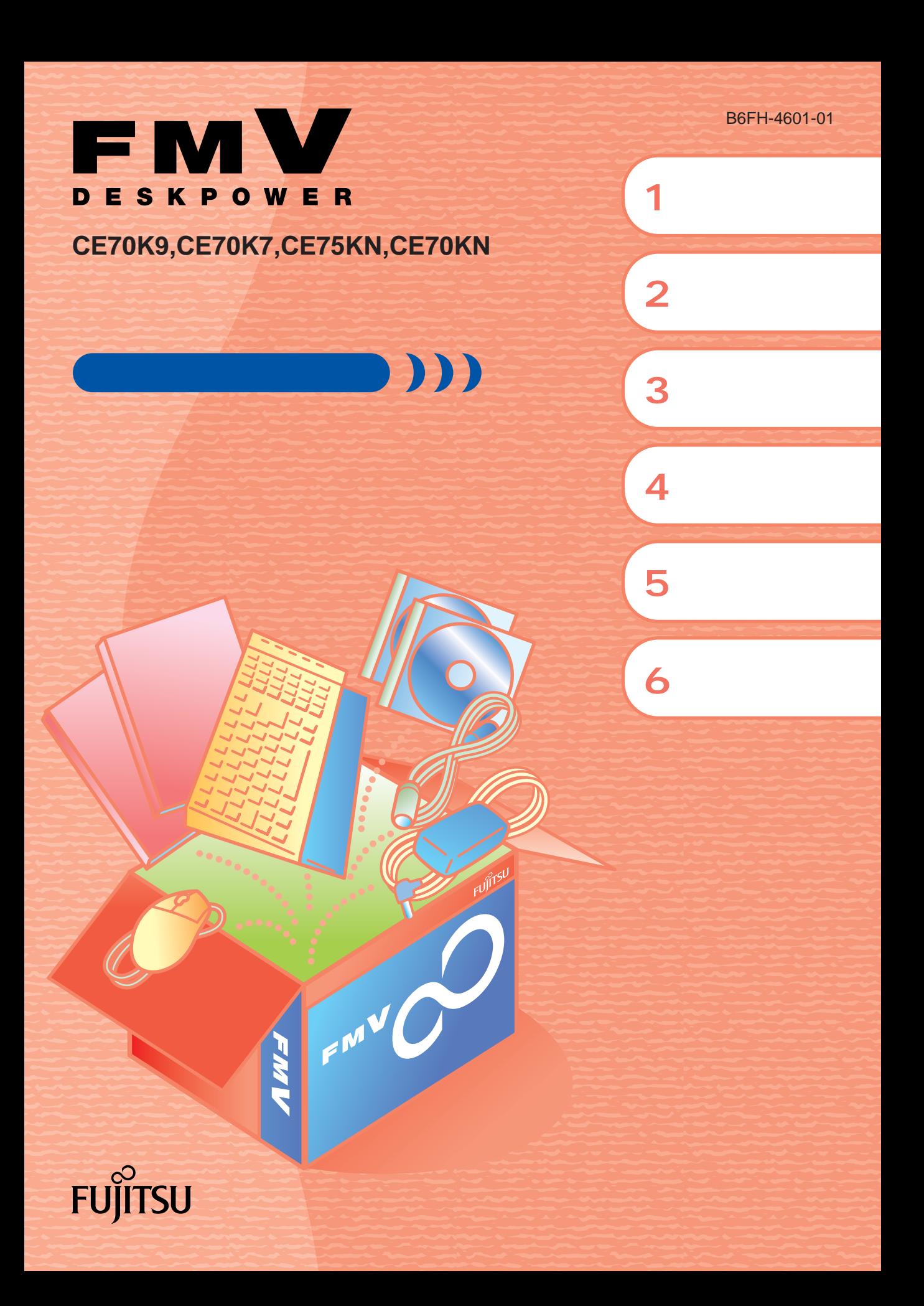

# 知りたいことを調べるには

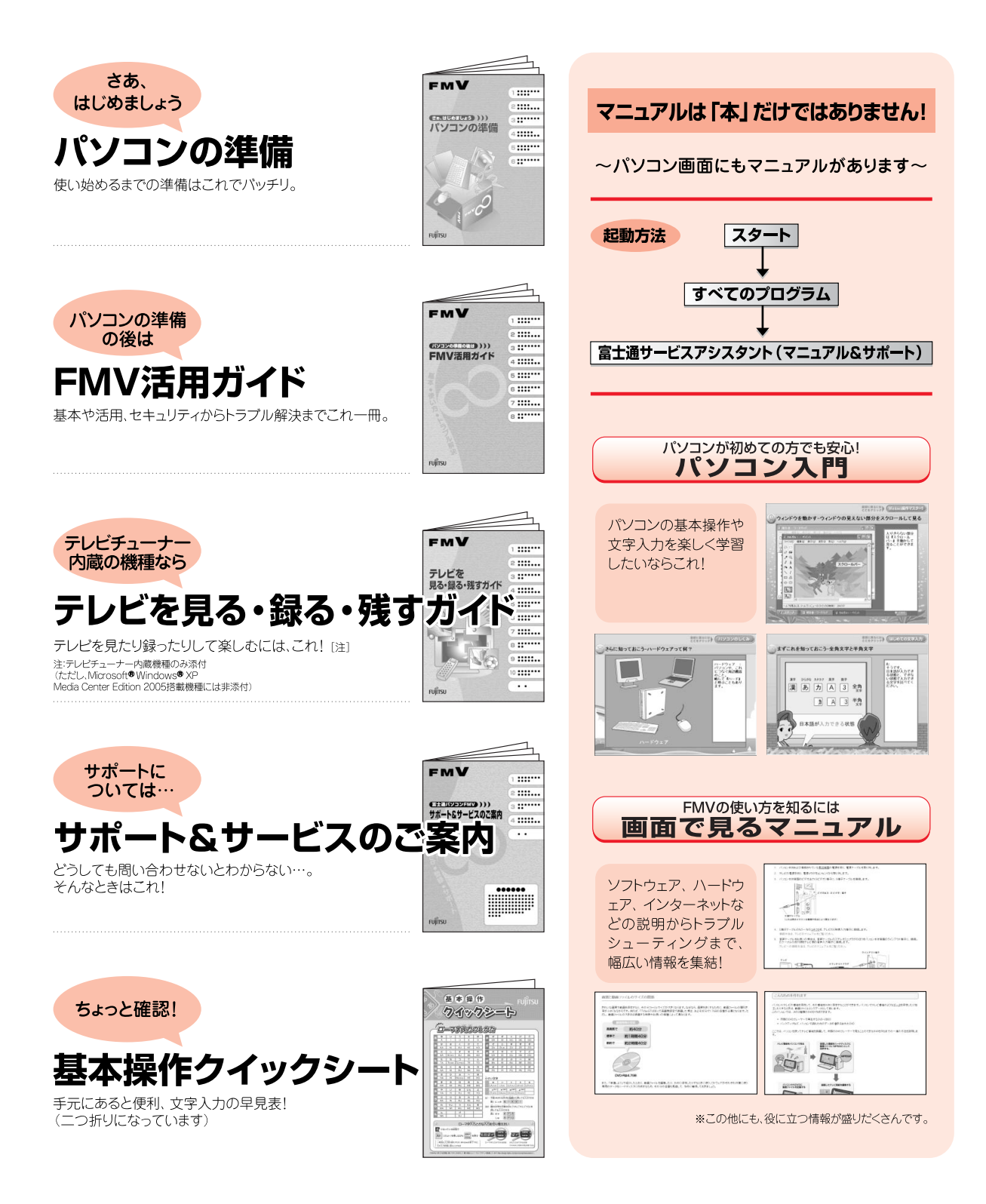

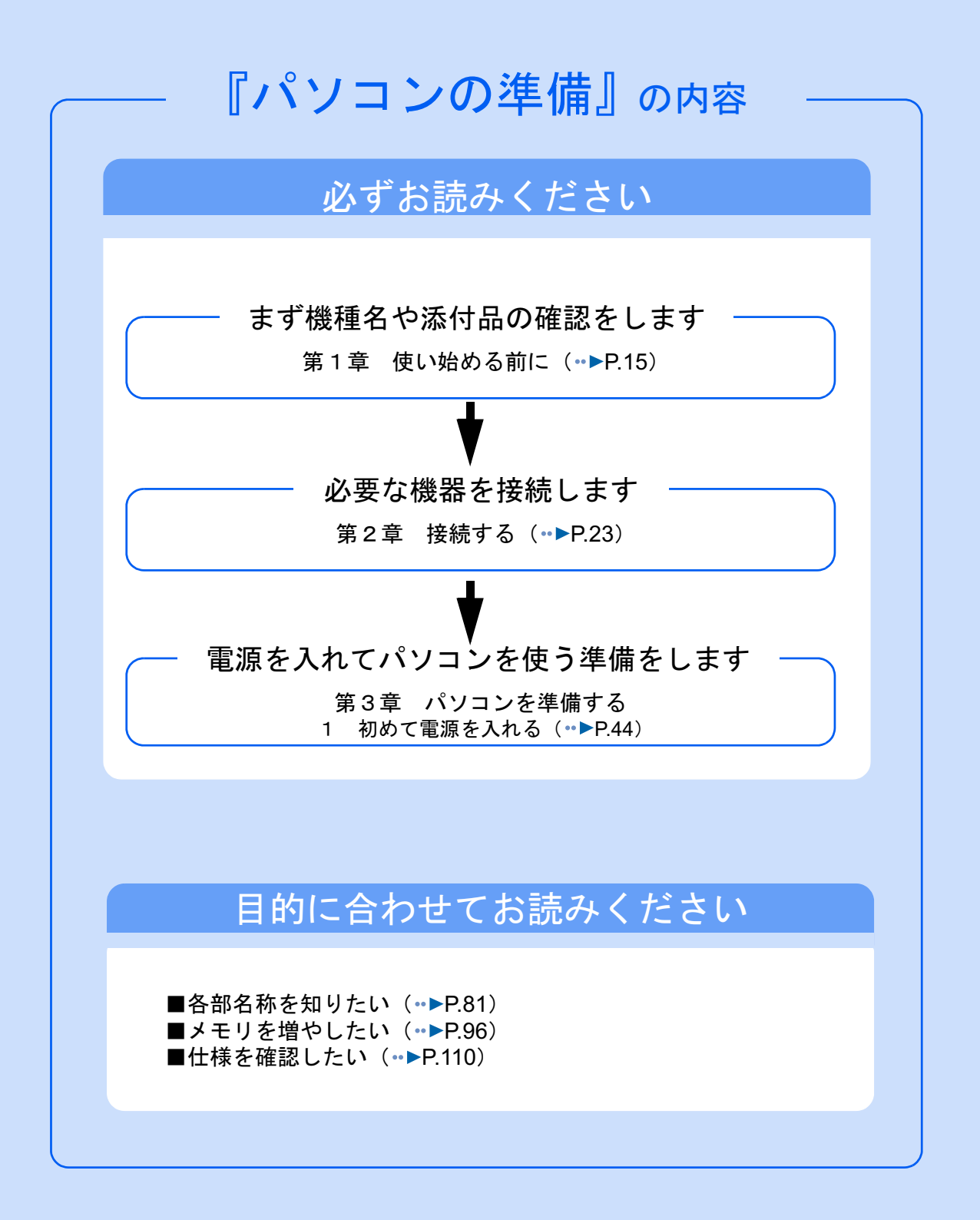

#### 安全にお使いいただくために

このマニュアルには、本製品を安全に正しくお使いいただくための重要な情報が記載されています。

本製品をお使いになる前に、このマニュアルを熟読してください。特に、「安全上のご注意」をよくお読みになり、理解されたうえで本製 品をお使いください。

また、このマニュアルは、本製品の使用中にいつでもご覧になれるよう大切に保管してください。

#### 保証書について

- ・ 保証書は、必ず必要事項を記入し、内容をよくお読みください。その後、大切に保管してください。 ・ 修理を依頼される場合には、必ず保証書をご用意ください。
- 
- ・ 保証期間内に、正常な使用状態で故障した場合は、無料で修理いたします。
- ・ 保証期間内でも、保証書の提示がない場合や、天災あるいは無理な使用による故障の場合などには、有料での修理となります。ご注意 ください(詳しくは、保証書をご覧ください)。<br>・修理後は、パソコンの内容が修理前とは異なり、
- ご購入時の状態や、何も入っていない状態になっている場合があります。大切なデー タは、フロッピーディスクや CD/DVD などの媒体にバックアップをお取りください。
- ・ 本製品の補修用性能部品(製品の機能を維持するために必要な部品)の最低保有期間は、製造終了後 6 年間です。

#### 使用許諾契約書

富士通株式会社(以下弊社といいます)では、本製品にインストール、もしくは添付されているソフトウェア(以下本ソフトウェアとい います)をご使用いただく権利をお客様に対して許諾するにあたり、下記「ソフトウェアの使用条件」にご同意いただくことを使用の条 仕とさせていただいております。

なお、お客様が本ソフトウェアのご使用を開始された時点で、本契約にご同意いただいたものといたしますので、本ソフトウェアをご使<br>用いただく前に必ず下記「ソフトウェアの使用条件」をお読みいただきますようお願い申し上げます。ただし、本ソフトウェアのうちの<br>一部ソフトウェアに別途の「使用条件」もしくは「使用許諾契約書」等が、添付されている場合は、本契約に優先して適用されますので、 ご注意ください。

#### ソフトウェアの使用条件

- 1. 本ソフトウェアの使用および著作権
- お客様は、本ソフトウェアを、日本国内において本製品でのみ使用できます。なお、お客様は本製品のご購入により、本ソフトウェ アの使用権のみを得るものであり、本ソフトウェアの著作権は引き続き弊社または開発元である第三者に帰属するものとします。 2. バックアップ
- お客様は、本ソフトウェアにつきまして、1 部の予備用(バックアップ)媒体を作成することができます。 3. 本ソフトウェア
- 本ソフトウェアが、別のソフトウェアに組み込んで使用されることを予定した製品である場合には、お客様はマニュアル等記載の要 領に従って、本ソフトウェアの全部または一部を別のソフトウェアに組み込んで使用することができます。
- 4. 複製
	- (1) 本ソフトウェアの複製は、上記「2.」および「3.」の場合に限定されるものとします。 本ソフトウェアが組み込まれた別のソフトウェアについては、マニュアル等で弊社が複製を許諾していない限り、予備用(バッ クアップ)媒体以外には複製は行わないでください。
	- ただし、本ソフトウェアに複製防止処理がほどこしてある場合には、複製できません。
	- (2) 前号によりお客様が本ソフトウェアを複製する場合、本ソフトウェアに付されている著作権表示を、変更、削除、隠蔽等しない でください。
- 第三者への譲渡

お客様が本ソフトウェア(本製品に添付されている媒体、マニュアルならびに予備用バックアップ媒体を含みます)を第三者へ譲渡 する場合には、本ソフトウェアがインストールされたパソコンとともに本ソフトウェアのすべてを譲渡することとします。なお、お 客様は、本製品に添付されている媒体を本製品とは別に第三者へ譲渡することはできません。

- お客様は、本ソフトウェアを改造したり、あるいは、逆コンパイル、逆アセンブルをともなうリバースエンジニアリングを行うこと はできません。
- 7. 壁紙の使用条件
- お客様は、「FMV」ロゴ入りの壁紙を改変したり、第三者へ配布することはできません。
- 8. 保証の範囲

6. 改造等

(1) 弊社は、本ソフトウェアとマニュアル等との不一致がある場合、本製品をご購入いただいた日から 90 日以内に限り、お申し出 をいただければ当該不一致の修正に関して弊社が必要と判断した情報を提供いたします。 また、本ソフトウェアの記録媒体等に物理的な欠陥(破損等)等がある場合、本製品をご購入いただいた日から 1ヶ月以内に限

- り、不良品と良品との交換に応じるものとします。 (2) 弊社は、前号に基づき負担する責任以外の、本ソフトウェアの使用または使用不能から生じるいかなる損害(逸失利益、事業の 中断、事業情報の喪失その他の金銭的損害を含みますが、これに限られないものとします)に関しても、一切責任を負いませ ん。たとえ、弊社がそのような損害の可能性について知らされていた場合も同様とします。
- (3) 本ソフトウェアに第三者が開発したソフトウェアが含まれている場合においても、第三者が開発したソフトウェアに関する保証 は、弊社が行う上記(1)の範囲に限られ、開発元である第三者は本ソフトウェアに関する一切の保証を行いません。
- 

9. ハイセイフティ<br>- 本ソフトウェアは、 一般事務用、パーソナル用、家庭用などの一般的用途を想定したものであり、ハイセイフティ用途での使用を想 定して設計・製造されたものではありません。お客様は、当該ハイセイフティ用途に要する安全性を確保する措置を施すことなく、 本ソフトウェアを使用しないものとします。ハイセイフティ用途とは、下記の例のような、極めて高度な安全性が要求され、仮に当 該安全性が確保されない場合、直接生命・身体に対する重大な危険性を伴う用途をいいます。 記

原子力核制御、航空機飛行制御、航空交通管制、大量輸送運行制御、生命維持、兵器発射制御など

富士通株式会社

#### マイクロソフト製品サービスパック

Microsoft® Windows® をご利用のお客様がより安定したシステムを運用していく上で、マイクロソフト社はサービスパックを提供しており ます(http://www.microsoft.com/japan/)。

お客様は、最新のサービスパックをご利用いただくことにより、その時点でマイクロソフト社が提供する Microsoft® Windows® にて最も 安定したシステムを構築できます。

したがいまして、当社としては、最新のサービスパックをご利用いただくことを基本的には推奨いたします。

ただし、お客様の環境によっては、サービスパック適用により予期せぬ不具合が発生する場合もありますので、ご利用前にはサービスパッ クの Readme.txt を必ずご確認ください。

また、万一、インストールに失敗したことを考慮し、システムのバックアップを取ることを推奨いたします。

# <span id="page-4-0"></span>このマニュアルの表記について

### 安全にお使いいただくための絵記号について

このマニュアルでは、いろいろな絵表示を使用しています。これは本製品を安全に正しく使 用していただき、あなたや他の人々に加えられるおそれのある危害や損害を、未然に防止す るための目印となるものです。その表示と意味は次のようになっています。内容をよくご理 解のうえ、お読みください。

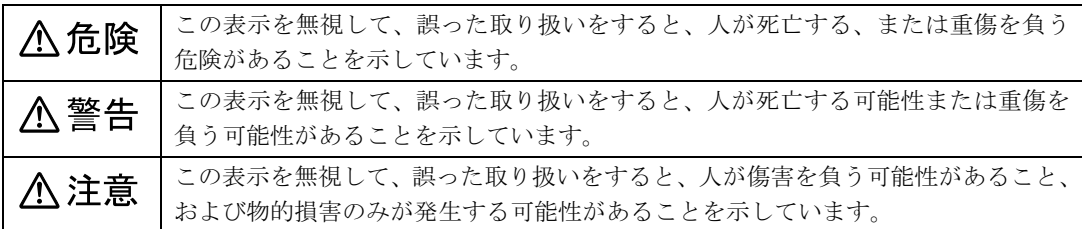

また、危害や損害の内容がどのようなものかを示すために、上記の表示と同時に次のような 記号を使っています。

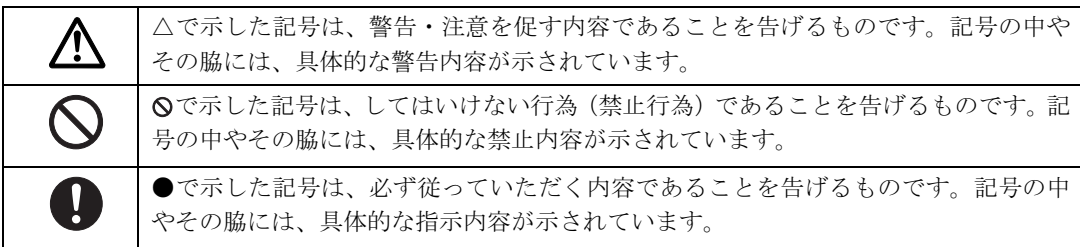

### 画面例およびイラストについて

表記されている画面およびイラストは一例です。お使いの機種によって、画面およびイラス トが若干異なることがあります。また、このマニュアルに表記されているイラストは説明の 都合上、本来接続されているケーブル類を省略していることがあります。

### 電源プラグとコンセント形状の表記について

このパソコンに添付されている電源ケーブルの電源プラグは「平行 2 極接地用口出線付プラグ」です。本書では「電源プラグ」と表記し ています。 接続先のコンセントには「平行2極接地極付プラグ (125V15A) 用コ ンセント」をご利用ください。本書では「コンセント」と表記して います。

※「接地用口出線」とはアース線、「接地極」とはアースネジのこと です。

次の液晶ディスプレイには、AC アダプタが添付されています。

- 19 型液晶ディスプレイ (TV チューナー内蔵)
- ・19 型液晶ディスプレイ(TV チューナーなし)
- 17 型液晶ディスプレイ (TV チューナー内蔵)

これらの液晶ディスプレイに添付されているACアダプタの、ACケー ブルの電源プラグは「平行 2 極プラグ」です。本書では「電源プラ グ」と表記しています。

接続先のコンセントには「平行 2 極プラグ (125V15A) 用コンセン ト」をご利用ください。本書では「コンセント」と表記しています。

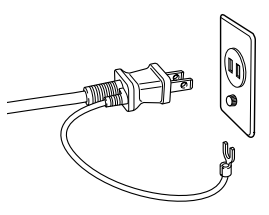

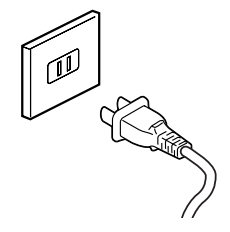

### 本文中の記号について

本文中に記載されている記号には、次のような意味があります。

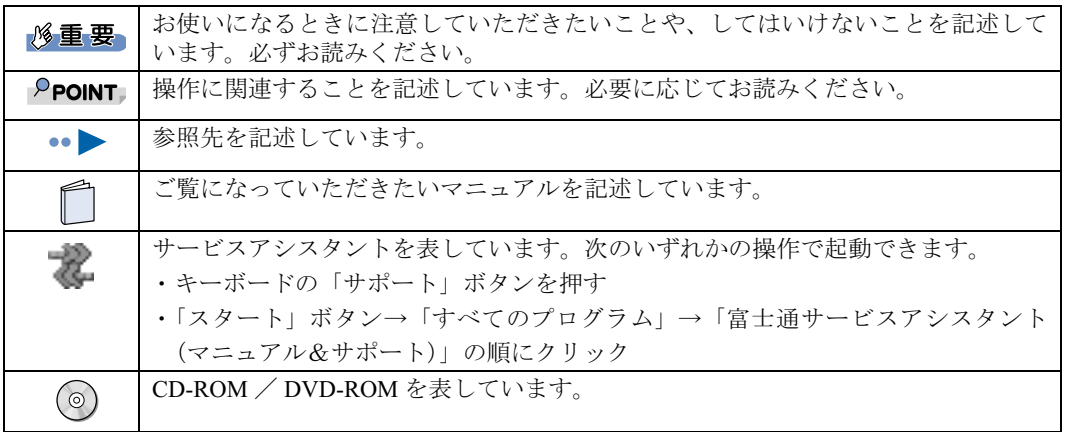

### 製品などの呼び方について

このマニュアルでは製品名称などを、次のように略して表記しています。

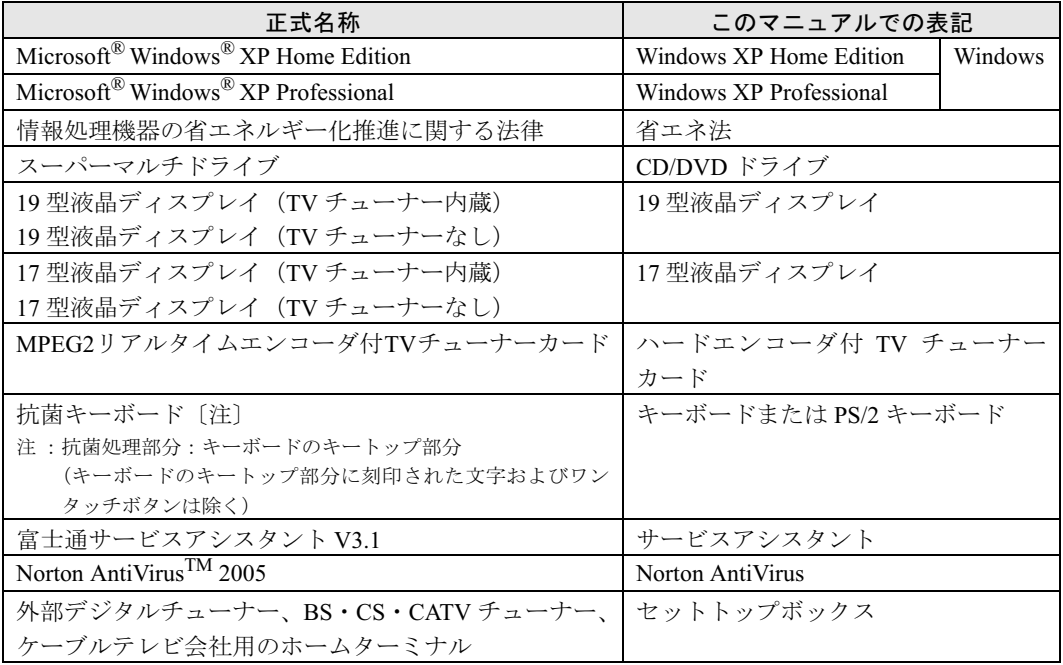

### 警告ラベル/注意ラベル

本製品には警告ラベルおよび注意ラベルが貼ってあります。 警告ラベルや注意ラベルは、絶対にはがしたり、汚したりしないでください。

### 商標および著作権について

Microsoft および Windows は、米国 Microsoft Corporation の米国およびその他の国における登録商標または商標です。 Pentium は、アメリカ合衆国およびその他の国における Intel Corporation またはその子会社の登録商標または商標です。 SD カードおよび SD ロゴは、SD ASSOCIATION の商標です。<br>「メモリースティック」、「マジックゲート」は、ソニー株式会社の商標です。<br>Bluetooth® は、Bluetooth SIG の商標であり、弊社ヘライセンスされています。 その他の各製品名は、各社の商標、または登録商標です。 その他の各製品は、各社の著作物です。

All Rights Reserved,Copyright© FUJITSU LIMITED 2005 画面の使用に際して米国 Microsoft Corporation の許諾を得ています。

#### データのバックアップについて

本製品に記録されたデータ(基本ソフト、アプリケーションソフトも含む)の保全については、お客様ご自身でバックアップなどの必要<br>な対策を行ってください。また、修理を依頼される場合も、データの保全については保証されませんので、事前にお客様ご自身でバック アップなどの必要な対策を行ってください。

データが失われた場合でも、保証書の記載事項以外は、弊社ではいかなる理由においても、それに伴う損害やデータの保全・修復などの 責任を一切負いかねますのでご了承ください。

#### 添付の CD-ROM/DVD-ROM などは大切に保管してください

これらのディスクは、本製品に入っているソフトウェアをご購入時と同じ状態に戻すときに必要です。

#### 液晶ディスプレイの特性について

・ 液晶ディスプレイは非常に精度の高い技術で作られておりますが、画面の一部に点灯しないドットや、常時点灯するドットが存在する<br>- 場合があります。これらは故障ではありません。交換・返品はお受けいたしかねますのであらかじめご了承ください。<br>・ 本製品で使用している液晶ディスプレイは、製造工程により、各製品で色合いが異なる場合があります。また、温度変化などで多少の

色むらが発生する場合があります。これらは故障ではありませんので、あらかじめご了承ください。

#### アナログ放送からデジタル放送への移行について

地上デジタル放送は、関東、中京、近畿の三大広域圏の一部で 2003 年 12 月から開始され、その他の地域でも、2006 年末までに放送が開<br>始される予定です。該当地域における受信可能エリアは、当初限定されていますが、順次拡大される予定です。地上アナログ放送は 2011<br>年7月に、BS アナログ放送は 2011 年までに終了することが、国の方針として決定されています。

#### 本製品のハイセイフティ用途での使用について

本製品は、一般事務用、パーソナル用、家庭用、通常の産業用などの一般的用途を想定したものであり、ハイセイフティ用途での使用を 想定して設計・製造されたものではありません。

- お客様は、当該ハイセイフティ用途に要する安全性を確保する措置を施すことなく、本製品を使用しないでください。
- ハイセイフティ用途とは、以下の例のような、極めて高度な安全性が要求され、仮に当該安全性が確保されない場合、直接生命・身体に 対する重大な危険性を伴う用途をいいます。
- ・ 原子力施設における核反応制御、航空機自動飛行制御、航空交通管制、大量輸送システムにおける運行制御、生命維持のための医療用 機器、兵器システムにおけるミサイル発射制御など

#### 注 意

本製品は、情報処理装置等電波障害自主規制協議会(VCCI)の基準に基づくクラス B 情報技術装置です。本製品は、家庭環境で使用する ことを目的としていますが、本製品がラジオやテレビジョン受信機に近接して使用されると、受信障害を引き起こすことがあります。 本製品は、マニュアルに従って正しい取り扱いをしてください。

・ 本製品には、有寿命部品(液晶ディスプレイ、ハードディスクなど)が含まれています。 有寿命部品の交換時期の目安は、使用頻度や条件により異なりますが、1 日約 8 時間のご使用で約 5 年です。なお、この期間はあくま でも目安であり、故障しないことや無料修理をお約束するものではありません。 長時間連続使用など、ご使用状態によっては早期に部品交換が必要となる場合があります。

製品に使用しているアルミ電解コンデンサは、寿命が尽きた状態で使用し続けると、電解液の漏れや枯渇が生じ、異臭の発生や発煙 の原因となる場合がありますので、早期の交換をお勧めします。

部品の交換は、当社の定める補修用性能部品単位での修理による交換となります。 (バッテリパックや乾電池などの消耗品は、お客様ご自身で新品を購入し、交換していただきます。)

・ 本製品は、24 時間以上の連続使用を前提とした設計にはなっておりません。

本製品の使用環境は、温度 10 ~ 35 ℃/湿度 20 ~ 80%RH(動作時)、温度 -10 ~ 60 ℃/湿度 20 ~ 90%RH(非動作時)です(ただし、 動作時、非動作時とも結露しないこと)

本製品は、国内での使用を前提に作られています。海外での使用につきましては、お客様の責任で行っていただくようお願いいたします。

本製品は、日本国内での無線規格に準拠し、認定を取得しています。日本国内でのみお使いいただけます。また、海外でご使用になると 罰せられることがあります。

本製品には、"外国為替及び外国貿易法"に基づく特定貨物が含まれています。したがって、本製品を輸出する場合には、同法に基づく許 可が必要となる場合があります。

本製品でテレビや DVD、ゲームなどの映像を見たり、本製品にご家庭のテレビなどを接続してご利用になる場合には、部屋を明るくし て、画面から充分離れてご覧ください。 映像を視聴する方の体質によっては、強い光の刺激を受けたり、点滅の繰り返しによって一時的な筋肉のけいれんや意識の喪失などの症 状を起こす場合がありますので、ご注意ください。また、このような症状を発症した場合には、すぐに本製品の使用を中止し、医師の診

断を受けてください。

本製品は、落雷などによる電源の瞬時電圧低下に対し不都合が生じることがあります。電源の瞬時電圧低下対策としては、交流無停電電 **海装置などを使用されることをお勧めします。** (社団法人電子情報技術産業協会のパーソナルコンピュータの瞬時電圧低下対策ガイドラインに基づく表示)

本製品は、高調波電流規格 JIS C 61000-3-2 適合品です。

当社は、国際エネルギースタープログラムの参加事業者として本製品が国際エネルギースタープログラムの対象製品に関する 基準を満たしていると判断します。

Crergy

本製品には、マクロビジョンコーポレーション及びその他の権利者が所有している米国特許の方法クレームその他の知的財産権で保護<sup>さ</sup> れている著作権保護のための技術が搭載されています。この著作権保護のための技術の使用に関しては、マクロビジョンコーポレーショ ンの許可が必要ですが、家庭及びその他の限定された視聴に限っては許可を受けています。またリバースエンジニアリングや分解は禁止 されています。

ドルビー、DOLBY、AC-3、プロロジック及びダブ<sup>ル</sup> <sup>D</sup> <sup>記</sup>号はドルビー<sup>ラ</sup>ボラトリーズの商標です。

本製品の構成部品(プリント基板、CD/DVD <sup>ド</sup>ライブ、ハードディスク、液晶ディスプレイなど)には、微量の重金属(鉛、クロム、<sup>水</sup> 銀)や化学物質(アンチモン、シアン)が含有されています。

・ キーボードのキートップ(ワンタッチボタンを除く)には、抗菌樹脂を使用しております。<br>・ 抗菌樹脂に、通常の樹脂に比べ、付着した各種雑菌の繁殖を低減するものですが、完全に抑止するものではありません。<br>・ 抗菌樹脂には殺菌作用はありません。

・ 抗菌樹脂には殺菌作用はありません。<br>・ 抗菌樹脂には殺菌作用はありません。<br>・ 試験機関 :(財)日本化学検査協会

・ 試験方法:フィル<sup>ム</sup>密着法

・ 抗菌の方法:抗菌剤の部品材料への練り込み

注:抗菌処理部分:キーボードのキートップ部分(キーボードのキートップ部分に刻印された文字およびワンタッチボタンは除く)

# <span id="page-8-0"></span>安全上のご注意

本製品を安全に正しくお使いいただくための重要な情報が記載されています。本製品をお使 いになる前に、必ずお読みになり、正しく安全に、大切に取り扱ってください。

### 電源・電圧・接続について

# 八 警告

- ・感電のおそれがあるため必ずアース接続を行ってください。 感電 8 アース接続は必ず、電源プラグを電源につなぐ前に行ってください。 また、アース接続を外す場合は、必ず電源プラグを電源から切り離してから行ってください。 ・アース線はガス管には絶対に接続しないでください。  $\bigcirc$ 火災の原因となります。 感電 ・表示された電源電圧以外の電圧で使用しないでください。  $\bigcirc$ また、タコ足配線をしないでください。 感電・火災の原因となります。 ・添付の電源ケーブル以外は使用しないでください。 感電  $\bigcirc$ また、添付の電源ケーブルを他の製品に使用しないでください。 感電・火災の原因となることがあります。 感電 ・濡れた手で電源プラグを抜き差ししないでください。  $\bigwedge$ 感電の原因となります。 ・電源ケーブルやコネクタの金属部分に手を触れないでください。また、電源プラグを抜いた直後 感電  $\bigwedge$ は、プラグに触らないでください。 感電の原因となります。  $\bigotimes^\ast$ ・電源ケーブルや電源プラグが傷んだり、コンセントの差し込み口がゆるいときは使用しないでく ださい。 そのまま使用すると、感電・火災の原因となります。 ・電源ケーブルを傷つけたり、加工したりしないでください。  $\bigcirc$ 重いものを載せたり、引っ張ったり、無理に曲げたり、ねじったり、加熱したりすると電源ケー ブルを傷め、感電・火災の原因となります。 修理は、「富士通パーソナル製品に関するお問合せ窓口」、またはご購入元にご連絡ください。 ・電源プラグの金属部分、およびその周辺にほこりが付着している場合は、乾いた布でよく拭いて 発 火 W ください。 そのまま使用すると、火災の原因となります。 ・本体カバーを外した状態で電源プラグをコンセントに差し込んだり、電源を入れたりしないでく ださい。 感電・火災の原因となります。 ・周辺機器の取り付けや取り外しを行う場合は、パソコン本体および接続されている機器の電源を  $\overline{\mathbb{A}}$ 切り、電源プラグをコンセントから抜いたあとに行ってください。
	- 感電・火災または故障の原因となります。

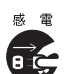

・近くで落雷のおそれがある場合は、パソコン本体の電源を切り、その後電源ケーブルをコンセン トから抜き、モジュラーケーブルやアンテナケーブルをコネクタから抜いてください。 そのまま使用すると、雷によっては本製品を破壊し、感電・火災の原因となります。

# **不注意**

・電源プラグを抜くときは電源ケーブルを引っ張らず、必ず電源プラグを持って抜いてください。  $\mathcal{S}% _{M_{1},M_{2}}^{(n)}(\theta)=\mathcal{S}_{M_{1},M_{2}}^{(n)}(\theta)$ 電源ケーブルを引っ張ると、電源ケーブルの芯線が露出したり断線したりして、感電・火災の原 因となることがあります。

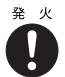

- ・電源プラグは、コンセントの奥まで確実に差し込んでください。 火災・故障の原因となることがあります。
- 発 火 0
- ・電源ケーブルは壁のコンセントに直接接続してください。 延長ケーブルなどを使用すると、火災の原因となることがあります。
- a <sub>x</sub>
- ・ディスプレイ以外の機器(指定外の機器)を、パソコン本体に接続して電源を取らないでください。 火災・故障の原因となることがあります。
- $\bigotimes^\mathbb{R}$

 $\mathcal{S}% _{M_{1},M_{2}}^{\alpha,\beta}(\varepsilon)$ 

Ţ

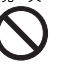

- ・電源ケーブルを束ねて使用しないでください。 発熱して、火災の原因となることがあります。
- ・指定外の AC アダプタは使用しないでください。 また、添付の AC アダプタを他の製品に使用しないでください。 火災・けがの原因となることがあります。
- 故障 ・ケーブルは正しく接続してください。 誤った接続状態で使用すると、本製品および周辺機器が故障する原因となることがあります。

### 本体・周辺機器の取り扱いについて

**个警告** 

- 感電 ・本製品は主電源コンセントの近くに設置し、遮断装置(電源プラグ)へ容易に手が届くようにし C てください。
- 発 火  $\left| \right|$ 
	- その後、異常な現象がなくなるのを確認して、「富士通パーソナル製品に関するお問合せ窓口」、 またはご購入元にご連絡ください。お客様自身による修理は危険ですから絶対におやめください。 異常状態のまま使用すると、感電・火災の原因となります。

万一、本製品から発熱や煙、異臭や異音がするなどの異常が発生したときは、ただちに本製品の

- 感雷 a ć
	- ・異物(水 金属片 液体など)がパソコン本体の内部に入ったときは、ただちにパソコン本体の電 源を切り、電源プラグをコンセントから抜いてください。 その後、「富士通パーソナル製品に関するお問合せ窓口」、またはご購入元にご連絡ください。 そのまま使用すると、感電・火災の原因となります。
		- 特にお子様のいるご家庭ではご注意ください。

電源プラグをコンセントから抜いてください。

- ・本製品を落としたり、カバーなどを破損したときは、パソコン本体の電源を切り、電源プラグを 感電 コンセントから抜いてください。 σć
	- その後、「富士通パーソナル製品に関するお問合せ窓口」、またはご購入元にご連絡ください。 そのまま使用すると、感電・火災の原因となります。

- ・本製品をお客様ご自身で改造しないでください。また、マニュアル等で指示がある場合を除いて 分解しないでください。 感電・火災の原因となります。
- 
- ・開口部(通風孔など)から内部に金属類や燃えやすいものなどの異物を差し込んだり、落とし込 んだりしないでください。 感電・火災の原因となります。

・取り外したカバー、キャップ、ネジなどの小さな部品は、小さなお子様が誤って飲み込むと窒息 唱 钟 0 の原因となります。保護者の方は、小さなお子様の手の届かない所に置くように注意してくださ い。

万一、飲み込んだときは、ただちに医師と相談してください。

・近くで落雷のおそれがある場合は、パソコン本体の電源を切り、その後、電源プラグをコンセン トから抜いてください。

そのまま使用すると、落雷による感電・火災のおそれがあります。

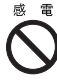

E de la commercial de la commercial de la commercial de la commercial de la commercial de la commercial de la commercial de la commercial de la commercial de la commercial de la commercial de la commercial de la commercial

**SEC** 

 $\sum$ 

 $\sum_{n=1}^{\infty}$ 

E A

発火  $\tilde{\textbf{C}}$ 

Œ

- ・本製品や AC アダプタに水をかけたり、濡らしたりしないでください。 感電・火災の原因となります。
- ・本製品の上または近くに花びん・植木鉢・コップなどの水が入った容器や、クリップ・ピンなど の金属物を置かないでください。感電・火災の原因となります。
- ・台所など、湿気・ほこり・油煙の多い場所、通気性の悪い場所、火気のある場所に置かないでく ださい。 感電・火災の原因となります。
- ・風呂場、シャワー室など、水のかかる場所で使用しないでください。  $\mathbf{\Omega}$ 感電・火災の原因となります。

# 八注意

- ・本製品の上に重いものを置かないでください。また、衝撃を与えないでください。 バランスが崩れて倒れたり、落下して、けがの原因となることがあります。
- ・振動の激しい場所や傾いた場所など、不安定な場所に置かないでください。 倒れたり、落下して、けがの原因となることがあります。
- ・本製品の開口部(通風孔など)をふさがないように、本製品と壁の間に 10cm 以上のすき間をあ けてください。
	- 通風孔をふさぐと内部に熱がこもり、火災の原因となることがあります。
- ・直射日光の当たる場所や炎天下の車内など、高温になる場所に長時間放置しないでください。 高熱によってカバーなどが加熱・変形・溶解する原因となったり、パソコン本体内部が高温にな り、火災の原因となることがあります。

・使用中のパソコン本体および AC アダプタは布などでおおったり、包んだりしないでください。

- 
- 熱がこもり、火災の原因となることがあります。 視力障害 ・CD/DVD ドライブのレーザー光の光源部を直接見ないでください。
	- 目を傷める原因となることがあります。
- けが

∕≪

・液晶ディスプレイが破損し、液状の内容物が流出して皮膚に付着したときは、流水で 15 分以上 洗浄してください。 また、目に入ったときは、流水で 15 分以上洗浄したあと、医師に相談してください。 液晶ディスプレイの内部には、刺激性物質が含まれています。

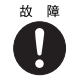

・周辺機器を接続する場合には、弊社純正品をご使用ください。 弊社純正品以外の機器を使用すると、故障の原因となることがあります。

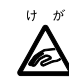

・CD または DVD などをセットするとき、および取り出すときには、CD/DVD ドライブのトレーや スロットに指などを入れないでください。 けがの原因となることがあります。

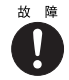

・本製品を腐食性ガス(温泉から出る硫黄ガスなど)が存在する場所で使用すると、本製品が腐食 する可能性がありますので、ご注意ください。

・「PC カード」、「SD カード」、「メモリースティック」をセットするとき、および取り出すときに  $H - H$ は、PC カードスロットや SD カード/メモリースティックスロットに指などを入れないでくだ hè さい。

けがの原因となることがあります。

とがあります。

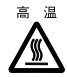

・「PC カード」、「SD カード」、「メモリースティック」の使用終了直後は、「PC カード」、「SD カー ド」、「メモリースティック」が高温になっていることがあります。「PC カード」、「SD カード」、 「メモリースティック」を取り出すときは、使用後しばらく待ってから取り出してください。 火傷の原因となることがあります。

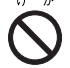

・周辺機器類などの取り付け、取り外しを行う際は、指定された場所以外のネジは外さないでくだ さい。 指定された場所以外のネジを外すと、けがをするおそれがあります。また、故障の原因となるこ

・パソコン本体内部の突起物、および指定されたスイッチ以外には、手を触れないでください。け がをするおそれがあります。また、故障の原因となることがあります。

### ワイヤレス LAN 機能内蔵パソコンの取り扱いについて

八 警告

・病院内や医用電気機器のある場所ではワイヤレス LAN 機能を OFF にしてください。特に手術室、  $\pm$   $\pm$ W 集中治療室、CCU(冠状動脈疾患監視病室)などには持ち込まないでください。ワイヤレス LAN 機能からの電波が医用電気機器に影響を及ぼすことがあり、誤作動による事故の原因になります。

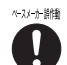

・心臓ペースメーカーの装着部位から 22cm 以上離してください。電波によりペースメーカーの作 動に影響を及ぼすことがあります。

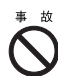

・自動ドア、火災報知器等の自動制御機器の近くでは使用しないでください。ワイヤレス LAN 機能 からの電波が自動制御機器に影響を及ぼすことがあり、誤作動による事故の原因になります。

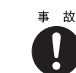

・航空機内ではワイヤレス LAN 機能を OFF にしてください。運航の安全に支障をきたすおそれが あります。

### 乾電池について

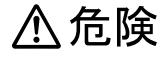

・電池のアルカリ液が目に入ったときは、失明など障害のおそれがありますので、こすらずに水道 水などの多量のきれいな水で充分に洗った後、すぐに医師の治療を受けてください。

# 八 警告

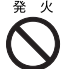

- ・充電式に作られていない乾電池を充電しないでください。電池の破裂、液もれにより、火災、け がの原因となります。
- ・乾電池を入れる場合、+(プラス)と-(マイナス)の向きに注意し、表示どおりに入れてくだ さい。間違えると電池の破裂、液もれにより、火災、けがや周囲を汚損する原因となることがあ ります。
- ・指定以外の乾電池は使用しないでください。また、新しい乾電池と古い乾電池を混ぜて使用しな いでください。電池の破裂、液もれにより、火災、けがや周囲を汚損する原因となることがあり ます。
- ・乾電池は、加熱したり、分解したり、火や水の中に入れないでください。 電池の破裂、液もれにより、火災、けがや周囲を汚損する原因となることがあります。

# **不注意**

- ・長時間使用しないときは、乾電池の液漏れを防ぐため、乾電池を取り出しておいてください。万 故 障  $\mathbf{I}$ 一液漏れした場合は、水に浸した布を硬く絞って金具、周囲を清掃し、その後、乾いた布で水分 をよく拭き取ってください。
	- ・電池から漏れた液が体についたときは、水でよく洗い流してください。また目や口に入ったとき は、水でよく洗い流した後、ただちに医師の診断を受けてください。
	- ・電池ボックスの端子をショートさせないでください。
	- ・寿命がなくなった乾電池はすぐに取り出してください。 放置すると、腐食により装置を傷めることがあります。
- 破裂 ・充電式に作られていない乾電池を充電しないでください。充電すると絶縁物や内部構造などを損 ∕A 傷させたりして、電池を漏液、発熱、破裂させるおそれがあります。

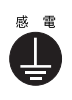

・電池に直接はんだ付けをしないでください。熱により絶縁物や安全弁などを損傷させたりして、 電池を漏液、発熱、破裂させるおそれがあります。

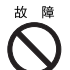

・電池は、直射日光・高温・高湿の場所を避けて保管してください。 電池を漏液させるおそれがあります。また、電池の性能や寿命を低下させることがあります。

### レーザーの安全性について

本製品に搭載されている CD/DVD ドライブは、レーザーを使用しています。

クラス 1 レーザー製品

CD/DVD ドライブは、クラス 1 レーザー製品について規定している米国の保険福祉省 (DHHS)連邦規則(21 CFR Chapter I, Subchapter J)に準拠しています。また、クラス 1 レー ザー製品の国際規格である(IEC 60825-1)、CENELEC 規格(EN60825-1:1994+A11+A2:2001) および、JIS 規格 (JISC6802)に準拠しています。

# 八 警告

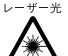

レーサー\* ・お客様自身で分解したり、修理・改造しないでください。

本装置は、レーザー光線を遮断する安全な構造になっていますが、分解したり修理・改造したこ とで、レーザー光線が装置外にもれて目に照射され、視力障害の原因になることがあります。

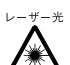

・本装置は、レーザー光線を装置カバーで遮断する安全な構造になっていますが、万一の故障で装 置カバーが破損してレーザー光線が装置外にもれた場合は、レーザー光線をのぞきこまないでく ださい。レーザー光線が目に照射されると視力障害の原因になることがあります。

### その他

窒息 0

八 警告

・梱包に使用している袋類は、お子様の手の届くところに置かないでください。 口に入れたり、頭にかぶったりすると、窒息の原因となります。

・ディスプレイに何も表示できないなどの故障状態で本製品を使用しないでください。故障の修理  $\bigcirc$ は「富士通パーソナル製品に関するお問合せ窓口」、またはご購入元にご連絡ください。

そのまま使用すると、感電・火災の原因となります。

# 不注意

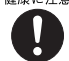

健康に注意・本製品を無理な姿勢で長時間使い続けると、腰痛や腱鞘炎の原因となる場合があります。以下に 示すような正しい姿勢で使用し、1 時間に 10 分間以上の休憩をとってください。

- ・いすに深く腰かけ、背筋を伸ばす。
- ・いすの高さを、足の裏全体がつく高さに調節する。
- ・ひじは 90 度以上に伸ばして操作する。

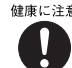

重量物

・ディスプレイを長時間見続けると、「近視」「ドライアイ」等、目の傷害の原因となることがあり ます。1 時間に 10 分間以上の休憩をとってください。また、なるべく画面を下向きに見る位置に する、意識的にまばたきをする、場合によっては目薬をさすなどしてください。

・本製品や液晶ディスプレイなどの重量のある装置を動かすときは、必ず2人以上で行ってくださ い。

けがの原因となることがあります。

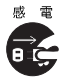

・本製品を移動するときは、必ず電源プラグをコンセントから抜いてください。また、接続ケーブ ルなども外してください。作業は足元に十分注意して行ってください。 電源ケーブルが傷つき、感電・火災の原因となったり、本製品が落下したり倒れたりして、けが の原因となることがあります。

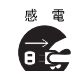

・長期間本製品を使用しないときは、安全のため必ず電源プラグをコンセントから抜いてください。 感電・火災の原因となることがあります。

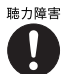

- ・ヘッドホンなどをお使いになるときは、音量を上げすぎないようにご注意ください。
- 耳を刺激するような大きな音量で長時間お使いになると、聴力に悪い影響を与える原因となるこ とがあります。

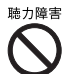

・ヘッドホンなどをしたままパソコン本体またはテレビの電源を入れたり切ったりしないでくださ い。

刺激音により聴力に悪い影響を与える原因となることがあります。

・本製品は連続動作(24 時間動作)を目的に設計されておりません。ご使用にならないときは電源 を切ってください。火災の原因となることがあります。

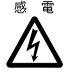

 $\mathcal{L}% _{M_{1},M_{2}}^{\alpha,\beta}(\varepsilon)$ 

・モジュラージャックに指などを入れないでください。 感電の原因となることがあります。

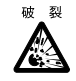

・本製品の廃棄時には、他のゴミと一緒に捨てないでください。 本製品はリチウム電池を使用しており、火中に投じると破裂の恐れがあります。

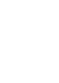

目次

### この本で見つからない情報は、「画面で見るマニュアル」で!

「スタート」ボタン→「すべてのプログラム」→ 「え富士通サービスアシスタント(マニュアル&サポート)」の「画面で見るマニュアル」

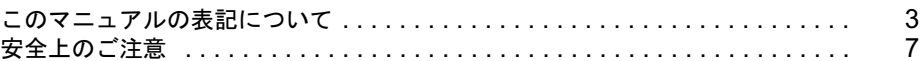

### 第 1 [章](#page-16-1) [使い始める前に](#page-16-2)

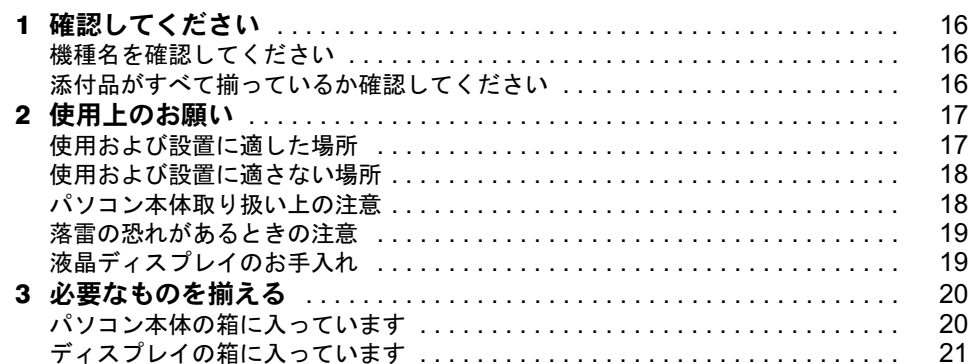

### 第 2 [章](#page-24-1) [接続する](#page-24-2)

第3[章](#page-44-0)

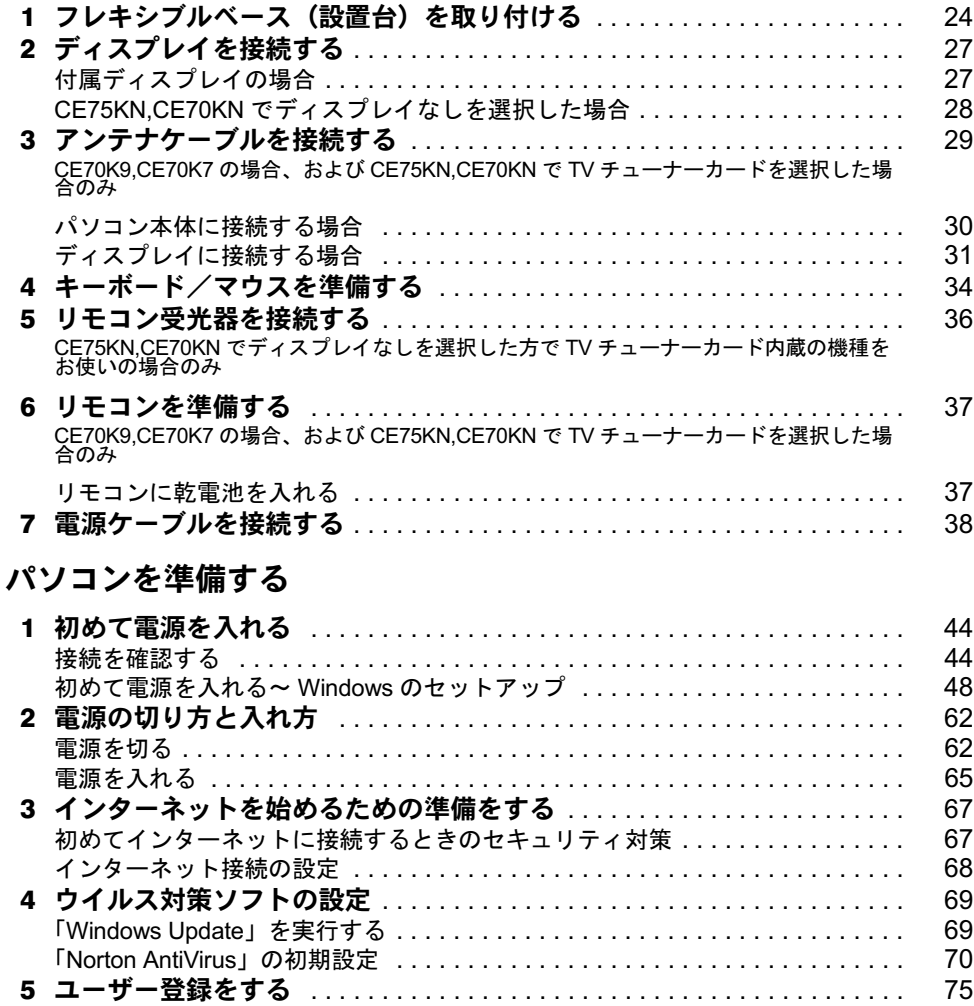

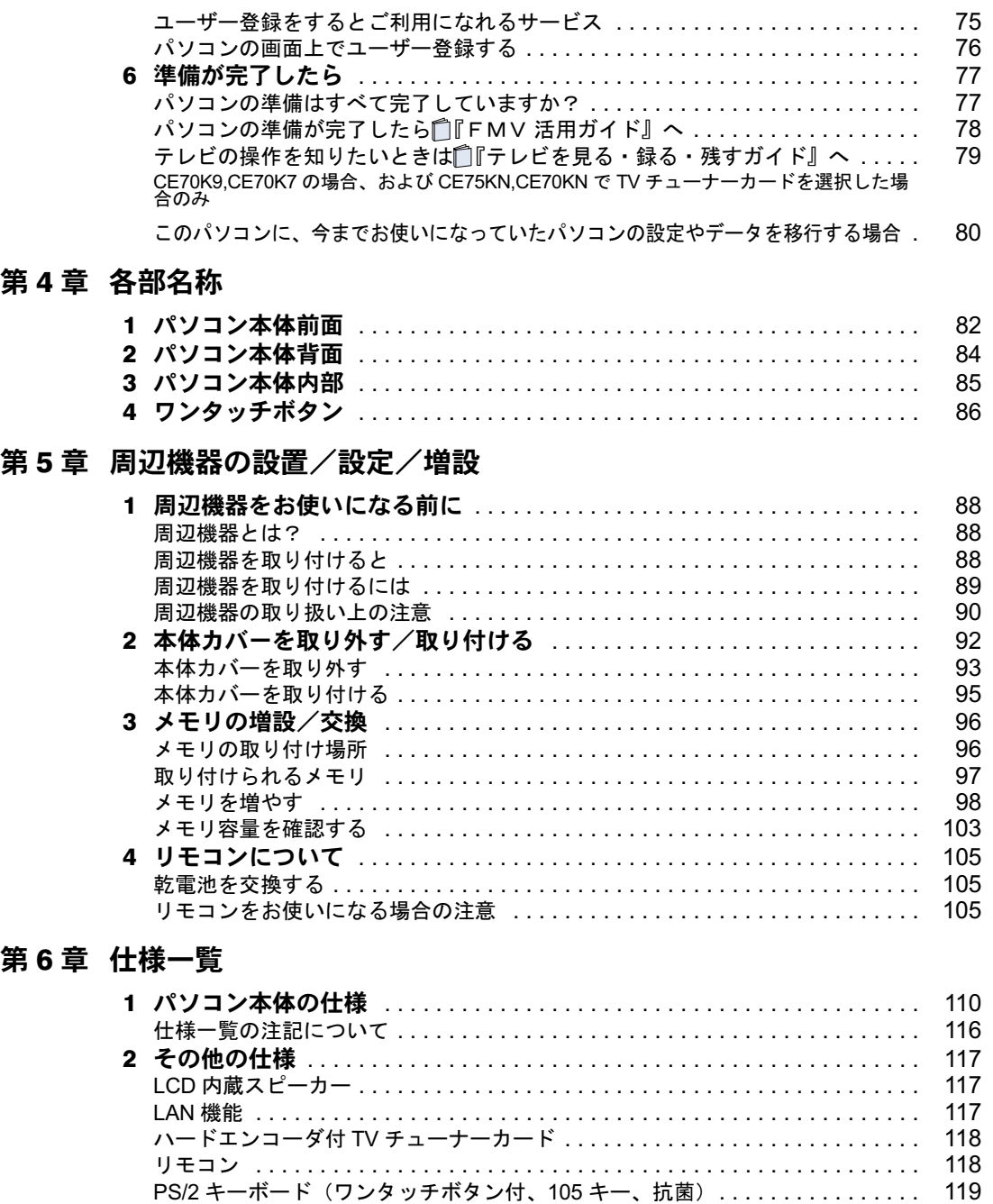

USB 光学式マウス (スクロール機能付、ホイール式) .................... 119

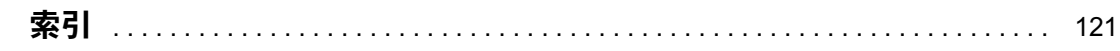

第

第

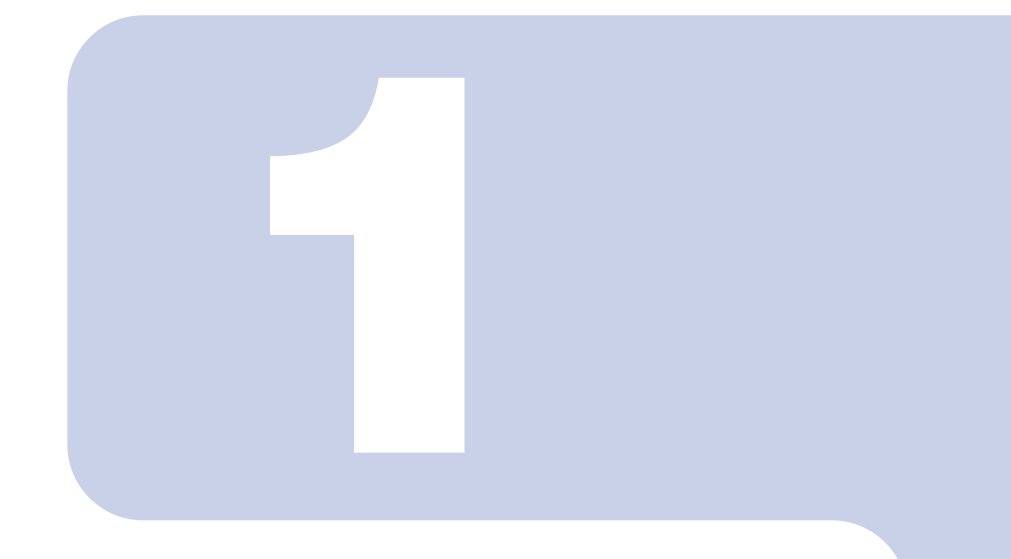

# 第 1 章

# <span id="page-16-0"></span>使い始める前に

<span id="page-16-2"></span><span id="page-16-1"></span>最初に確認していただきたいことと、使用上の注意事項などを 説明しています。

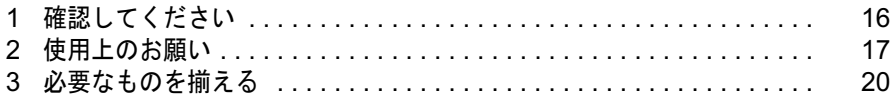

<span id="page-17-0"></span>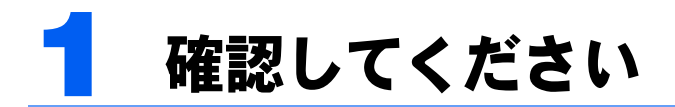

最初に確認していただきたいことを説明します。

# <span id="page-17-1"></span>機種名を確認してください

お使いの機種によって、マニュアルを読む箇所が異なります。お使いのパソコンの機種名 (品名)を確認しましょう。

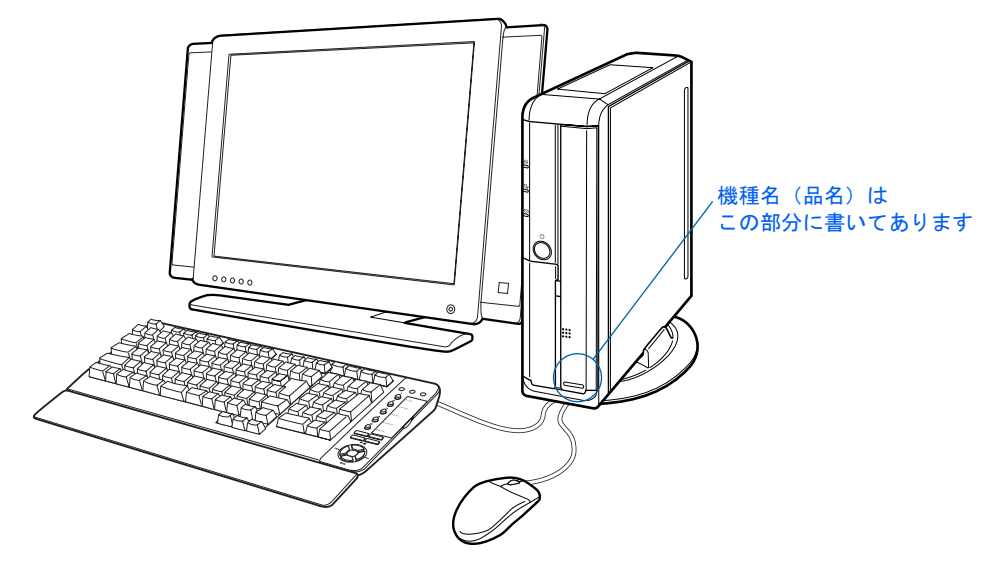

# <span id="page-17-2"></span>添付品がすべて揃っているか確認してください

「箱の中身を確認してください」をご覧になり、添付品をも う一度ご確認ください。

ご購入後 1ヶ月以内のハードウェアトラブルや添付品の不 足に関するお問い合わせは、「富士通パソコン診断セン ター」にご連絡ください。1ヶ月を過ぎると、有料となる場 合やご提供できないものもありますのであらかじめご了承 ください。富士通パソコン診断センターについては、「箱の 中身を確認してください」裏面をご覧ください。

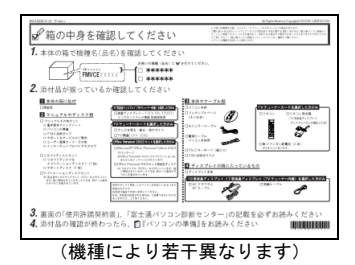

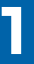

<span id="page-18-0"></span>2 使用上のお願い

設置するのに適した場所や適さない場所、パソコン本体の取り扱い上の注意につい て説明します。

# <span id="page-18-1"></span>使用および設置に適した場所

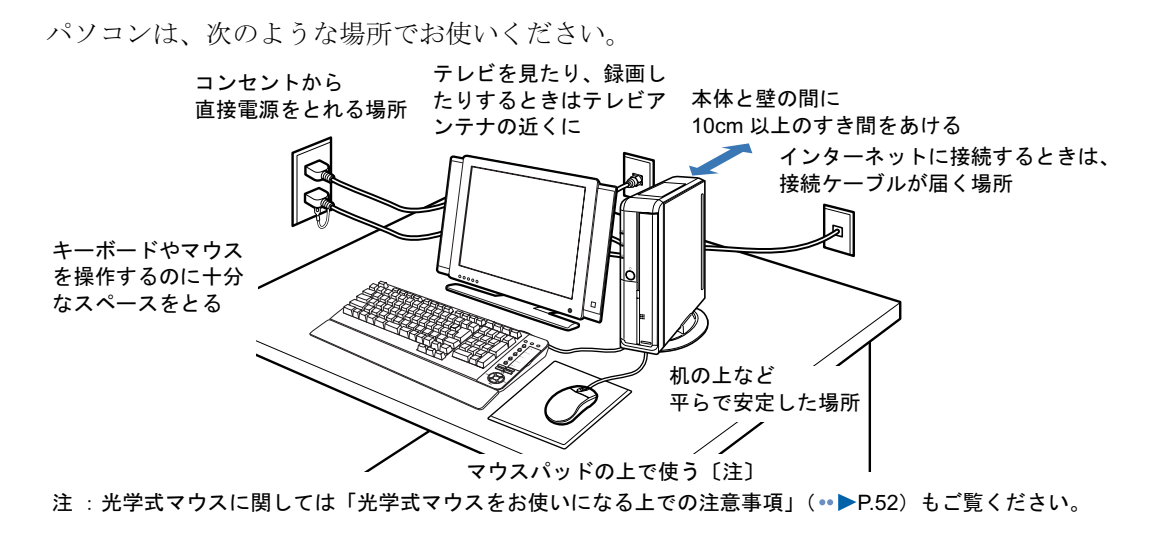

### <span id="page-19-0"></span>使用および設置に適さない場所

誤動作や故障の原因となるため、次のような場所ではお使いにならないでください。

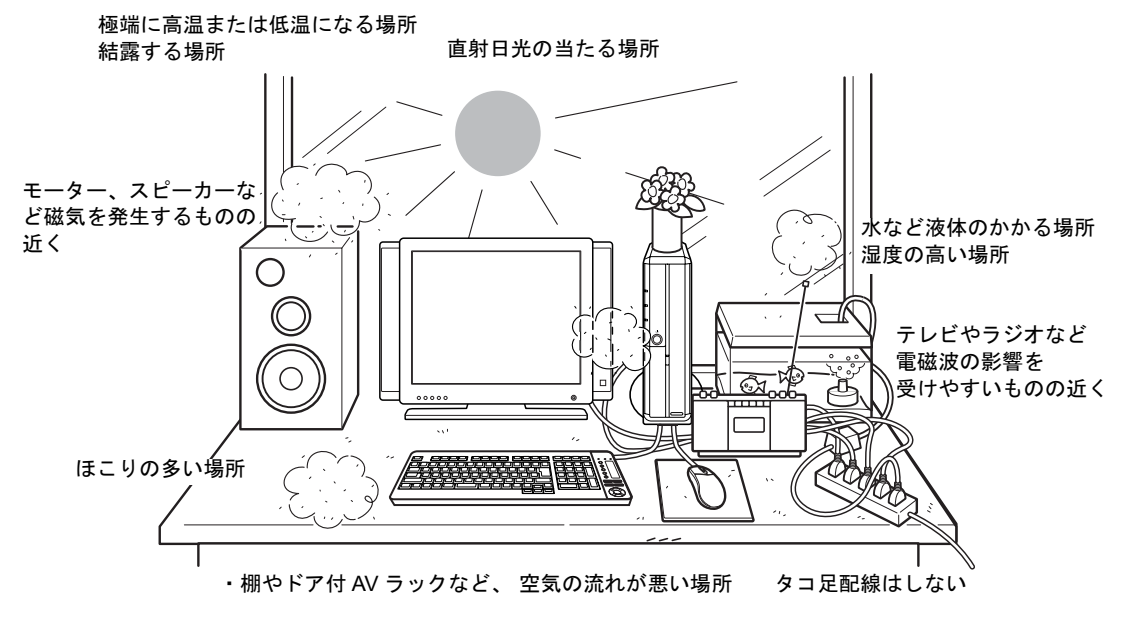

### $P$ POINT

- ・本製品の使用環境は温度 10 ~ 35 ℃/湿度 20 ~ 80%RH(動作時)、温度 -10 ~ 60 ℃/湿度 20 ~ 90% RH(非動作時)です。
- ・結露は、空気中の水分が水滴になる現象です。 温度の低い場所(クーラーの効いた場所、寒い屋外など)から、温度の高い場所(暖かい室内、炎天下の 屋外など)へ移動したときに起こります。 結露が発生すると故障の原因となりますので、ご注意ください。
- ・本製品を腐食性ガス(温泉から出る硫黄ガスなど)が存在する場所で使用すると、本製品が腐食する可能 性がありますので、ご注意ください。
- ・本製品のそばで喫煙をすると、タバコのヤニや煙がパソコン内部に入り、CPU ファンなどの機能を低下さ せる可能性がありますので、ご注意ください。

### <span id="page-19-1"></span>パソコン本体取り扱い上の注意

- ・衝撃を与えたり強い力で押したりしないでください。故障の原因となることがあります。
- ・画面をひっかいたり、先のとがったもので押さないでください。画面に傷がつく原因に なります。
- ・スピーカー前面を強い力で押したりしないでください。スピーカーが破損する原因とな ることがあります。
- ・画面やカバーにゴムやビニール製品を長時間接触させないでください。表面がはげたり、 変質したりすることがあります。
- ・本製品の近くで携帯電話や PHS などを使用すると、画面が乱れたり、異音が発生したり する場合がありますので、遠ざけてお使いください。
- ・本製品に接続したケーブル類を引っ張った状態で使用しないでください。故障や誤動作 の原因となることがあります。
- ・パソコン本体内部から聞こえる音や、パソコン本体が発する熱について 本製品をご使用中には、パソコン本体内部の熱を外に逃がすためのファンの音や、ハードディスクドライブがデータを書き込む音、CD/DVD が回転する音などが聞こえます。また、本製品の使用中 に、パソコン本体が熱を持つために熱く感じられることがあります。これらは故障ではありません。
- ・パソコン本体を縦置きでお使いになる場合は、必ずフレキシブルベース(設置台)を取 り付けてください。フレキシブルベース(設置台)を取り付けないと、バランスが崩れ て倒れたり、落下して、けがの原因となることがあります。

### <span id="page-20-0"></span>落雷の恐れがあるときの注意

落雷の可能性がある場合は、パソコンの電源スイッチを切るだけでなく、すべてのケーブル 類を抜いておくことをお勧めします。

落雷には、直撃雷と誘導雷の <sup>2</sup> 種類ありますが、パソコンの故障は主に誘導雷によって起こ ります。雷により周囲に強力な電磁場ができると発生し、電線や電話線などから侵入するの <sup>が</sup>誘導雷です。パソコンの場合、電源ケーブル、テレビのアンテナ線、外部機器との接続 ケーブル、電話線(モジュラーケーブル)、LAN ケーブルなどからの誘導雷の侵入が考えら れます。直撃雷は避雷針によって雷を誘導して対象物を保護できますが、誘導雷を防ぐには ケーブル類を抜くなどの対策が必要です。

場合によっては、パソコン本体だけでなく、周辺機器などが故障することもあります。故障 の状況によっては、修理費用が高額になることもあるので、ご注意ください。

### <span id="page-20-1"></span>液晶ディスプレイのお手入れ

- ・液晶ディスプレイの汚れは、ガーゼなどの乾いた柔らかい布で軽く拭き取ってください。
- ・液晶ディスプレイの画面部分は、水および中性洗剤を使わないでください。
- ・化学ぞうきんや市販クリーナーは以下の成分を含んだものがあり、画面の表面コーティ ングやカバーを傷つける場合がありますので、ご使用を避けてください。
	- アルカリ性成分を含んだもの
	- 界面活性剤を含んだもの
	- アルコール成分を含んだもの
	- シンナーやベンジンなどの揮発性の強いもの
	- 研磨剤を含むもの

詳しくは、え(サービスアシスタント)のトップ画面→「画面で見るマニュアル」→「2.関 連するマニュアル」→「液晶ディスプレイ」をご覧ください。なお、サービスアシスタント は、Windows のセットアップ (…▶[P.49](#page-50-0)) が終了してからご利用ください。

<span id="page-21-0"></span>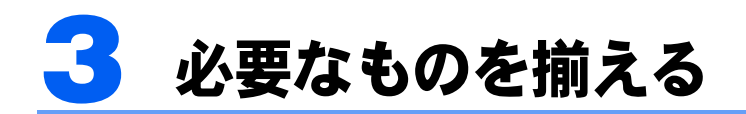

必要なものをあらかじめ揃えてから、第 2 章へ進みましょう。

<span id="page-21-1"></span>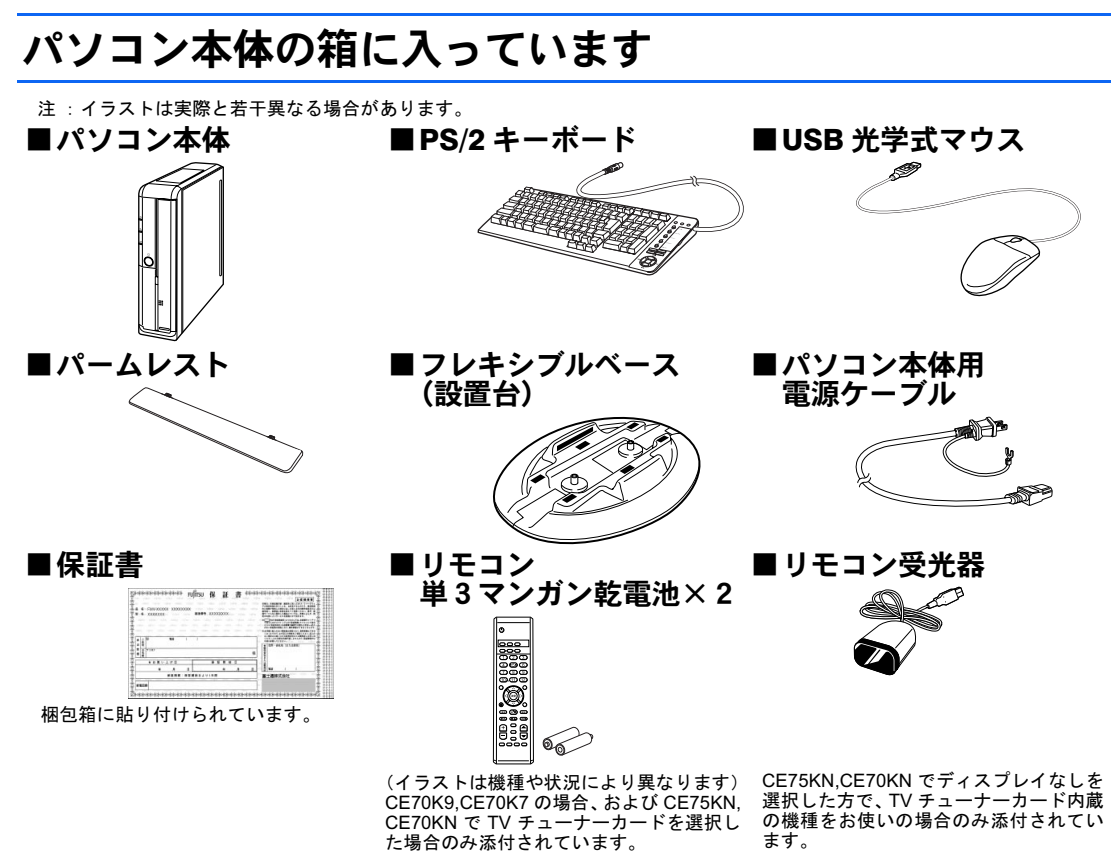

CE70K9,CE70K7 の場合、および CE75KN,CE70KN で TV チューナーカードを選択した場 合のみ、次のものもあらかじめ揃えてください。

### ■アンテナケーブル (別売)

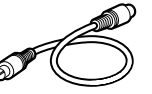

### 修重要

#### アンテナケーブル類は添付されていません

アンテナケーブル、変換コネクタ、V/U ミキサ、中継コネクタなどは添付されていません。市販のものをご 購入ください。また、ケーブルは適切な長さのものをご購入ください。 アンテナ設置については、最寄りの電器店にお問い合わせください。

ネジ式の F 型コネクタプラグをお使いください

アンテナケーブルとパソコンの接続には、ノイズの影響を受けにくいネジ式の F 型コネクタプラグのご使用 をお勧めします。F 型コネクタプラグの取り付け方については、F 型コネクタプラグのマニュアルをご覧に なるか、電器店にお問い合わせください。

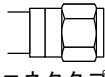

F 型コネクタプラグ

F 型コネクタプラグ以外で接続する場合は、次の点にご注意ください

・コネクタの形状(大きさ)によっては、パソコン本体に干渉して接続できない場合があります。

- また、S ビデオケーブルなどの他のケーブルを同時に接続できない場合があります。
- ・ネジ式の F 型コネクタプラグに比べノイズの影響を受けやすいため、映像が乱れることがあります。

# <span id="page-22-0"></span>ディスプレイの箱に入っています

注 :イラストは実際と若干異なる場合があります。

CE75KN,CE70KN で 19 型液晶ディスプレイ(TV チューナー内蔵) を選択した方

■19 型液晶ディスプレイ (TV チューナー内蔵)

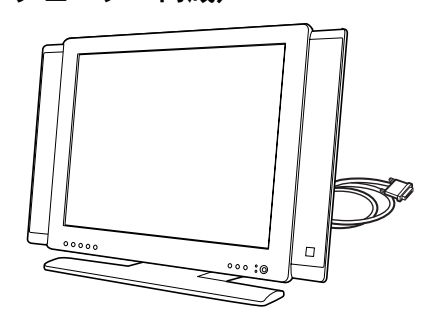

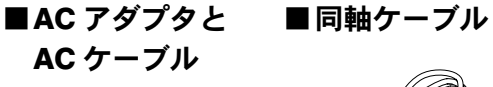

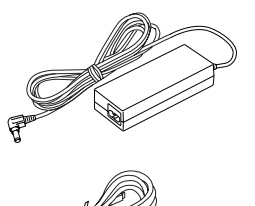

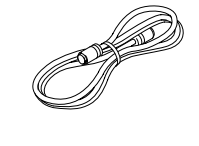

CE70K9 をお使いの方

CE75KN,CE70KN で 19 型液晶ディスプレイ(TV チューナーなし) を選択した方

■19 型液晶ディスプレイ (TV チューナーなし)

■AC アダプタと AC ケーブル

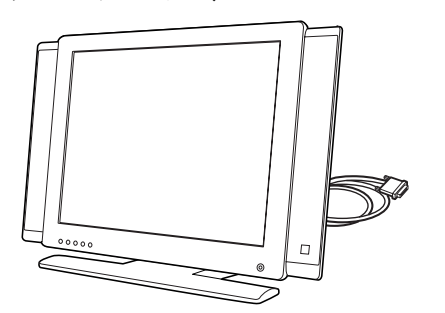

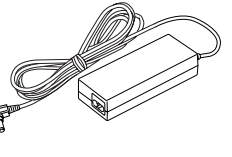

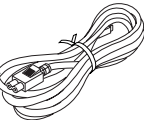

CE75KN,CE70KN で 17 型液晶ディスプレイ(TV チューナー内蔵) を選択した方

■17 型液晶ディスプレイ (TV チューナー内蔵)

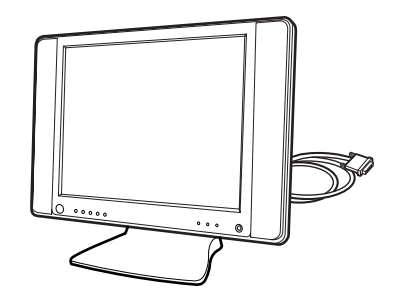

■AC アダプタと AC ケーブル

■同軸ケーブル

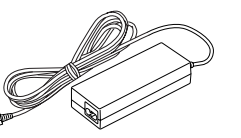

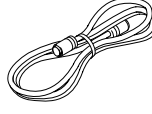

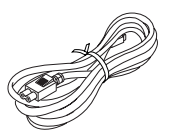

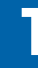

### CE70K7 をお使いの方 CE75KN,CE70KN で 17 型液晶ディスプレイ(TV チューナーなし) を選択した方

■17 型液晶ディスプレイ (TV チューナーなし)

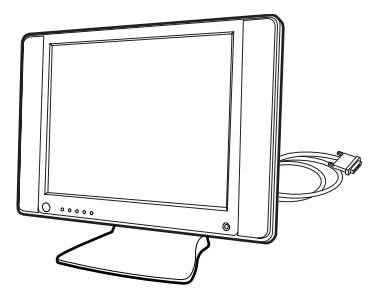

続いて、パソコンの接続をしましょう (…▶[P.23](#page-24-0))。

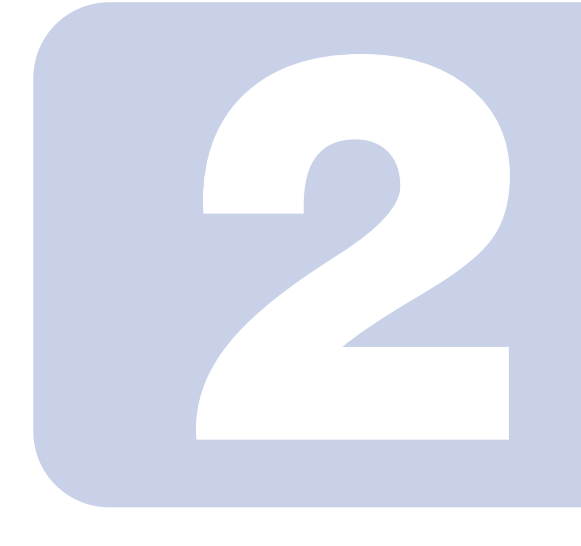

<span id="page-24-0"></span>第 2 章

接続する

<span id="page-24-2"></span><span id="page-24-1"></span>パソコンの接続について説明しています。

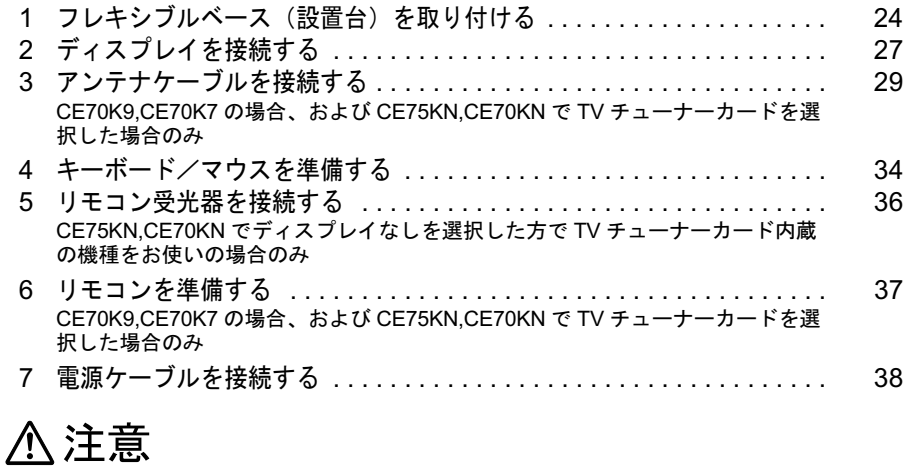

故障 D

- ・ケーブルは正しく接続してください。誤った接続状態でお使いになると、パソ コン本体および周辺機器が故障する原因となることがあります。
	- ・パソコンを設置する場合は、添付のフレキシブルベース(設置台)を取り付け てください。フレキシブルベース(設置台)を取り付けないと、転倒して故障 の原因となることがあります。
	- ・パソコン本体背面の通風孔はふさがないでください。通風孔をふさぐと、故障 の原因となることがあります。

# <span id="page-25-0"></span>■ フレキシブルベース(設置台)を取 り付ける

パソコン本体を縦置きでお使いになる場合、次の手順で必ずフレキシブルベース(設 置台)を取り付けてください。

パソコン本体を横置きでお使いになる方は、POINT (·▶[P.26](#page-27-0)) をご覧ください。

1 パソコン本体を上下さかさまにします。

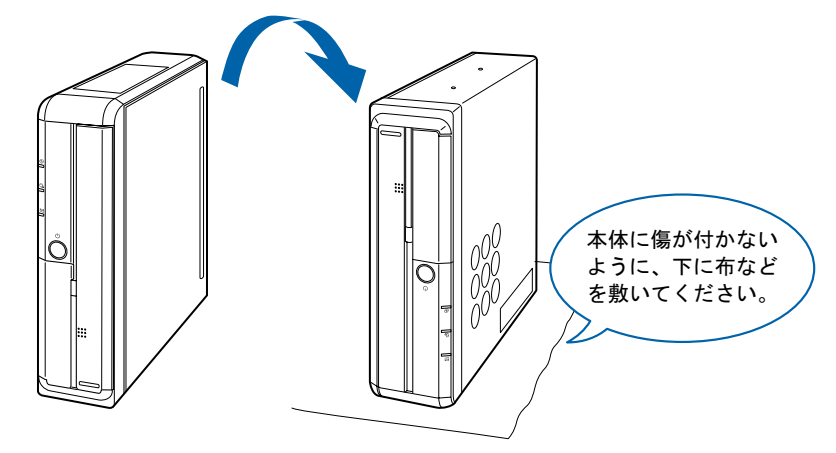

<span id="page-25-1"></span>2 PS/2 キーボードと USB 光学式マウスのケーブルを本体底面の上に垂ら します。

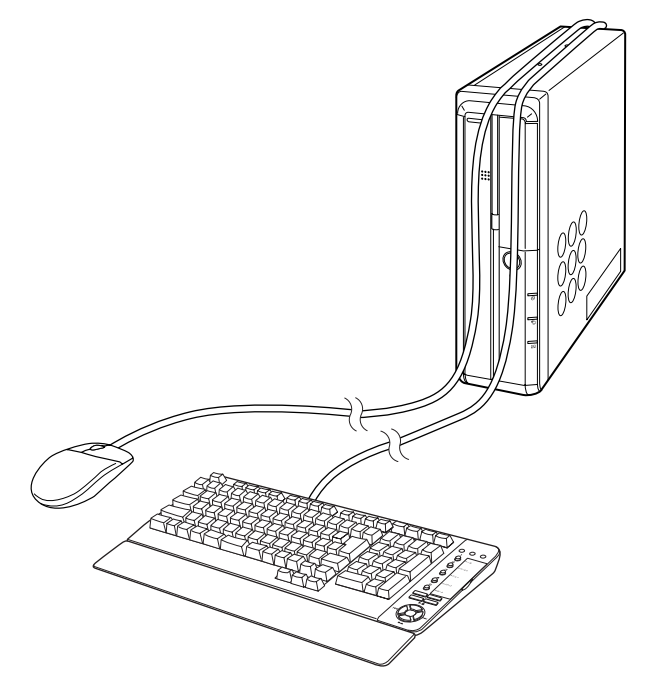

## 3 本体底面にフレキシブルベース(設置台)を取り付けます。

フレキシブルベース(設置台)の裏側に付いているネジで手前と奥 2ヶ所に取り付けます。 [手順](#page-25-1) 2 で垂らしたケーブルがフレキシブルベース(設置台)のすき間を通るように取り付 けてください。

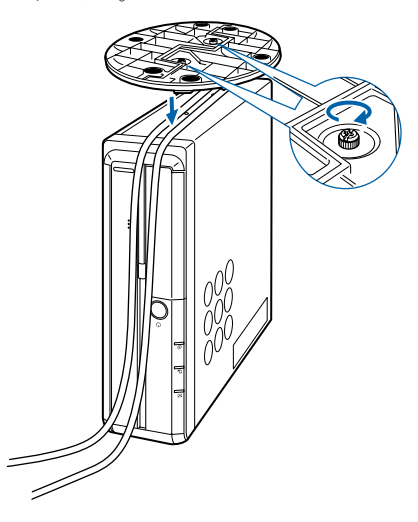

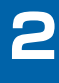

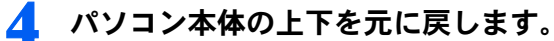

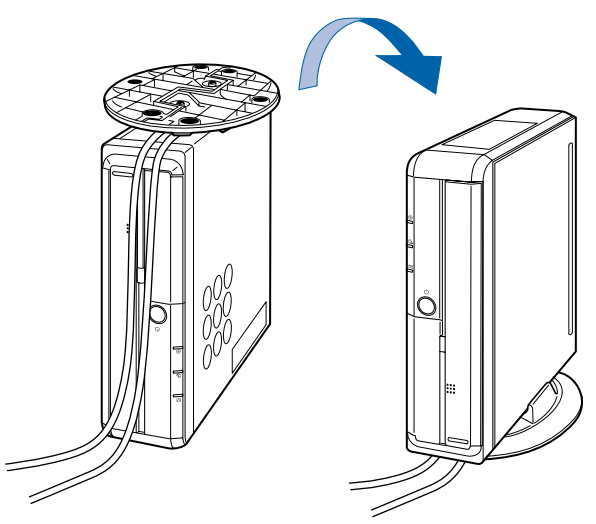

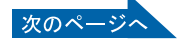

 $P$ POINT

#### <span id="page-27-0"></span>このパソコンは横置きでも使えます

横置きで使う場合は、次の手順に従って設置してください。

1. フレキシブルベース(設置台)を両手で持ち、両側に引っ張って外します。

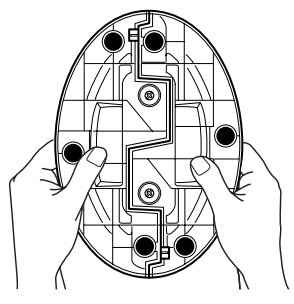

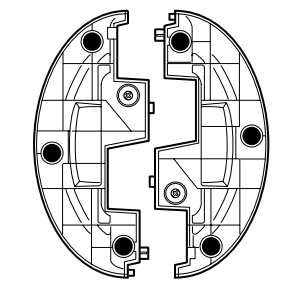

2. フレキシブルベース (設置台)をパソ コン本体の幅に合わせて置き、その上 にパソコン本体を載せます。 フレキシブルベース(設置台)を使わ ずに直接置いたり、フレキシブルベー ス(設置台)をフラップの近くに置く と、フラップ(本体前面のカバー)が 開きません。

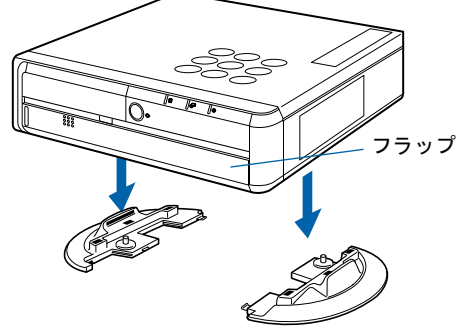

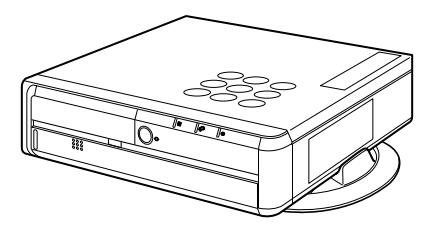

パソコン本体の上に物を載せないでください

故障の原因となる場合があります。

#### フレキシブルベースの組み合わせ方

次の手順に従って組み合わせてください。

1. フレキシブルベース(設置台)を両手で持ち、組み合わせます。

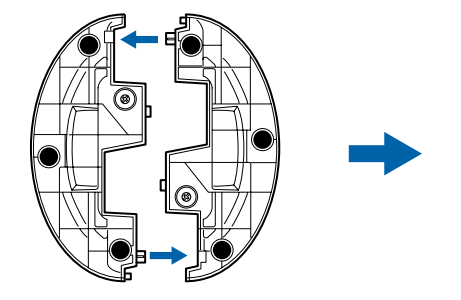

2. カチッと音がするまでお互いのツメを差し込みます。 フレキシブルベース(設置台)を組み合わせる際は、指などをはさまないようにご注 意ください。

続いて、ディスプレイを接続しましょう (…▶[P.27](#page-28-0))。

<span id="page-28-0"></span>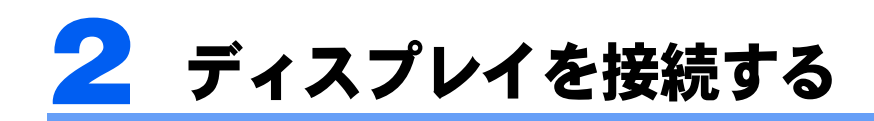

#### ここでは、ディスプレイの接続方法について説明します。

お使いの機種によって、ディスプレイの接続方法が異なります。 次の表をご覧になり、お使いの機種に対応する接続方法のページをご覧ください。

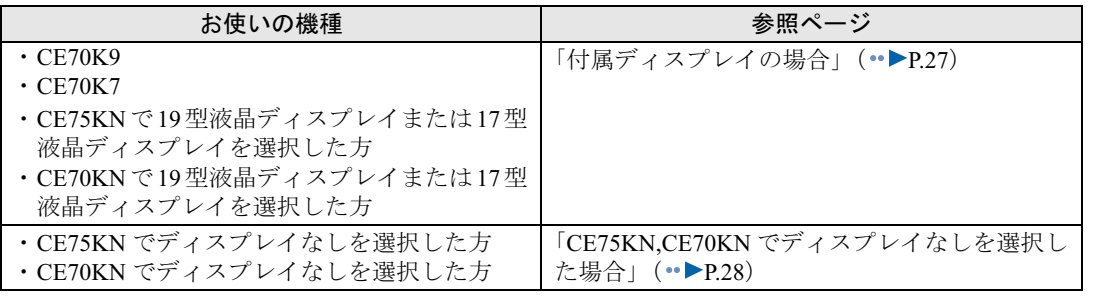

## <span id="page-28-1"></span>付属ディスプレイの場合

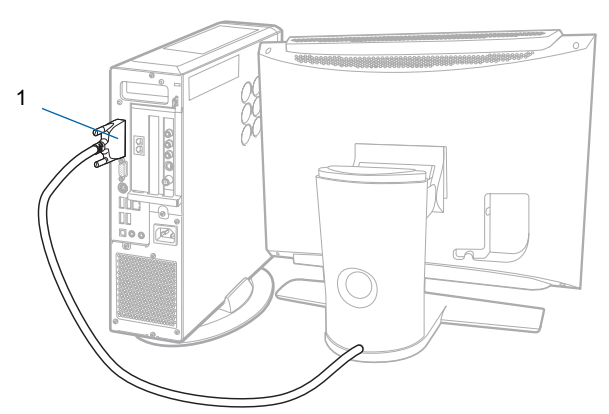

(イラストは機種や状況により異なります)

### 1 ディスプレイ背面から出ているケーブルをパソコン本体に接続します。

コネクタと差し込み口の形状を確認して、奥までしっかりと差し込んでください。

■パソコン本体背面

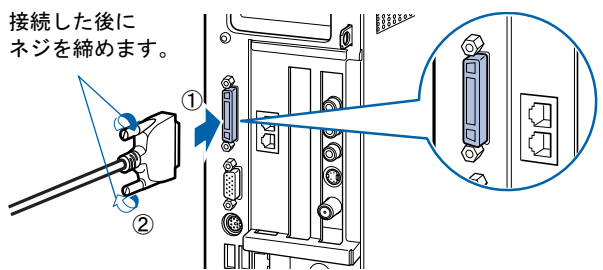

次の方は、続いてアンテナケーブルを接続しましょう (…▶[P.29](#page-30-0))。

- ・CE70K9,CE70K7 の場合
- ・CE75KN,CE70KN <sup>で</sup> TV チューナーカードを選択した場合

次の方は、続いてキーボード/マウスを準備しましょう (…▶[P.34](#page-35-0))。

・CE75KN,CE70KN <sup>で</sup> TV チューナーカードを選択しなかった場合

# <span id="page-29-0"></span>CE75KN,CE70KN でディスプレイなしを選択した場合

お使いのディスプレイのマニュアルもあわせてご覧ください。

出荷時の画面設定は <sup>1024</sup> <sup>×</sup> <sup>768</sup>、最高(<sup>32</sup> ビット)、<sup>60</sup> ヘルツです。お使いのディスプレ イによっては、画面が正しく表示されないことがあります。お使いのディスプレイのマニュ アルをご覧になり、正しく表示できることを確認してください。また、正しく表示されない 場合には、リフレッシュレートの調整やモニタ側での調整を行ってください。

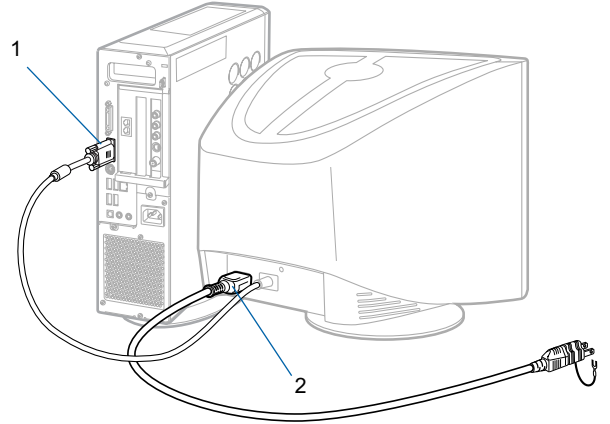

(イラストは機種や状況により異なります)

#### 1 ディスプレイケーブルをパソコン本体に接続します。

コネクタと差し込み口の形状を確認して、奥までしっかりと差し込んでください。

■パソコン本体背面

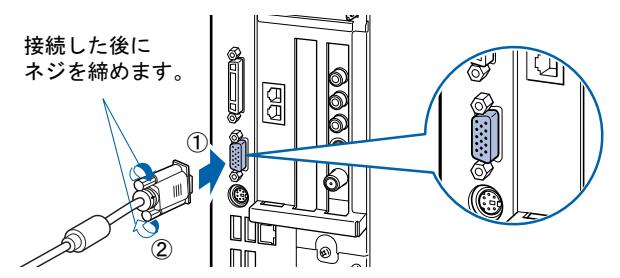

### 2 お使いのディスプレイのマニュアルをご覧になり、ディスプレイ用の電源 ケーブルを接続します。

ディスプレイの電源は、コンセントからとってください。

次の方は、続いてアンテナケーブルを接続しましょう(…▶[P.29](#page-30-0))。 ・TV チューナーカードを選択した場合

次の方は、続いてキーボード/マウスを準備しましょう (…▶[P.34](#page-35-0))。 ・TV チューナーカードを選択しなかった場合

<span id="page-30-0"></span>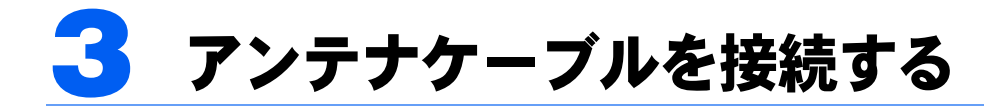

### <span id="page-30-1"></span>CE70K9,CE70K7 の場合、および CE75KN,CE70KN で TV チューナーカードを選択した場合のみ

ここでは、アンテナケーブルを接続する方法について説明します。 セットトップボックスなどの外部映像機器を接続する場合は、[「準備が完了したら](#page-78-2)」 (…▶[P.77](#page-78-2))までの作業が終わってから、次のマニュアルをご覧ください。

- ・「TVfunSTUDIO」を使ってテレビを見る場合  $\hat{\mathbb{Z}}$ (サービスアシスタント)のトップ画面→「画面で見るマニュアル」→「8.周辺機器の接続」→ 「外部映像機器を接続する」をご覧ください。
- ・インスタントテレビ機能を使ってテレビを見る場合 (CE75KN,CE70KN で 19 型液晶ディスプレイ(TV チューナー内蔵)または 17 型液晶ディスプレ イ(TV チューナー内蔵)を選択した場合のみ)

『インスタントテレビ機能 取扱説明書』→「お使いになる前に」→「液晶ディスプレイの接続」 →「外部映像機器と接続する」をご覧ください。

お使いの機種によって、アンテナケーブルの接続方法が異なります。 次の表をご覧になり、お使いの機種に対応する接続方法のページをご覧ください。

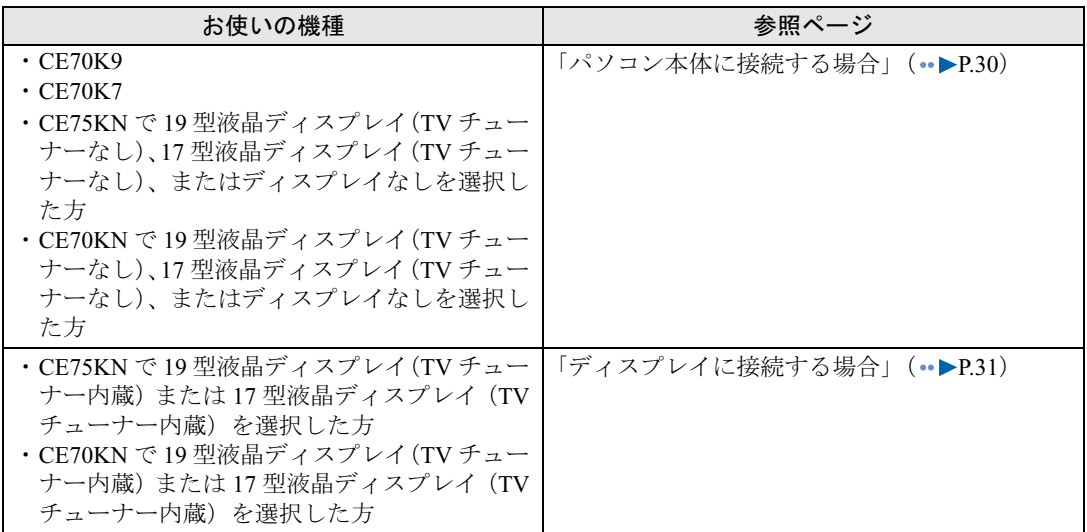

# 八 警告

・近くで落雷のおそれがある場合は、すべての接続作業を中止してください。 落雷による感電のおそれがあります。

### 修重要

アンテナケーブル類は添付されていません アンテナケーブル、変換コネクタ、V/U ミキサ、中継コネクタなどは添付されていません。市販のものをご 購入ください。また、ケーブルは適切な長さのものをご購入ください。 アンテナ設置については、最寄りの電器店にお問い合わせください。 アンテナケーブルを接続するときはパソコンの電源を切ってください パソコンの電源を切ってから、アンテナケーブルを接続してください。

2

## <span id="page-31-0"></span>パソコン本体に接続する場合

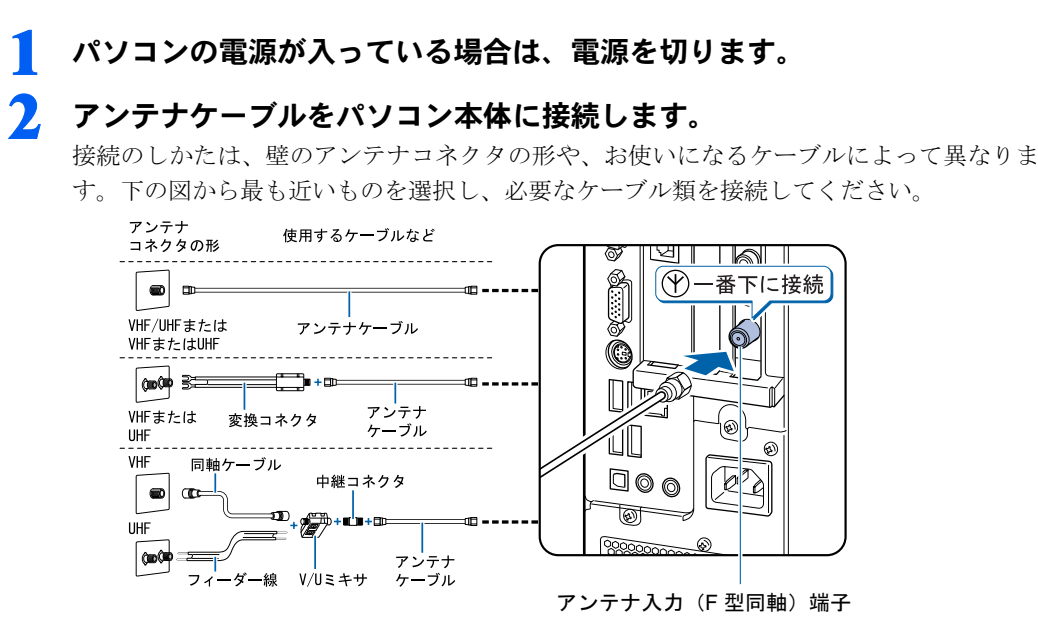

修重要

#### ネジ式の F 型コネクタプラグをお使いください

アンテナケーブルとパソコンの接続には、ノイズの影響を受けにくいネジ式の F 型コネク タプラグのご使用をお勧めします。F 型コネクタプラグの取り付け方については、F 型コネ クタプラグのマニュアルをご覧になるか、電器店にお問い合わせください。

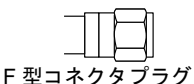

#### F 型コネクタプラグ以外で接続する場合は、次の点にご注意ください

- ・コネクタの形状(大きさ)によっては、パソコン本体に干渉して接続できない場合があり ます。
- また、S ビデオケーブルなどの他のケーブルを同時に接続できない場合があります。
- ・ネジ式の F 型コネクタプラグに比べノイズの影響を受けやすいため、映像が乱れること があります。

#### アンテナケーブルを接続するときは

アンテナケーブルを接続するときは、コネクタの中心にある金属芯を折らないよう、注意し てください。

続いて、キーボード/マウスを準備しましょう (…▶[P.34](#page-35-0))。

2

# <span id="page-32-0"></span>ディスプレイに接続する場合

### 1 パソコン本体とディスプレイの電源が入っている場合は、電源を切りま す。

パソコンの電源を切ると、ディスプレイの電源も切れます。

### 2 ディスプレイ背面のカバーを取り外します。 つまみを持ってカバーを開き、取り外します。

■19 型液晶ディスプレイ (TV チューナー内蔵)の場合

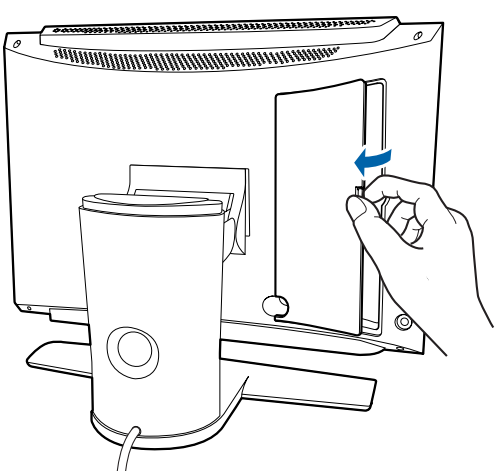

(イラストは機種や状況により異なります)

■17 型液晶ディスプレイ (TV チューナー内蔵)の場合

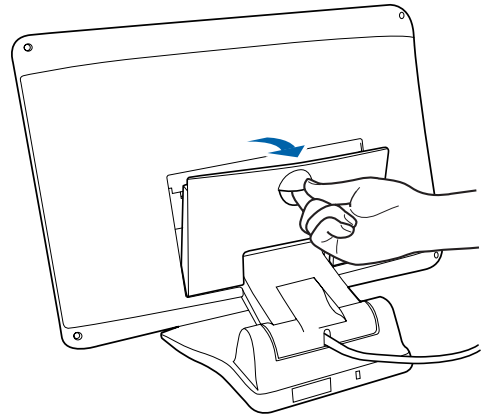

(イラストは機種や状況により異なります)

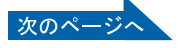

### 3 アンテナケーブルをディスプレイ背面のアンテナ入力端子に接続します。

接続のしかたは、壁のアンテナコネクタの形や、お使いになるケーブルによって異なりま す。下の図から最も近いものを選択し、必要なケーブル類を接続してください。

■19 型液晶ディスプレイ (TV チューナー内蔵)の場合

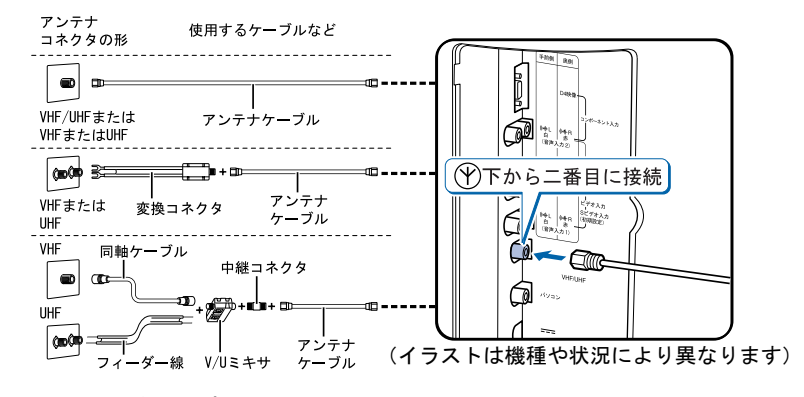

■17 型液晶ディスプレイ (TV チューナー内蔵)の場合

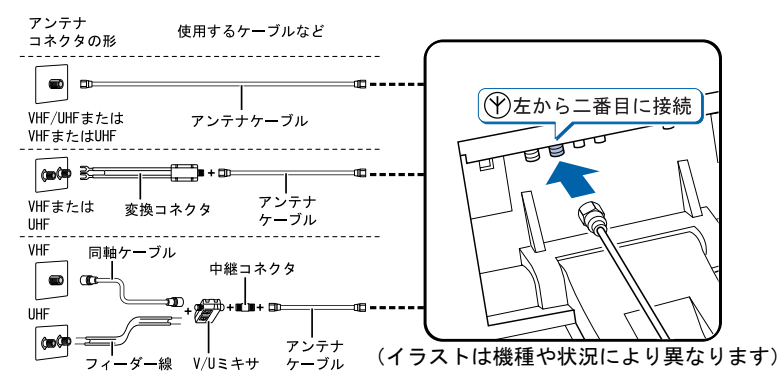

### 修重要

#### ネジ式の F 型コネクタプラグをお使いください

- ・アンテナケーブルとディスプレイの接続には、ノイズの影響を受けにくいネジ式の F 型 コネクタプラグのご使用をお勧めします。F 型コネクタプラグの取り付け方については、 F 型コネクタプラグのマニュアルをご覧になるか、電器店にお問い合わせください。
- ・ディスプレイとパソコンを接続する同軸ケーブルは、ネジ式の F 型コネクタプラグをお 使いになることをお勧めします。

ただし、添付の同軸ケーブルはお使いいただけます。

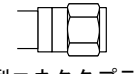

F 型コネクタプラグ

#### F 型コネクタプラグ以外で接続する場合は、次の点にご注意ください

- ・コネクタの形状(大きさ)によっては、液晶ディスプレイに干渉して接続できない場合が あります。
- また、S ビデオケーブルなどの他のケーブルを同時に接続できない場合があります。
- ・ネジ式の F 型コネクタプラグに比べノイズの影響を受けやすいため、映像が乱れること があります。

#### アンテナケーブル、同軸ケーブルを接続するときは

アンテナケーブル、同軸ケーブルを接続するときは、コネクタの中心にある金属芯を折らな いよう、注意してください。

▲ 添付の同軸ケーブルをディスプレイ背面のアンテナ出力端子に接続しま す。

■19 型液晶ディスプレイ (TV チューナー内蔵)の場合

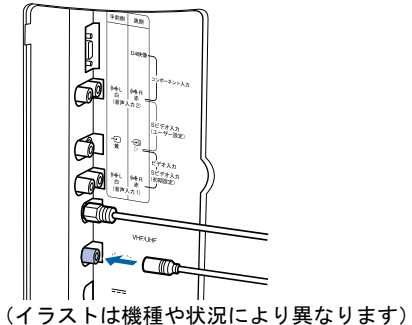

■17 型液晶ディスプレイ (TV チューナー内蔵)の場合

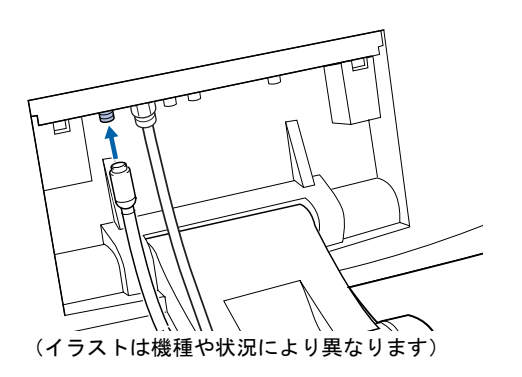

<mark>●</mark> 同軸ケーブルの反対側のコネクタをパソコン本体背面のアンテナ入力(F 型同軸)端子に接続します。

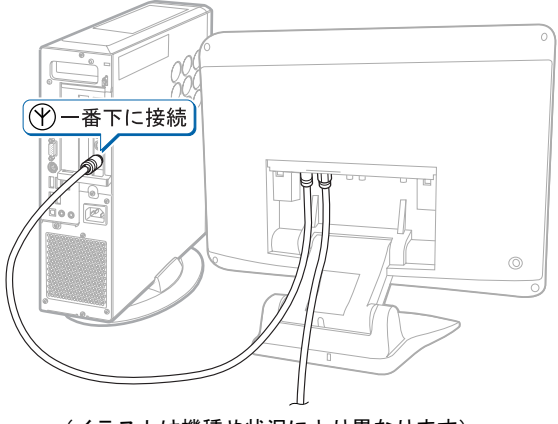

(イラストは機種や状況により異なります)

続いて、キーボード/マウスを準備しましょう (…▶[P.34](#page-35-0))。

<span id="page-35-0"></span>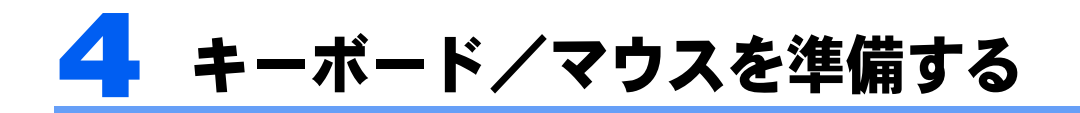

ここでは、キーボード/マウスを使用するための準備について説明しています。

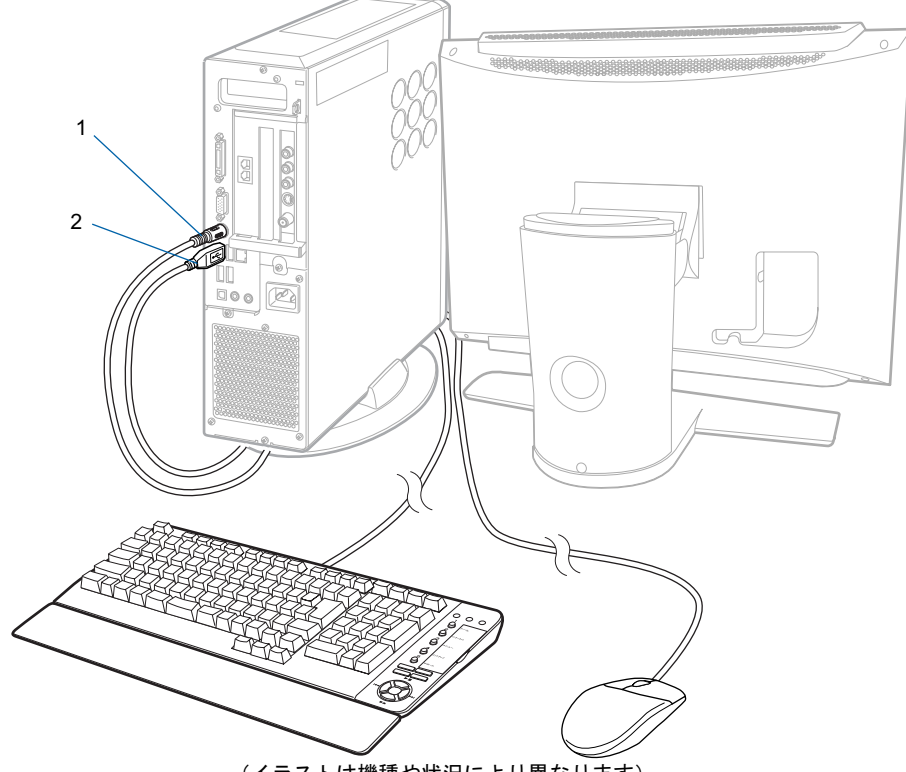

(イラストは機種や状況により異なります)

### 1 PS/2 キーボードを、パソコン本体に接続します。

コネクタの四角いモールドのピンが正しく入るように、向きをよく確認してから垂直に差 し込んでください。

うまく差せない場合は、もう一度コネクタの向きを確認して、差し込んでください。無理 に差し込むと、ピンが破損するおそれがあります。

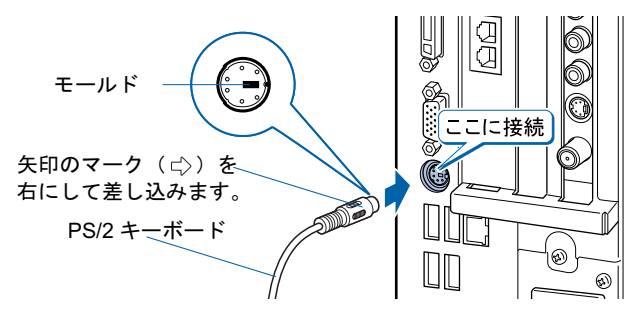
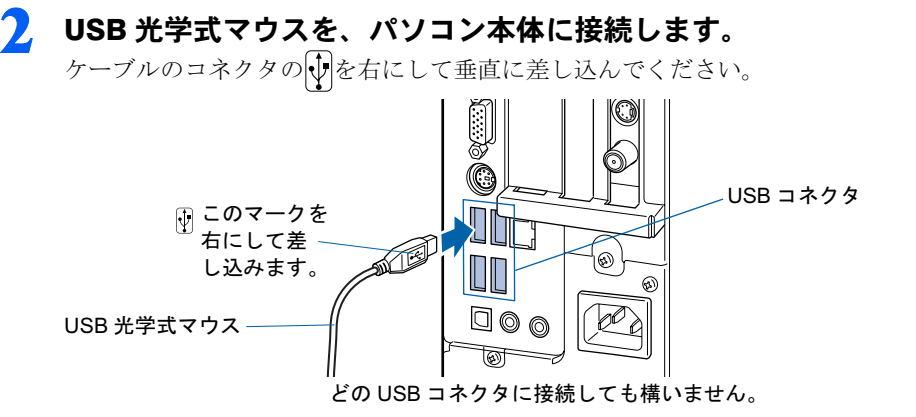

# $P$ POINT

PS/2 キーボードには、添付のパームレストを取り付けることができます

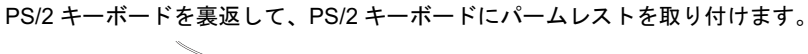

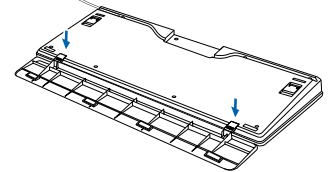

パームレストを取り付けた状態で、パームレストに無理な力をかけないでください。取り付け部分が破損す る場合があります。

次の方は、続いてリモコンを準備しましょう (…▶[P.37](#page-38-0))。

- ・CE70K9,CE70K7 の場合
- ・CE75KN,CE70KN <sup>で</sup> <sup>19</sup> 型液晶ディスプレイまたは <sup>17</sup> 型液晶ディスプレイを選択した方 で、TV チューナーカード内蔵の機種をお使いの場合

#### 次の方は、続いてリモコン受光器を接続しましょう (…▶[P.36](#page-37-0))。

・CE75KN,CE70KN でディスプレイなしを選択した方で、TV チューナーカード内蔵の機種 をお使いの場合

次の方は、続いて電源ケーブルを接続しましょう (·▶[P.38](#page-39-0))。

・CE75KN,CE70KN <sup>で</sup> TV チューナーカードを選択しなかった場合

<span id="page-37-0"></span>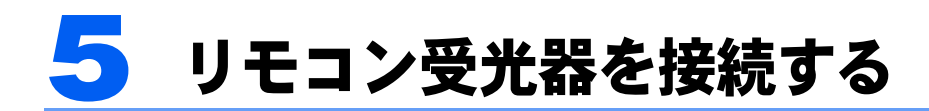

# CE75KN,CE70KN でディスプレイなしを選択した方で TV チューナーカード内蔵の機種をお使いの場合のみ

ここでは、リモコン受光器をパソコン本体に接続する方法について説明します。

1 リモコン受光器をパソコン本体に接続します。

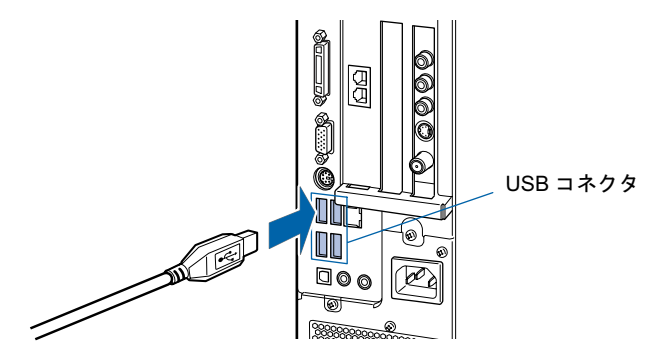

どの USB コネクタに接続しても構いません。

 $P$  POINT

他の機器ではお使いになれません

リモコン受光器は、このパソコンおよび添付のリモコン専用です。他の機器ではお使いにな れません。

続いて、リモコンを準備しましょう (…▶[P.37](#page-38-0))。

<span id="page-38-0"></span>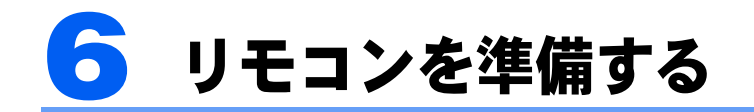

# CE70K9,CE70K7 の場合、および CE75KN,CE70KN で TV チューナーカードを選択した場合のみ

ここでは、リモコンを使用するための準備について説明します。

# リモコンに乾電池を入れる

# 八 警告

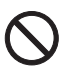

・乾電池を入れる場合、+(プラス)と-(マイナス)の向きに注意し、表示どおりに入れてくだ さい。間違えると電池の破裂、液もれにより、火災、けがや周囲を汚損する原因となることがあ ります。

乾電池をお使いになる際は、「乾雷池について」(…▶[P.10](#page-11-0))も必ずご覧ください。

# 修重要

ご購入時に添付されている乾電池はお早めに交換してください

ご購入時に添付されている乾電池は初期動作確認用です。すぐに寿命に達する場合がありますので、お早め に新しい乾電池に交換してください。

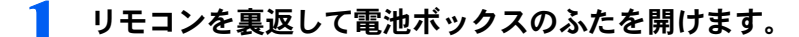

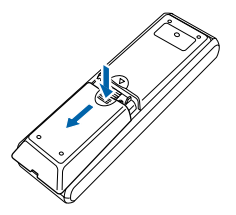

2 乾電池の+ (プラス)と- (マイナス)の向きを確かめてから添付のマン ガン乾電池を入れて、電池ボックスのふたを閉めます。

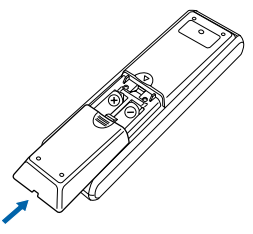

続いて、電源ケーブルを接続しましょう (…▶[P.38](#page-39-0))。

# <span id="page-39-0"></span>電源ケーブルを接続する

ここでは、パソコン本体の電源ケーブルや液晶ディスプレイの AC アダプタを接続 する方法について説明します。

# **个警告**

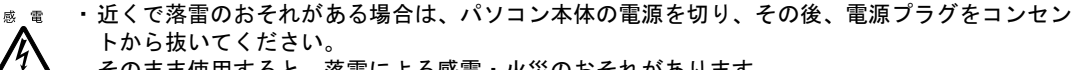

そのまま使用すると、落雷による感電・火災のおそれがあります。

# 修重要

#### 確認してください

ここまでに接続したすべてのケーブルが、正しく接続されているか確認してください。

ヿヿ 19 型液晶ディスプレイ、または 17 型液晶ディスプレイ(TV チューナー 内蔵)をお使いの方は、AC アダプタを、ディスプレイ背面に接続します。 AC アダプタに AC ケーブルを接続し(1)、ディスプレイ背面の電源コネクタに接続します (2)。その後、電源プラグをコンセントに接続します(3)。 ■19 型液晶ディスプレイ (TV チューナー内蔵)の場合

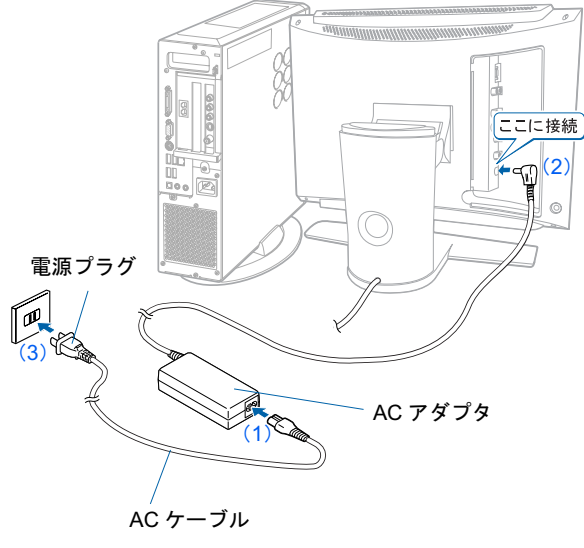

(イラストは機種や状況により異なります)

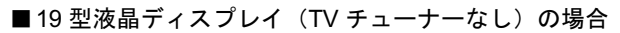

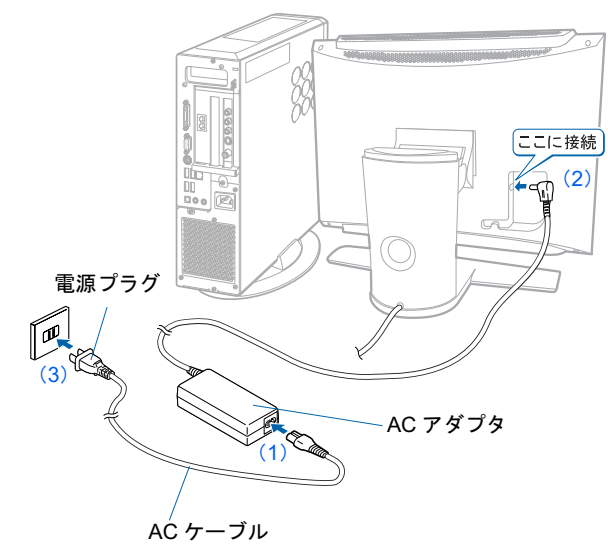

(イラストは機種や状況により異なります)

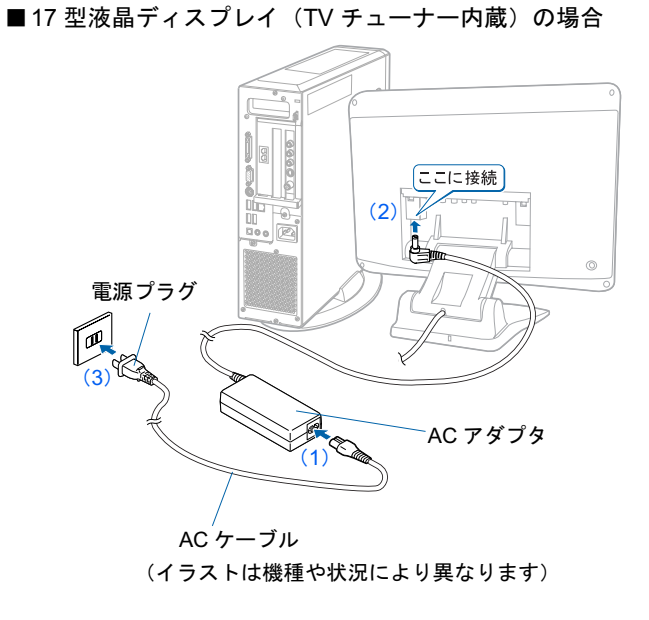

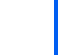

2

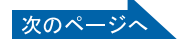

# 2 19 型液晶ディスプレイ (TV チューナー内蔵) または 17 型液晶ディス プレイ(TV チューナー内蔵)をお使いの方は、ディスプレイ背面のカバー を取り付けます。

カバーを取り付けるときは、ケーブルをはさまないよう注意してください。 ■19 型液晶ディスプレイ (TV チューナー内蔵)の場合

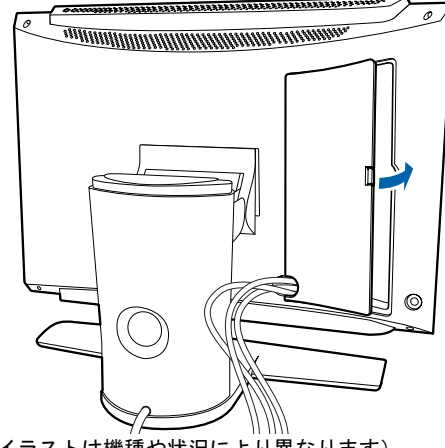

(イラストは機種や状況により異なります)

■17 型液晶ディスプレイ (TV チューナー内蔵)の場合

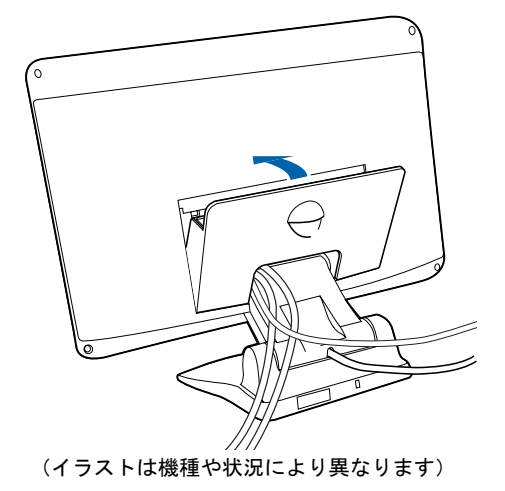

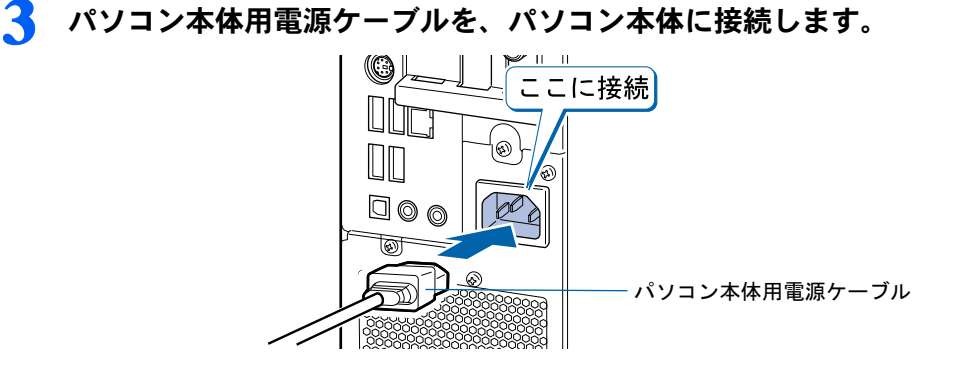

## ▲ パソコン本体用電源ケーブルを、コンセントに接続します。

アース線をコンセントのアースネジに差し込んで、電源プラグをコンセントに差し込んで ください。

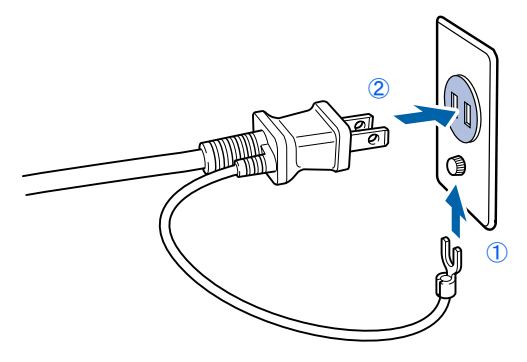

# 修重要

#### アース線について

安全のため、電源ケーブルにはアース線がついています。コンセントに電源プラグを差し込 む前に、必ずアース線をコンセントのアースネジへ接続してください。 電源ケーブルを抜くときは、先に電源プラグを抜いてからアース線を外してください。 アースネジ付のコンセントが利用できない場合は、お近くの電気店もしくは電気工事士の資 格を持つ人に、アースネジ付コンセントの取り付けについてご相談ください。

#### コンセントに接続すると

電源ケーブルをコンセントに接続すると、数秒間電源ランプが点灯して電源が入ったような 状態になりますが、故障ではありません。

続いて、電源を入れましょう (…▶[P.44](#page-45-0))。

Memo

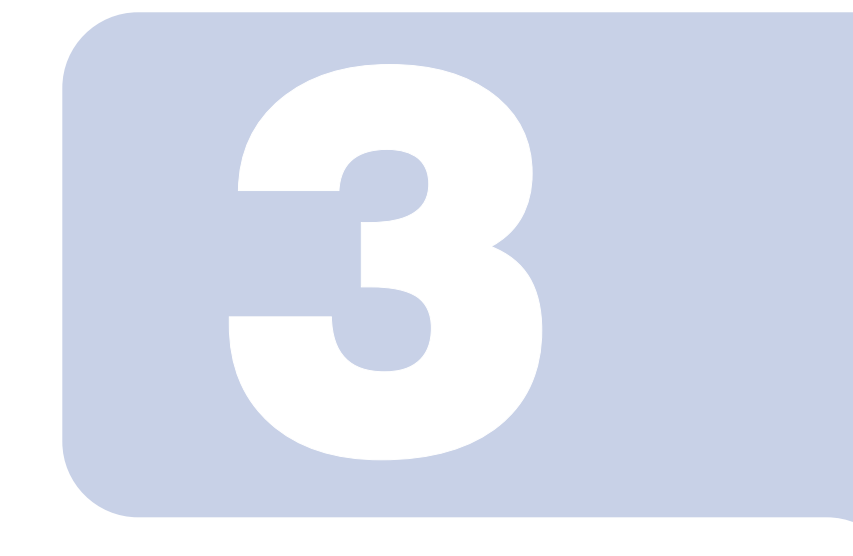

# 第 3 章

# パソコンを準備する

初めてパソコンの電源を入れるときに行う準備について説明し ています。このマニュアルの手順どおりに進めてください。

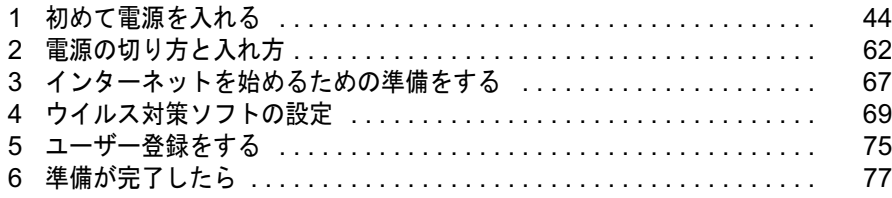

<span id="page-45-1"></span><span id="page-45-0"></span>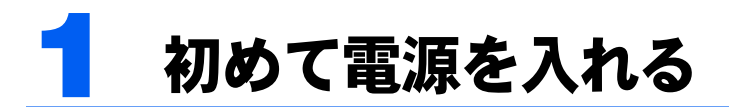

# <span id="page-45-2"></span>接続を確認する

電源を入れる前に、次ページのイラストをご覧になり、正しく接続できているか確認してく ださい。

接続方法は機種によって異なります。

# 修重要

ケーブルはグラグラしていませんか? 奥までしっかりと差し込まれているか、もう一度お確かめください。 セットアップ前には、LAN ケーブル、モジュラーケーブル、 ターミナルアダプタ(TA)を接続しないでください LAN ケーブル、モジュラーケーブル、ターミナルアダプタ (TA) などが 接続されていると、初めて電源を入れてから行う操作(Windows のセッ トアップ)の途中でパソコンが動かなくなってしまうことがあります。 Windows のセットアップが終わった後で、接続してください。

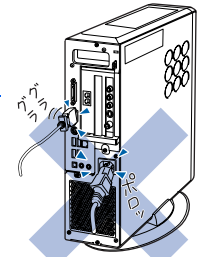

#### セットアップ前には周辺機器は接続しないでください

プリンタやメモリなどの周辺機器が接続されていると、初めて電源を入れてから行う操作(Windows のセッ トアップ)の途中でパソコンが動かなくなってしまうことがあります。Windows のセットアップが終わった 後で、周辺機器のマニュアルをご覧になり、接続してください。

# CE75KN,CE70KN で 19 型液晶ディスプレイ(TV チューナー内蔵) を選択した方

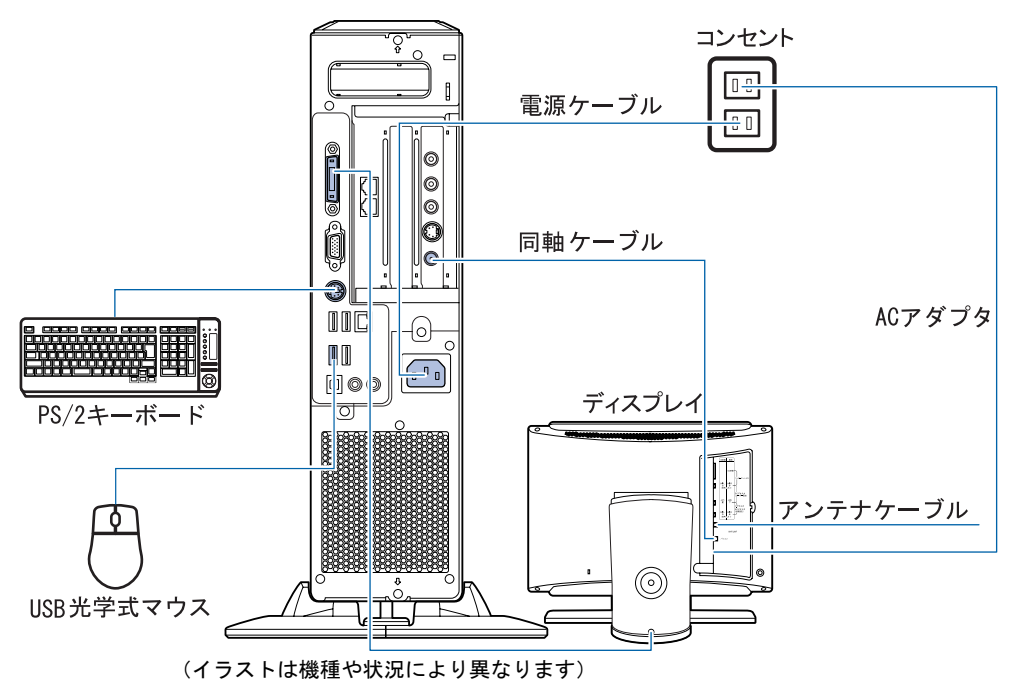

# CE70K9 をお使いの方 CE75KN,CE70KN で 19 型液晶ディスプレイ(TV チューナーなし) を選択した方

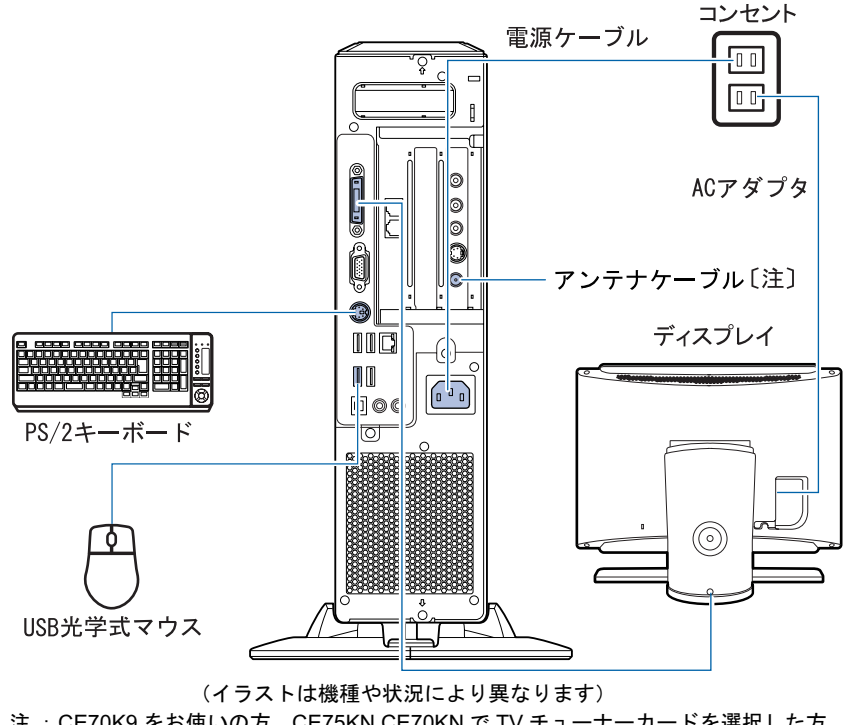

注 : CE70K9 をお使いの方、CE75KN,CE70KN で TV チューナーカードを選択した方 のみ確認してください。

CE75KN,CE70KN で 17 型液晶ディスプレイ(TV チューナー内蔵) を選択した方

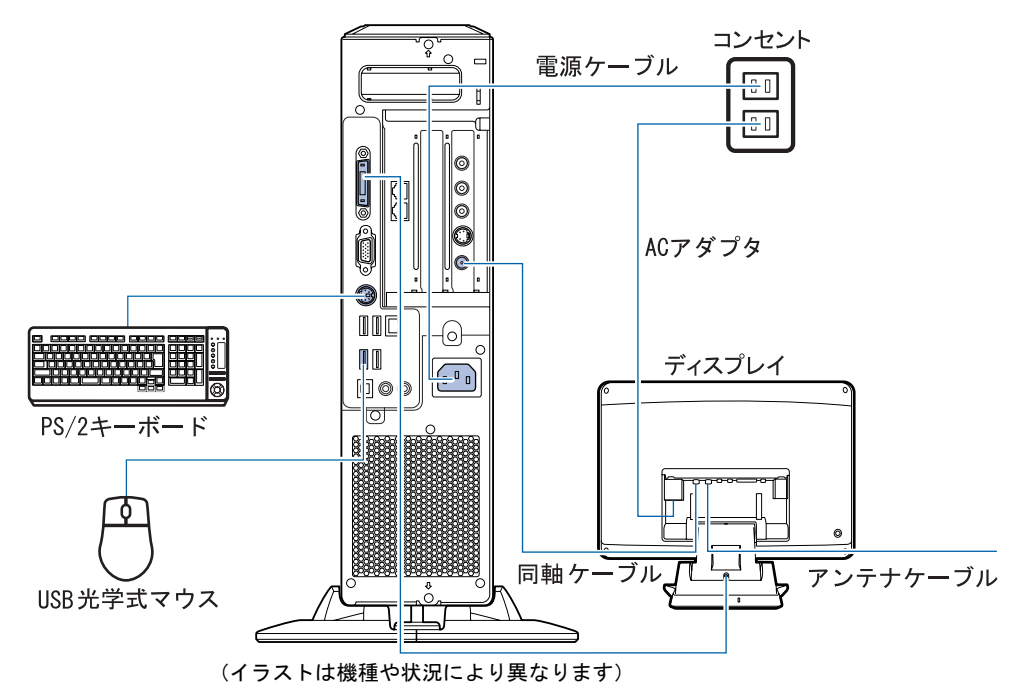

## CE70K7 をお使いの方 CE75KN,CE70KN で 17 型液晶ディスプレイ(TV チューナーなし) を選択した方

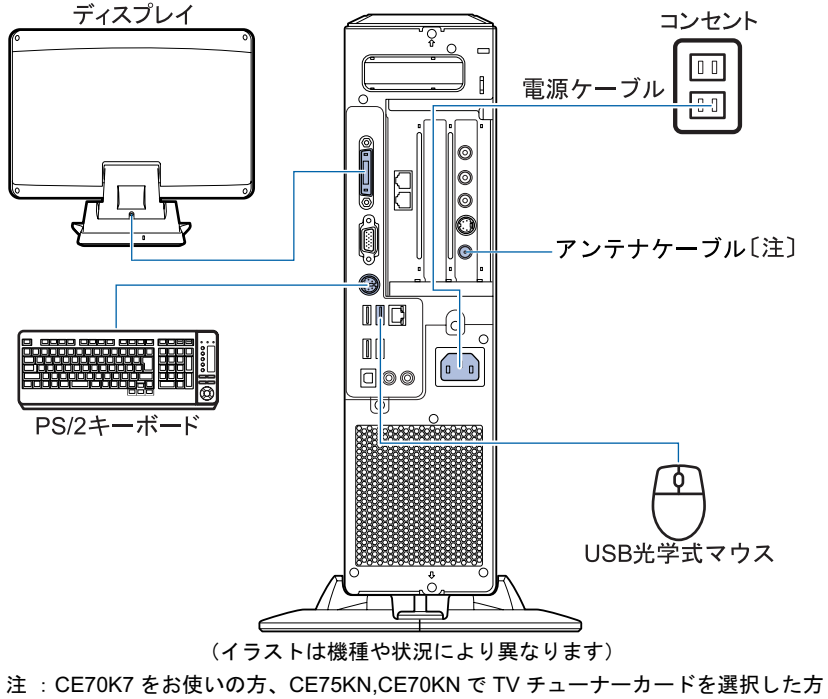

のみ確認してください。

# CE75KN,CE70KN でディスプレイなしを選択した方

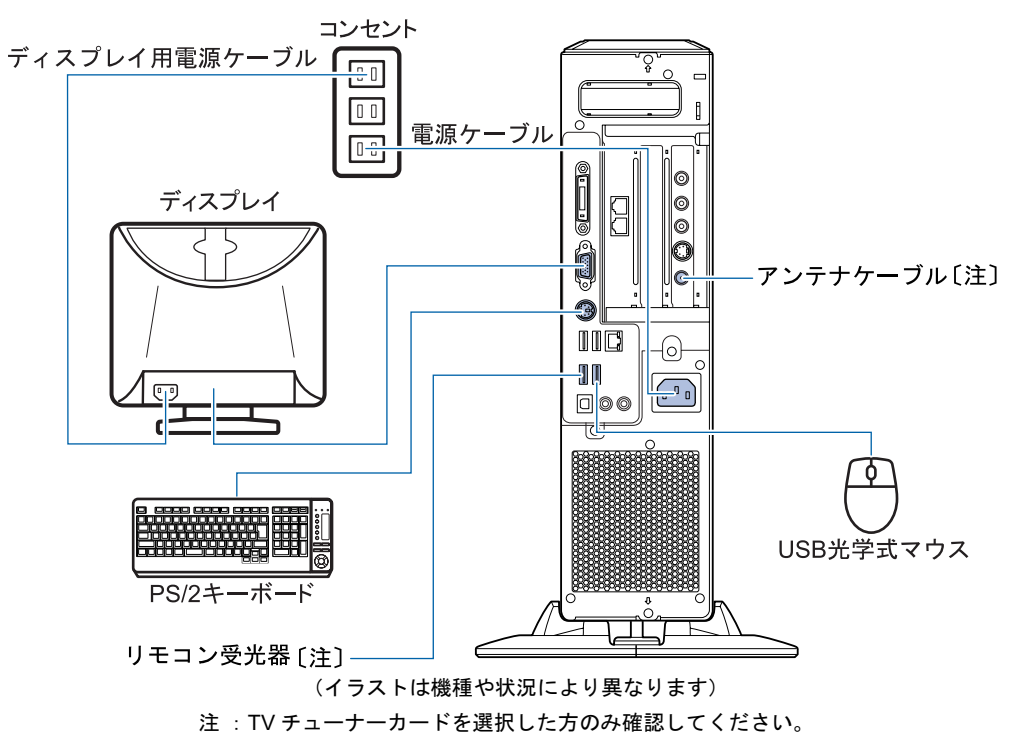

# 初めて電源を入れる~ Windows のセットアップ

初めて電源を入れるときは、Windows のセットアップという作業が必要です。Windows <sup>の</sup> <sup>セ</sup>ットアップは、初めてパソコンの電源を入れるときに、<sup>1</sup> 回だけ行う操作です。このマ ニュアルの手順どおりに進めてください。この Windows のセットアップが終わらないと、 パソコンは使えるようになりません。

# セットアップ時の注意事項

#### セットアップは時間に余裕をもって作業してください

セットアップは半日以上の時間をとり、じっくりと作業することをお勧めいたします。

#### セットアップが終わるまで電源を切らないでください

Windows のセットアップを途中で止めると、Windows が使えなく なる場合があります。セットアップの最後の手順が終わるまでは、 電源を切らないでください。もし電源を切って Windows が使えな くなった場合、『『『FMⅤ 活用ガイド』→「トラブルかなと思った ら」→「パソコンがおかしいときの Q&A 集」→「Q パソコンの 電源を入れると、再起動を繰り返す」または「Q パソコンの電源 を入れても、Windows が起動しない(メッセージが表示される・ 音が鳴る他)」をご覧ください。

#### セットアップが終わるまでリモコンは使用しない でください

Windows のセットアップの途中でリモコンを操作すると、 Windows のセットアップが途中で終了してしまうことがありま す。セットアップが終わるまで、リモコンは使用しないでくださ い。もし電源が切れて Windows が使えなくなった場合には、 『FMV 活用ガイド』→「トラブルかなと思ったら」→「パソ コンがおかしいときの Q&A 集」→「Q パソコンの電源を入れる と、再起動を繰り返す」または「Q パソコンの電源を入れても、 Windows が起動しない(メッセージが表示される・音が鳴る他)」 をご覧ください。

#### 画面が乱れることがあります

電源を入れてから「Microsoft Windows へようこそ」という画面が表示されるまでの間、一瞬画面が 乱れることがあります。故障ではありませんのでそのままお使いください。

#### しばらく操作しないと

電源を入れた状態でしばらく(約5分間)操作しないと、動画(ス クリーンセーバー)が表示されたり、画面が真っ暗になったりす ることがありますが、電源が切れたわけではありません。これは パソコンの省電力機能が働いている状態です。 マウスを動かしたり、キーボードの □ □ □ □ 回 や

[Shift] のどれかを押したりすると、元の画面に戻ります。

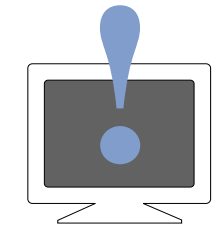

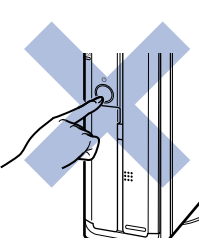

# Windows のセットアップを始めましょう。

「Windows のセットアップ」とは、次の <sup>3</sup> つの作業のことです。合計 [25](#page-62-0) 手順あります。

- **1** 「Windows の設定」 •▶手順 1 ~ [12](#page-57-0)
- 2「必ず実行してください」の実行 …▶手順 13 ~ [21](#page-60-0)
- 3「サービスアシスタントの起動・終了方法 |…▶手順 22 ~ [25](#page-62-0)

ページの右端にセットアップの進行状況を示していますので参考にしてください。

### Windows の設定

<span id="page-50-0"></span>1 パソコン本体の電源ボタンを押します。

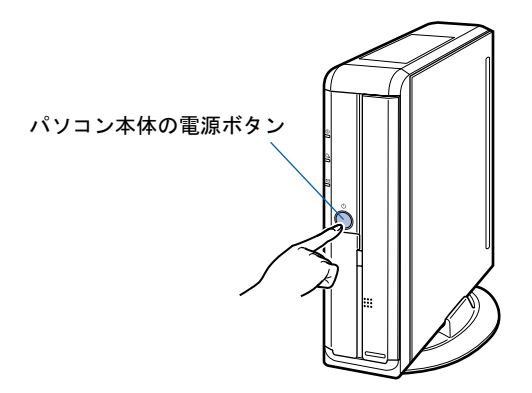

# 2 パソコン本体とディスプレイの電源ランプが緑色に点灯していることを 確認します。

電源が入ると、画面にさまざまな文字などが表示されます。

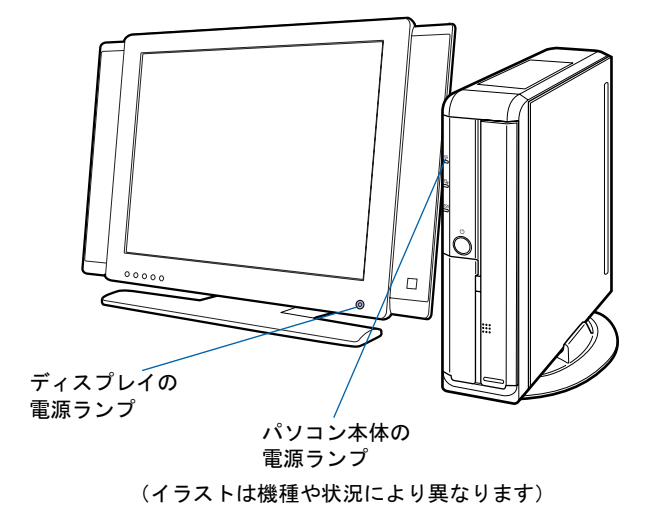

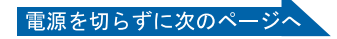

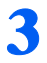

## ● そのまましばらくお待ちください

電源を入れると、次のような画面が表示されます。

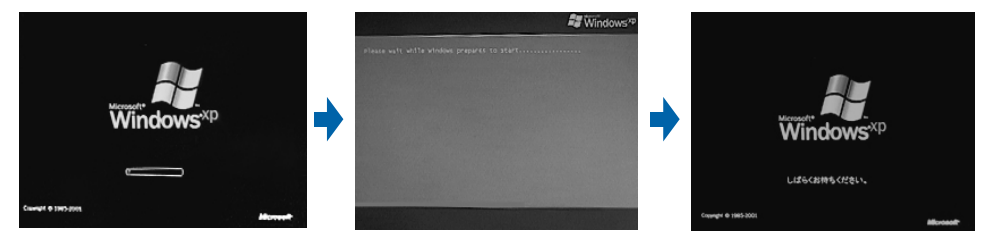

パソコンが再起動します。この間、画面が真っ暗になったり、画面に変化がなかったりす ることがありますが、故障ではありません。

[手順](#page-52-0)5の画面(•→▶[P.51](#page-52-0))が表示されるまで、電源を切らずにそのままお待ちください。 途中で電源を切ると、Windows が使えなくなる場合があります。

もし電源を切って Windows が使えなくなった場合は、■FFMV 活用ガイド』→「トラブル かなと思ったら」→「パソコンがおかしいときの Q&A 集」→「Q パソコンの電源を入れ ると、再起動を繰り返す」または「Q パソコンの電源を入れても、Windows が起動しない (メッセージが表示される・音が鳴る他)」をご覧ください。

# 4 マウスを用意します。

マウスを机の上などの平らな場所に置き、左右のボタンに指がかかるように手を軽く乗せ ます。

手のひらの下の部分が、軽く机に触れるようにしてください。

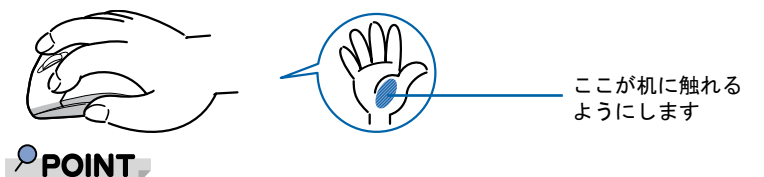

マウスの向きに注意! USB 光学式マウスはケーブルをパソコ ン本体に向けて使います。

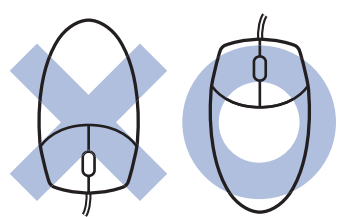

# <span id="page-52-0"></span><mark>●</mark> 1 画面上の $\frac{1}{3}$ を「次へ」の右の ■ に合わせ、2 マウスの左ボタンを軽くカ チッと 1 回押して、すぐ離します。

マウスを平らな場所に置いたまま、すべらせると、マウスの動きに合わせて、。(マウスポイ ンタ)が画面の上を動きます。

2の操作のことを、「クリック」といいます。  $\sqrt{2}$  Windows<sup>xp</sup> 1 Fujitsu Microsoft Windows へようこそ ② 1 2 左ボタン 2 次へ(N) マウスポインタを合わせると 薄い緑色に変わります。

# $P$  POINT

#### キーボードやマウスで操作できない場合

キーボードやマウスが操作できなくなった場合は、「[使用上のお願い](#page-18-0)」( ·▶ ▶ [P.17](#page-18-0)) をご覧に なり、パソコンを設置している環境を確認してください。また、[「光学式マウスをお使いに](#page-53-0) [なる上での注意事項」](#page-53-0)(·▶[P.52](#page-53-0))もご覧ください。それでも操作できない場合は、次の手 順に従ってパソコンの電源を入れ直してください。

- 1. パソコン本体の電源ボタン ( ·● ▶[P.82](#page-83-0)) を 4 秒以上押したままにして、強制的に電源 を切ります。
- 2. キーボードとマウスが正しく接続できているか確認します(·▶ [P.34](#page-35-0))。
- 3. ディスプレイが正しく接続できているか確認します(·▶ [P.27](#page-28-0))。
- 4. もう一度パソコン本体の電源ボタンを押して電源を入れます(4 秒以上押さないでく ださい)。

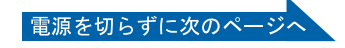

#### マウスのしくみ

光学式マウスには、裏面に光学式読み取りセンサーが付いています。マウスを机の上などですべ らせると、マウス裏面から出された赤い光の陰影を光学式センサーで検知し、画面上のマウスポ インタが動くようになっています。

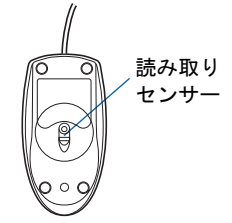

#### <span id="page-53-0"></span>光学式マウスをお使いになる上での注意事項

光学式マウスは、机の上だけでなく、紙の上などでもお使いになることができますが、次のような ものの表面では正しく動作しない場合があります。

・鏡やガラスなど、反射しやすいもの

・光沢があるもの

・濃淡のはっきりした縞模様や柄のもの(木目調など)

・網点の印刷物など、同じパターンが連続しているもの

光学式センサーは机などと接触せずにマウスの動きを検知しているため、特にマウスパッドなどの 必要はありませんが、マウス本体は机などと接触しているため、傷が付きやすい机やテーブルの上 では、マウスパッドなどをお使いになることをお勧めします。

マウスパッドをお使いになる場合は、明るい色の無地のマウスパッドをお使いになることをお勧め します。

#### マウスが机の端まできたら

1 マウスが机の端まできたら、2 いったんマウスを持ち上げて、もう一度別の位置から動かしてく ださい。マウスを持ち上げている間は、マウスポインタは動きません。

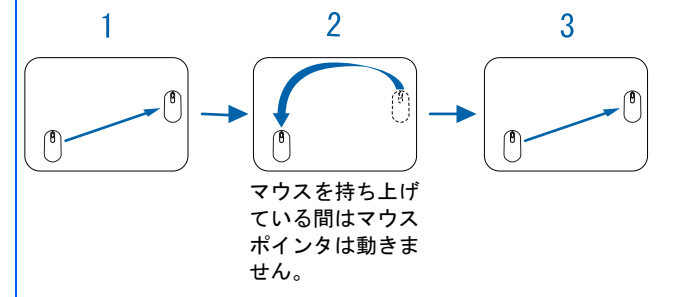

#### ボタンは軽く押すだけで OK!

力を入れて押す必要はありません。マウスのボタンはカチッと 1 回押したら、すぐ指を離すように します。

Windows の設定 しょうしょうほう しゅうだい しょうしょう

「必ず実行してください」の実行

Windows の設定

サービスアシスタントの起動・終了方法

**サーバスアンスタントの起動・終了方法** 

<span id="page-54-0"></span>**6 1 Windows の使用許諾契約書の内容をご覧になり、ご同意いただけると** きは「同意します」をクリックして●にし、2「次へ」の右の コをクリッ クします。

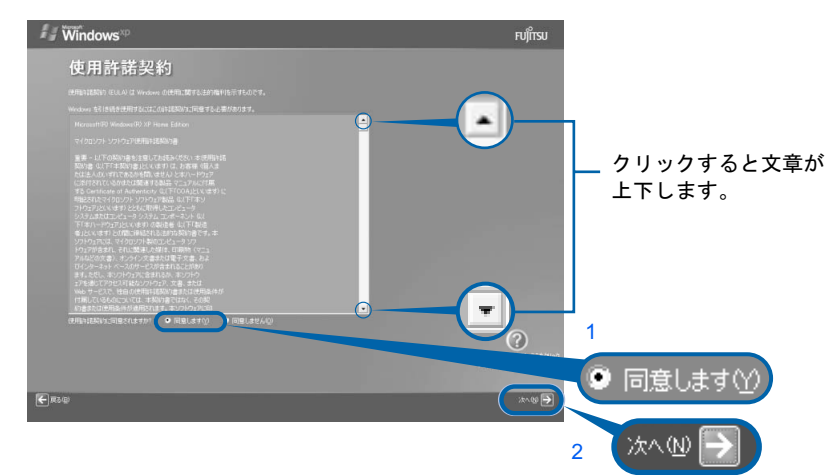

次の画面が表示されるまで、少し時間がかかることがありますが、そのままお待ちくださ い。

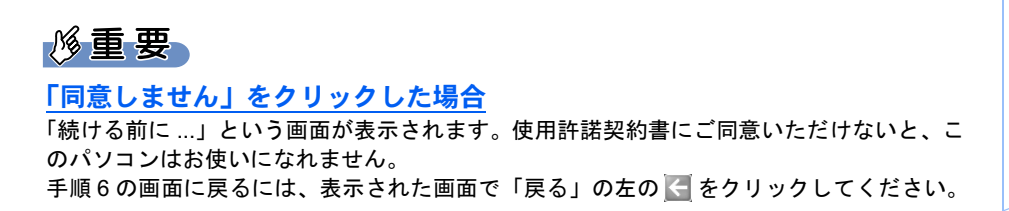

1「自動更新を有効にし、コンピュータの保護に役立てます」をクリック して ● にし、2「次へ」の右の ■ をクリックします。

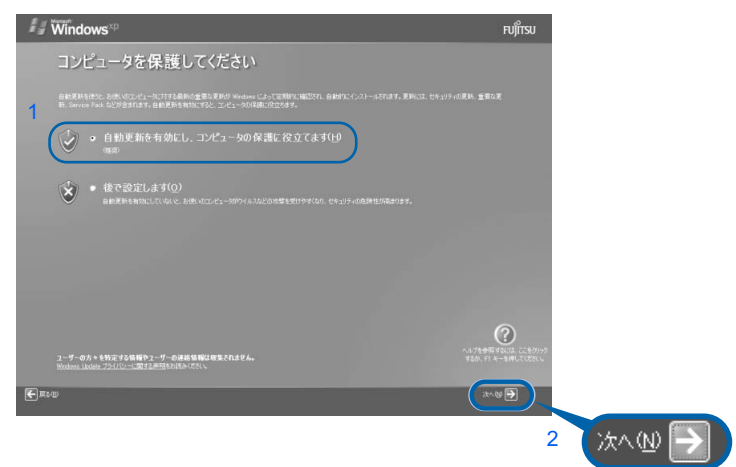

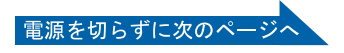

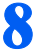

### 8 「次へ」の右の ■をクリックします。

表示されているコンピュータの名前は、ここでは変更しません。コンピュータの名前は後 から変更できます。詳しくは、Windows のセットアップがすべて完了した後、Windows の ヘルプを表示して「コンピュータ名」で検索し、「コンピュータ名を変更する」をご覧くだ さい。

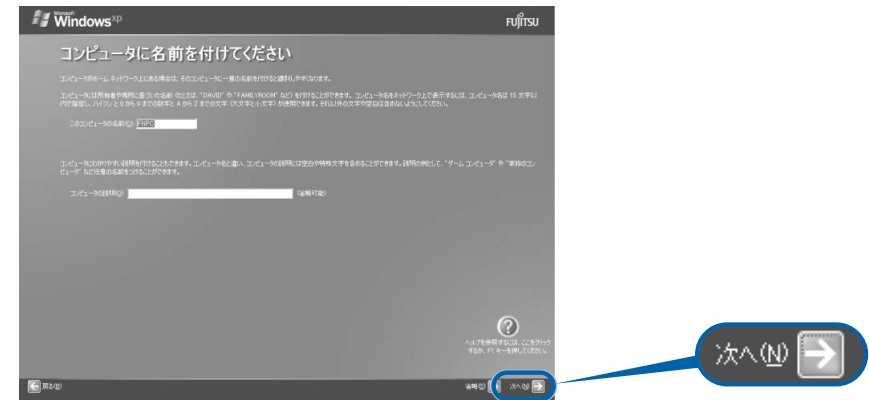

次の画面が表示されるまでお待ちください。

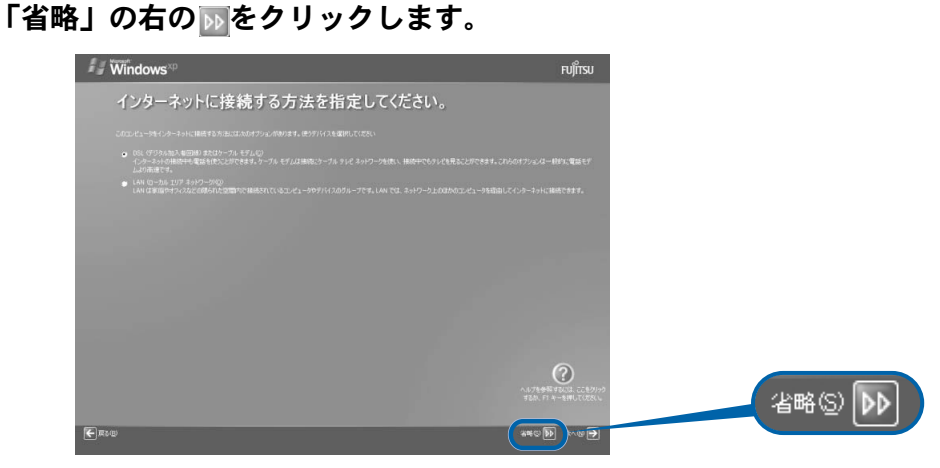

# $P$  POINT

#### 「インターネット接続が選択されませんでした」という画面が表示された

この画面が表示されたら、必ず画面右下の「次へ」の右の 2 をクリックして[、手順](#page-56-0)10 (…▶[P.55](#page-56-0))へ進んでください。

インターネット接続の設定は、セットアップが最後まで終わってから、「[インターネットを](#page-68-0) [始めるための準備をする](#page-68-0)」( [P.67](#page-68-0))をご覧ください。

Windows の設定 しょうしょうほう しゅうだい しょうしょう

「必ず実行してください」の実行

Windows の設定

サービスアシスタントの起動・終了方法

**サーバスアンスタントの起動・終了方法** 

# <span id="page-56-0"></span>11 1「いいえ、今回はユーザー登録しません」をクリックして ●にし、2「次 へ」の右の ■をクリックします。

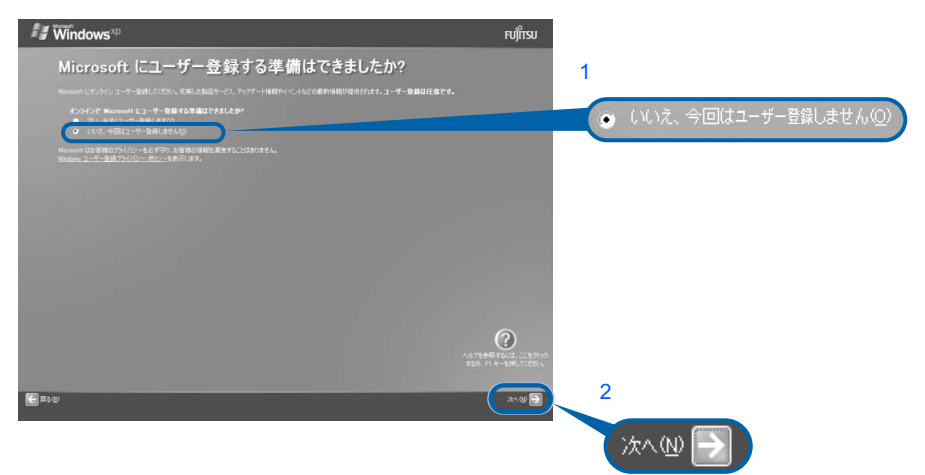

# $P$ POINT

#### 「はい、今すぐユーザー登録します」を選択して進んでしまった場合

「ユーザー登録情報を入力してください」という画面で「戻る」の左の ■ をクリックして、 [手順](#page-56-0) 10 からやり直します。

#### 「今すぐインターネットアクセスのセットアップを行いますか?」という画面 が表示された場合

「いいえ、今回はインターネットに接続しません」をクリックして ● にし、「次へ」の右の ■ をクリックします。

# 11 画面に表示されているメッセージを確認してから、「完了」の右の をク リックします。

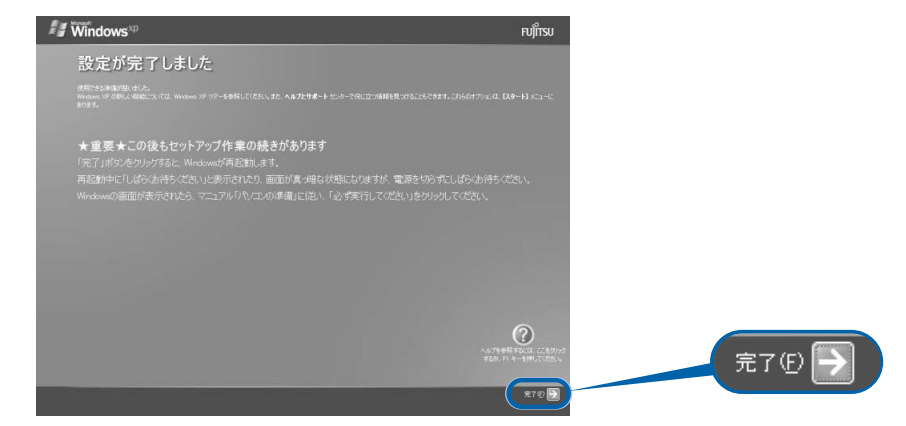

パソコンが再起動します。

次の画面が表示されるまで、少し時間がかかることがありますが、そのままお待ちくださ い。

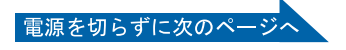

<span id="page-57-0"></span>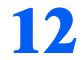

12 そのまましばらくお待ちください。

パソコンが再起動すると、次のような画面が表示されます。

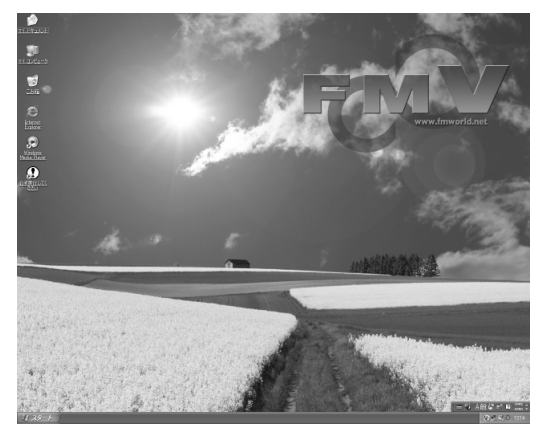

続いて、「必ず実行してください」を実行します(…▶[P.57](#page-58-1))。

# $P$ POINT

#### 画面下の通知領域に「コンピュータが危険にさらされている可能性があります」と表示され たら

まだウイルス対策ソフトの設定が終わっていないため表示される場合があります。 このような場合は、この後手順どおりに進み、[「ウイルス対策ソフトの設定」](#page-70-0)(·▶[P.69](#page-70-0))をご覧になって設 定すると表示されなくなります。

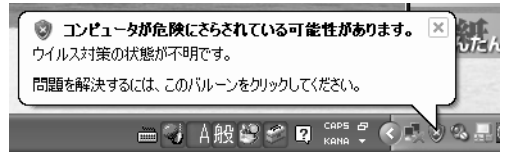

#### Windows 起動時、または終了時の画面について

Windows 起動時、または終了時に、画面左上が白くぼやけて見えるときがあります。 これは画面のデザインであり故障ではありません。

Windows の設定 しょうしょうほうしょう しゅうしょう

「必ず実行してください」の実行

Windows の設定

サービスアシスタントの起動・終了方法

**サーバスアンスタントの起動・終了方法** 

# <span id="page-58-1"></span>「必ず実行してください」の実行

<span id="page-58-0"></span>13 1「スタート」ボタン→2 ① 必ず実行してください の順にクリックします。<br>(?) 必ず実行してください は、パソコンの初期設定を行うプログラムです。以降の手順

は、パソコンの初期設定を行うプログラムです。以降の手順は最後 まで必ず実行してください。実行しないと、いくつかの機能がお使いになれません。

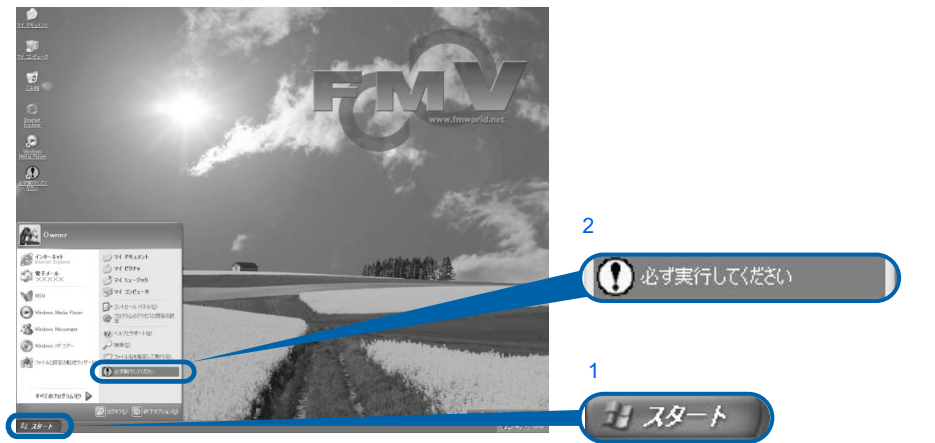

(これ以降の画面は状況により異なります)

# $P$ POINT

#### 画面にある (必ず実行してください)をクリックしても実行できます 1. 画面の 2 をクリックします。

この後は[、手順](#page-58-2) 14 ( ·• ▶[P.57](#page-58-2)) に進んでください。

# <span id="page-58-2"></span>14 「実行する」をクリックします。

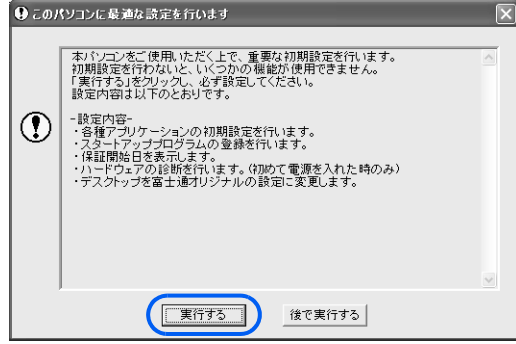

パソコンの初期設定が始まり、次の画面が表示されます[。手順](#page-59-0) 15 の画面が表示されるまで、 そのままお待ちください。

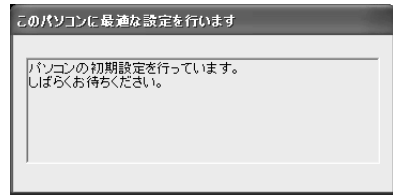

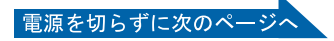

# <span id="page-59-0"></span>15 ハードウェア診断が始まり、次の画面が表示されます[。手順](#page-59-1) <sup>16</sup> の画面が 表示されるまで、そのままお待ちください。

途中、ディスプレイを診断する画面なども表示されます。

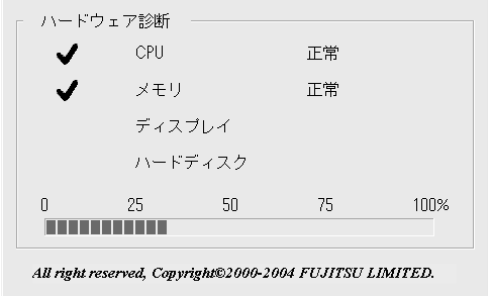

修重要 ハードウェア不良の画面が表示された場合 画面の指示に従ってください。

<span id="page-59-1"></span>16 この画面が表示されたら、保証書を用意します。

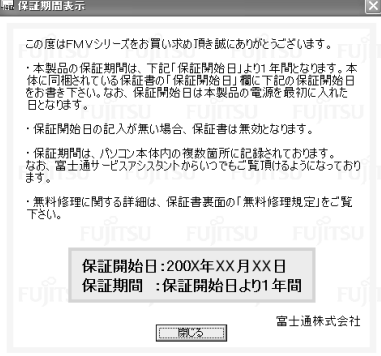

保証書は梱包箱に貼り付けられています。

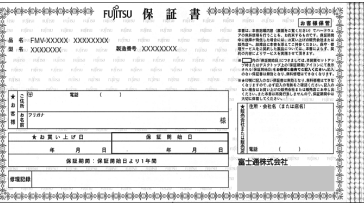

### 17 画面に表示された保証開始日を、保証書に書き写します。

保証書に保証開始日が記入されていないと、保証期間内であっても有償での修理となりま す(なお、保証開始日は本製品の電源を最初に入れた日になります)。 保証書は大切に保管してください。

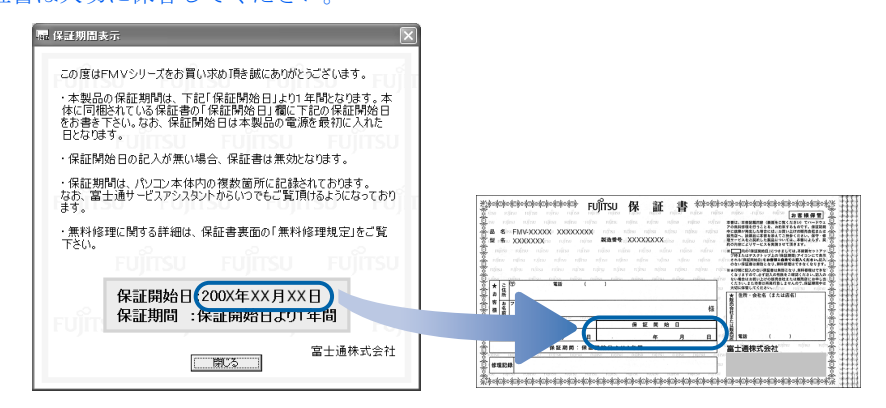

Windows の設定 しょうしょうほうしょう しゅうしょう

「必ず実行してください」の実行

Windows の設定

サービスアシスタントの起動・終了方法

**サーバスアンスタントの起動・終了方法** 

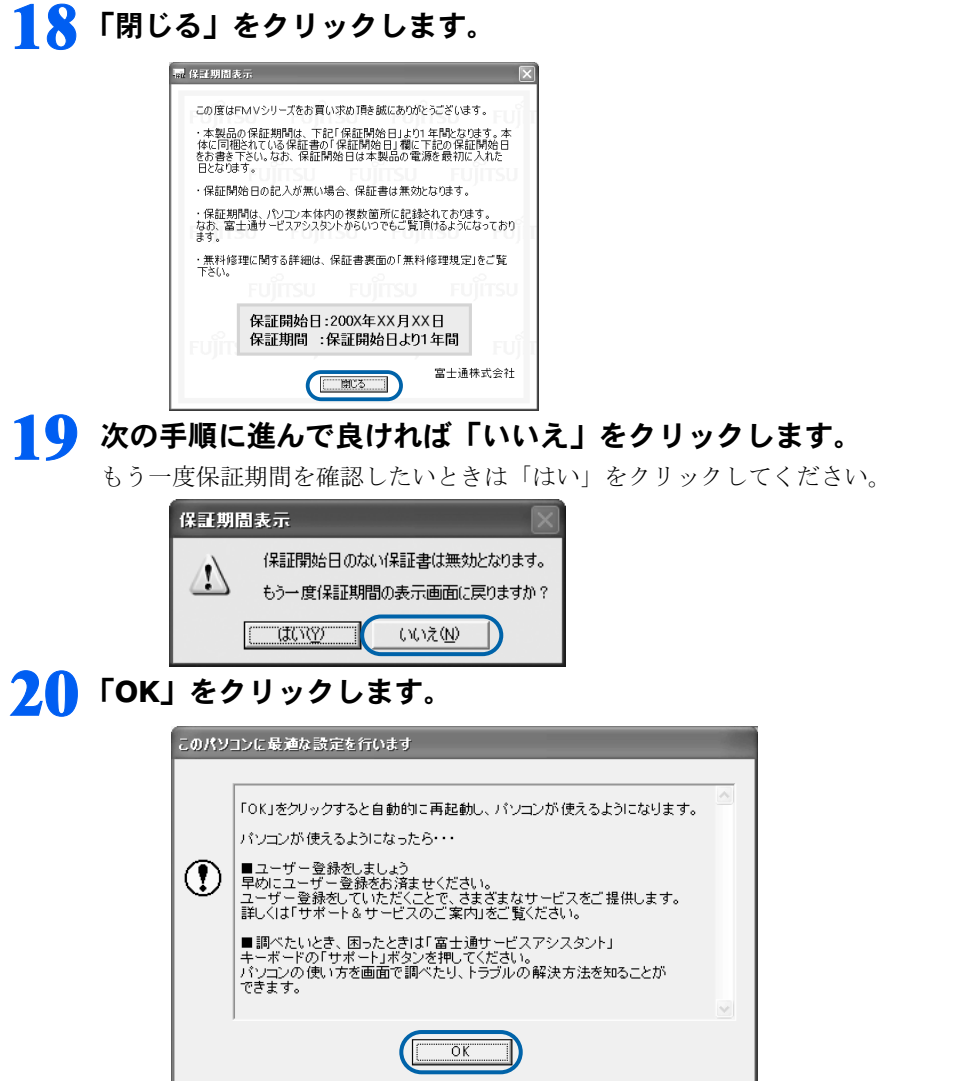

#### (機種や状況により一部表示が異なります)

画面がいったん暗くなり、パソコンの再起動が始まります。 次の画面が表示されるまで少し時間がかかることがありますが、そのままお待ちください。

<span id="page-60-0"></span>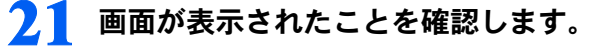

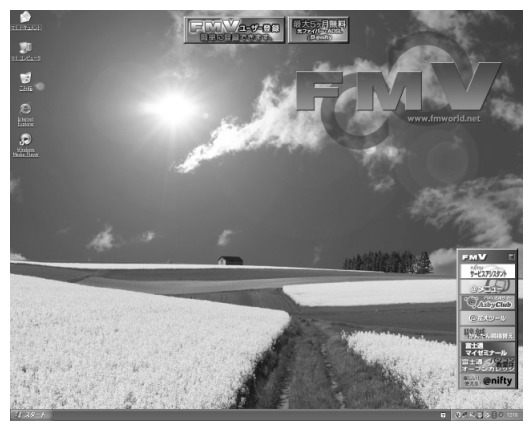

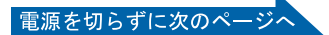

# サービスアシスタントの起動・終了方法

サービスアシスタントは、パソコンの操作でわからないことがあったとき、困ったときにご 覧ください。ここでは、サービスアシスタントを一度起動・終了してみます。

# <span id="page-61-0"></span>22 キーボードの「サポート」ボタンを押します。

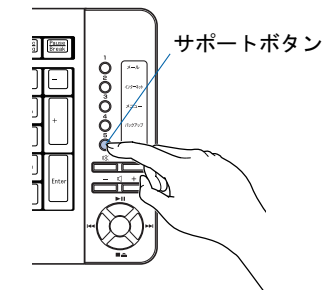

(イラストは機種や状況により異なります)

### $\mathsf{P}$ POINT

#### 機種を選択する画面が表示されたときは

別紙などで特に指示がない限り、お使いの機種名(品名)を選んでください。 機種名の調べ方は[「機種名を確認してください](#page-17-0)」( ·▶ [P.16](#page-17-0)) をご覧ください。

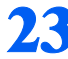

### 23 そのまましばらくお待ちください。

サービスアシスタントは初めて起動したときだけ、起動するまでにしばらく(約5分間)時 間がかかる場合があります。

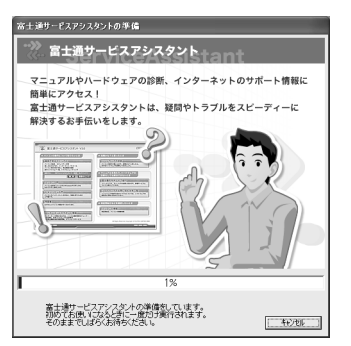

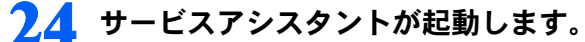

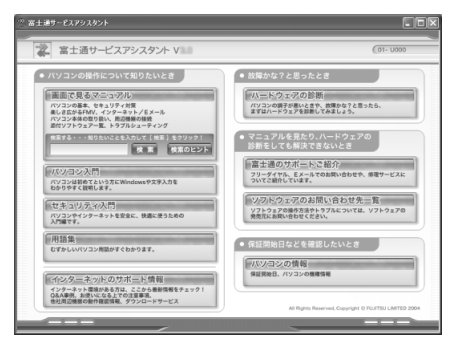

これがサービスアシスタントのトップ画面です。サービスアシスタントの使い方について は、門『FMV 活用ガイド』→「パソコンの画面で見るマニュアルを活用する」→「「サー ビスアシスタント」の使い方」をご覧ください。

# <span id="page-62-0"></span>25 ここでは、 サービスアシスタントのトップ画面で X をクリックし、 サービ スアシスタントを終了します。

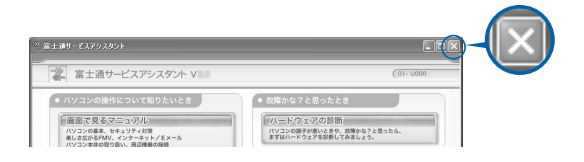

# $P$ POINT

これ以降、サービスアシスタントを起動するには キーボードの「サポート」ボタンを押してください。

これで Windows のセットアップは終わりです。

 $P$ POINT

#### ソフトウェアを起動するには

ソフトウェアは、@メニューから起動してください(@メニューには、「スタート」ボタン→「すべてのプ ログラム」から起動できないソフトウェアも登録されています)。

詳しくは、『FMV 活用ガイド』→「FMV のおすすめ活用法」→「多彩なソフトウェアで楽しむ」→「パ ソコンでやってみたいことを「@ メニュー」で調べる」をご覧ください。

#### 最新のサポート情報をインターネットでご案内しています

サービスアシスタントには、インターネットを使って最新のサポート情報を表示する機能があります。この 機能はインターネット接続の設定を行うと利用できるようになります。 この後の手順「[インターネットを始めるための準備をする](#page-68-0)」( ·•▶[P.67](#page-68-0))をご覧ください。

続いて、電源の切り方と入れ方を覚えましょう (…▶[P.62](#page-63-0))。

<span id="page-63-0"></span>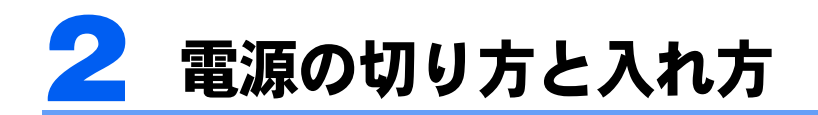

電源の切り方と入れ方はとても重要です。正しい方法を覚えてください。

# 八注意

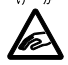

・CD/DVD などを取り出す場合は、CD/DVD ドライブのトレーに指などを入れないでください。け がの原因となることがあります。

# 電源を切る

### 1 それまで行っていた作業を終了します。

ソフトウェアを起動している場合は、作業中のデータを保存し、ソフトウェアを終了しま す。

例えばワープロソフトを使って文書を作成中の場合は、文書データを保存し、ワープロソ フトを終了します。

### $P$ POINT

#### ソフトウェアを終了しなかった場合

ソフトウェアを起動したままでもこれ以降の操作を進められますが、途中で作業中のデータ を保存するか確認するメッセージが表示されることがあります。誤動作の原因となるので、 あらかじめソフトウェアを終了しておくことをお勧めします。

## 2 CD、DVD などがセットされていたら、CD/DVD 取り出しボタンの中央 を押して取り出します。

CD、DVD などを取り出したら、再度 CD/DVD 取り出しボタンの中央を押して、トレーを 戻します。

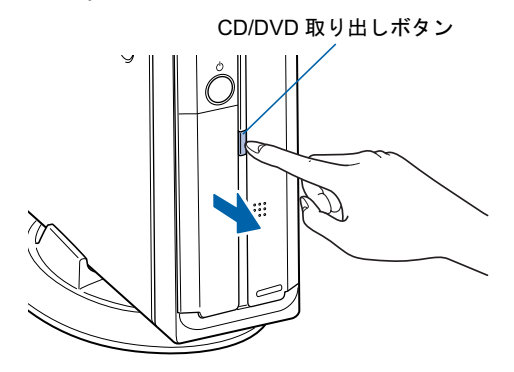

 $P$ POINT

#### CD や DVD などを入れたままだと

パソコンの電源を切ってしまうと、CD や DVD などは取り出せません。

# 3 パソコン本体の電源ボタンを押します。

しばらくすると Windows が終了し、パソコン本体の電源が自動的に切れます(画面が暗く なり、パソコン本体の電源ランプが消えます。19 型液晶ディスプレイ(TV チューナー内 蔵)、および 17 型液晶ディスプレイ(TV チューナー内蔵)をお使いの方は、ディスプレイ の電源ランプがオレンジ色に点灯します。19 型液晶ディスプレイ(TV チューナーなし)、 および 17 型液晶ディスプレイ(TV チューナーなし)をお使いの方は、ディスプレイの電 源ランプが消えます)。

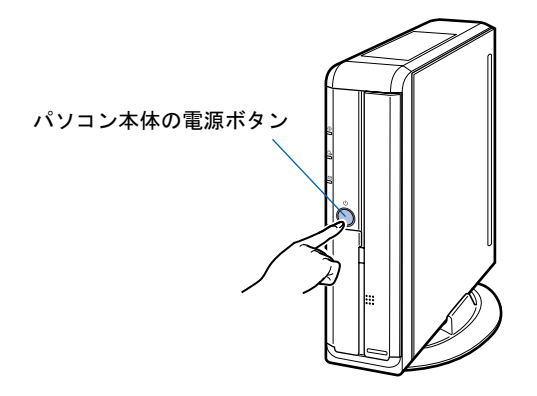

# 修重要

#### 電源ボタンは押し続けないでください

電源ボタンを 4 秒以上押し続けると、Windows などの正常な終了処理ができないまま、強 制的に電源が切れてしまいます。

## $P$  POINT

#### リモコンの電源ボタンでも電源を切ることができます

次の手順に従って操作してください。

- 1. リモコンのパソコン電源ボタンを押します。 「コンピュータの電源を切る」画面が表示されます。
- 2. リモコンの (左カーソル)ボタンまたは )(右カーソル)ボタンを押して「終了」を 選択し、決定ボタンを押します。

しばらくすると Windows が終了し、パソコン本体の電源が自動的に切れます(画面が 暗くなり、パソコン本体とディスプレイの電源ランプが消えます)。

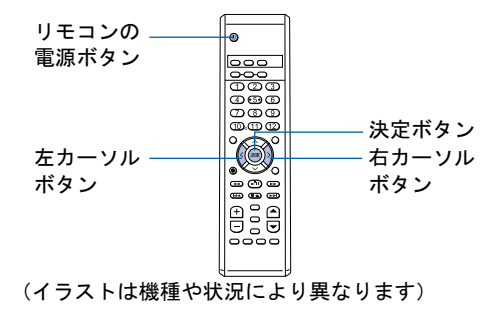

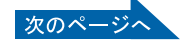

# $P$  POINT

#### 次の方法でも電源を切ることができます

1. 「スタート」ボタン→「終了オプション」の順にクリックします。

2. 「電源を切る」をクリックします。 しばらくすると Windows が終了し、パソコン本体の電源が自動的に切れます(画面が 暗くなり、パソコン本体とディスプレイの電源ランプが消えます)。

#### 電源が切れない場合

パソコンが動かなくなり(マウスやキーボードが操作できないなど)、電源が切れないとき は、次のように操作してください。

[Ctrl] と [Alt] を押しながら [Delete] を押してソフトウェアを強制終了し、その後で電源を 切ってください。ソフトウェアの強制終了については、『『FM∨ 活用ガイド』→「トラブ ルかなと思ったら」→「パソコンがおかしいときの Q&A 集」→「Q 操作中に画面が動かな くなった」をご覧ください。

強制終了できないときは、パソコン本体の電源ボタンを 4 秒以上押し続けて強制的に電源 を切ってください。

電源を切った後、パソコン本体の電源ランプが消えている(電源が切れている)ことを確認 してください。電源ランプがオレンジ色に点灯しているときは、スタンバイ状態になってい るため電源が切れていません。もう一度電源ボタンを 4 秒以上押し続けて電源を切ってく ださい。

▲ パソコンに接続されている機器の電源を切ります。

続いて、電源の入れ方を覚えましょう (…▶[P.65](#page-66-0))。

# <span id="page-66-0"></span>電源を入れる

修重要

#### 電源を入れるときの注意

- ・電源を切った後は、次に電源を入れ直すまで 10 秒ほどお待ちください。
- ・液晶ディスプレイは、必ずパソコン本体の電源ケーブルをコンセントに差し込む前に接続しておいてくだ さい。パソコン本体の電源ケーブルをコンセントに差し込んだ後にディスプレイを接続すると、正常に動 作しないことがあります。

#### しばらく操作しないと

電源を入れた状態でしばらく(約5分間)操作しないと、動画(スクリーンセーバー)が表示されたり、画 面が真っ暗になったりすることがありますが、電源が切れたわけではありません。これはパソコンの省電力 機能が働いている状態です。

マウスを動かしたり、キーボードの ① | ① | ④ | ├ | ☆ | Ghift| のどれかを押したりすると、元の画面 に戻ります。

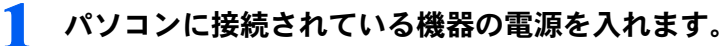

### $\mathsf{P}$ POINT

#### ディスプレイの電源は入れません

ここでは、ディスプレイの電源は入れません。パソコン本体の電源を入れると、自動的に ディスプレイの電源が入ります。

### 2 電源ケーブルがコンセントに接続されていない場合は、電源プラグをコン セントに差し込みます。

修重要

#### コンセントに接続すると

電源ケーブルをコンセントに接続すると、数秒間電源ランプが点灯して電源が入ったような 状態になりますが、故障ではありません。

# 3 パソコン本体の電源ボタンを押します。

パソコン本体とディスプレイの電源ランプが点灯し、画面にさまざまな文字などが表示さ れます。そのまま、しばらくお待ちください。

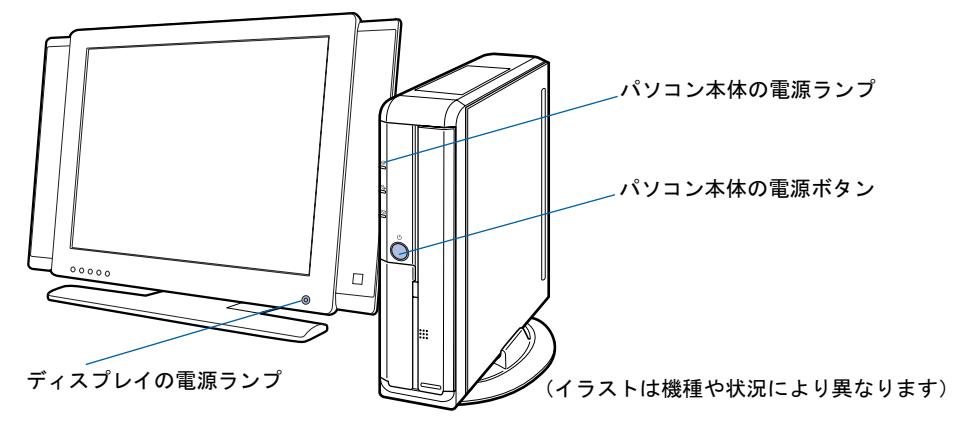

次のページ

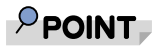

#### CE75KN,CE70KN でディスプレイなしを選択した方は

パソコン本体の電源ボタンを押す前に、ディスプレイの電源ランプが点灯しているかを確認 してください。点灯していない場合は、ディスプレイの電源ボタンを押してください。 リモコンの電源ボタンでも電源を入れることができます

CE70K9,CE70K7 をお使いの方、CE75KN,CE70KN で 19 型液晶ディスプレイまたは 17 型 液晶ディスプレイを選択した方は、リモコンの電源ボタンでも電源を入れることができま す。

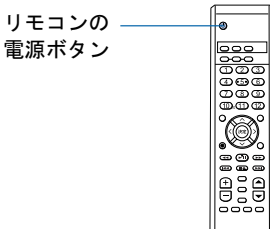

(イラストは機種や状況により異なります)

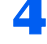

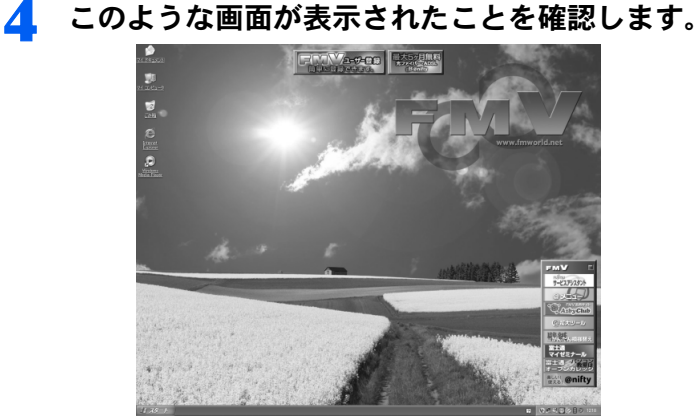

(画面は機種や状況により異なります)

 $P$  POINT

#### Windows が起動しない場合

電源を入れても Windows が起動しないときは、ディスプレイなどが正しく取り付けられて いるかを確認してください。

「[接続を確認する](#page-45-2)」( ·•▶[P.44](#page-45-2))

以上の点を確認しても Windows が起動しない場合は、□『FMV 活用ガイド』→「トラブル かなと思ったら」→「パソコンがおかしいときの Q&A 集」→「Q パソコンが起動しない、 画面に何も映らない[DESKPOWER]」をご覧ください。

# <span id="page-68-0"></span>3 インターネットを始めるための準備 をする

このパソコンでインターネットやオンラインユーザー登録を利用するためには、イ ンターネットに接続するための準備が必要です。

なお、初めてインターネットに接続するときには、ウイルスや不正アクセスからパ ソコンを守るためのセキュリティ対策を必ず行ってください。

# 初めてインターネットに接続するときのセキュリティ対策

このパソコンの出荷後、お客様にご購入いただくまでの間にも、セキュリティの脆弱性(ぜ いじゃくせい:一般的に、コンピュータやネットワークにおけるセキュリティ上の弱点のこ と)が新たに見つかったり、悪質なウイルスが出現したりしている可能性があります。 初めてインターネットに接続するときには、インターネットの接続設定が終わった後、必ず 「ウイルス対[策ソフトの設定」](#page-70-0)(·●▶[P.69](#page-70-0))の手順に従って、パソコンを最新の状態にし、セ キュリティ対策を行ってください。

# インターネット接続の設定

インターネットの接続方法には、一般的に次の方法があります。

- 一般の電話回線 (アナログ)
- ・ISDN 回線
- ・携帯電話・PHS
- ・ADSL
- ・ケーブルテレビ(CATV)
- ・光ファイバー(FTTH)

それぞれの設定方法については、各プロバイダや回線事業者から提供される書類や、各機器 のマニュアルを必ずご覧ください。

また、え(サービスアシスタント)のトップ画面→「画面で見るマニュアル」→「6 . イン ターネット/ <sup>E</sup> メール」→「インターネットに接続するための設定」→「インターネット に接続するまでの流れ」もあわせてご覧ください。

### 修重要

#### 内蔵モデムで長時間インターネットに接続する場合

ソフトウェアを起動したままインターネットに長時間接続していると、パソコンの CPU に高い負荷がかか り、内蔵モデムでの通信が切断される場合があります。このような場合は、ブラウザやメールソフト以外の ソフトウェアを終了してからもう一度インターネットに接続してください。

## $\mathsf{P}$ POINT

#### 今までお使いになっていたパソコンの設定を移行する場合は

このパソコンには、今までお使いになっていたパソコンの設定や必要なデータの移行をガイドする「PC 乗換 ガイド」というソフトウェアが用意されています。このソフトウェアを使うと、インターネットや E メール の利用環境を、そのままこのパソコンで使うことができます。詳しくは、[「このパソコンに、今までお使い](#page-81-0) [になっていたパソコンの設定やデータを移行する場合](#page-81-0)」( ·● ▶ [P.80](#page-81-0)) をご覧ください。

続いて、Windows Update の実行とウイルス対策ソフトの設定をしましょう (…▶[P.69](#page-70-0))。

# <span id="page-70-0"></span>4 ウイルス対策ソフトの設定

インターネットに接続できるようになったら、「Windows Update」を実行して Windows を最新の状態に整えてから、ウイルス対策ソフトの初期設定を行ってくだ さい。

このパソコンには、「Norton AntiVirus」というウイルス対策ソフトが用意されてい ます。「Norton AntiVirus」は、パソコンをコンピュータウイルスから守るためのソ フトウェアです。ウイルスを発見し駆除するウイルス定義ファイルは、常に最新の ものに更新できるので、次々と現れる新種のウイルスにも威力を発揮します。

# 「Windows Update」を実行する

「Windows Update」は、Windows <sup>を</sup>常に最新の状態に整えるマイクロソフト社が提供するサ ポート機能です。「Windows Update」を実行すると、Windows やソフトウェアなどを最新の 状態に更新・修正できます。最新の状態にすることにより、ウイルスが侵入したり、不正ア クセスされたりするセキュリティホールをなくすための対策(パッチをあてると言います) もされます。

ここでは、「Windows Update」の中の重要な更新プログラムとセキュリティ更新プログラム をインストールする方法について説明します。

## *1* 6 重 要

#### 更新する項目について

「Windows Update」では、重要な更新プログラムとセキュリティ更新プログラム以外に「ドライバ」なども 更新できますが、富士通製のソフトウェアに関しては「アップデートナビ」で更新することをお勧めします。 「アップデートナビ」についてはヿ゚゚゚ 『F M V 活用ガイド』→「FMV のおすすめ活用法」→「FMV を最新の状 態にする」→「アップデートナビ」をご覧ください。それ以外の項目については、内容により更新が必要か どうかご判断ください。

なお、「Windows Update」でマイクロソフト社から提供されるプログラムについては、弊社がその内容や動 作、および実施後のパソコンの動作を保証するものではありませんのでご了承ください。

# $P$  POINT

#### 「続行しますか?」という画面が表示されたら

「インターネットへ情報を送信するときに、その情報を他の人から読み取られる可能性があります。続行し ますか?」という画面が表示される場合があります。「Windows Update」を実行するときは、「はい」をク リックしてください。

#### Windows の再起動を要求する画面が表示されたら

メッセージに従って、パソコンを再起動してください。

# 1 「スタート」ボタン→「すべてのプログラム」→「Windows Update」の 順にクリックします。

「Windows Update」の画面が表示されます。

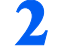

### 2 「高速インストール」をクリックします。

パソコンの状態を診断し、プログラムを取得します。

この後は、表示される画面に従って操作してください。

# 「Norton AntiVirus」の初期設定

ここでは、「Norton AntiVirus」の初期設定を行います。

「Norton AntiVirus」の初期設定が終わらないと、ウイルスや不正アクセスからパソコンを保 護することができません。必ずこのマニュアルの手順どおりに進めてください。

1 「スタート」ボタン→「すべてのプログラム」→「Norton AntiVirus」→ 「Norton AntiVirus 2005」をクリックします。

「Norton AntiVirus」画面が表示されます。

<mark>?</mark> 「次へ」をクリックします。<br>

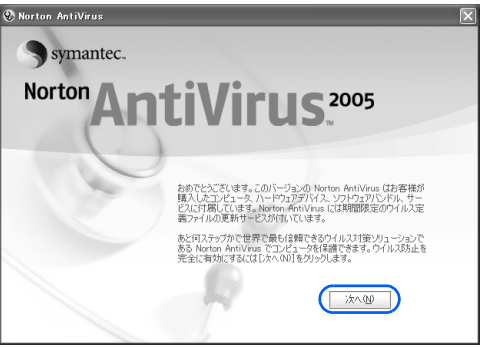

(これ以降の画面は状況により異なります)

3 <sup>1</sup> 使用許諾契約の内容をご覧になり、「使用許諾契約に同意します」をク リックして ( ) にし、2「次へ」をクリックします。

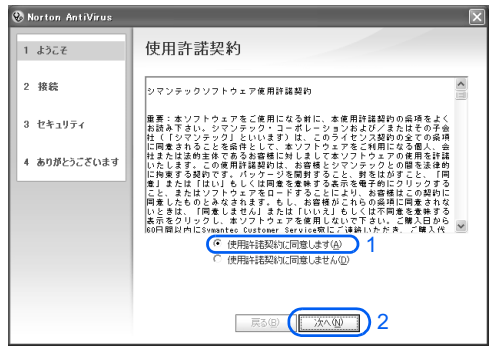

4 Norton AntiVirus 更新サービスの有効期限を確認し、「次へ」をクリック します。

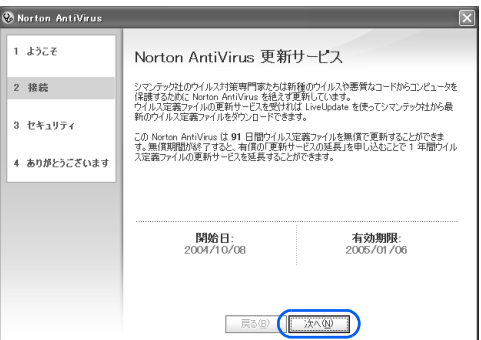
### ● 1 すべてのチェックボックスが▽になっていることを確認し、2 「次へ」 をクリックします。

になっている場合は、■をクリックして■にしてください。

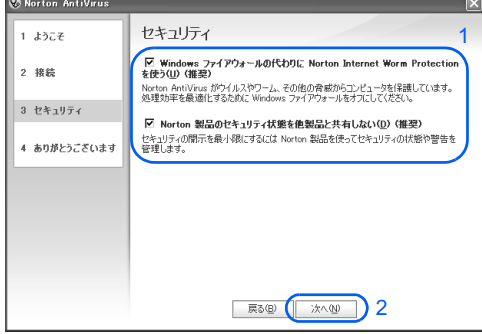

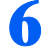

6 「完了」をクリックします。

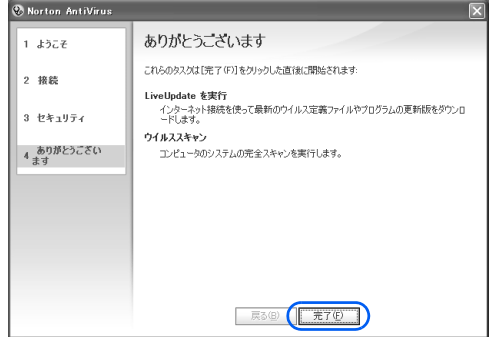

「LiveUpdate」画面が表示されます。

# 「次へ」をクリックします。

最新のウイルス定義ファイルを検索します。次の画面が表示されるまでに時間がかかるこ とがありますが、しばらくお待ちください。

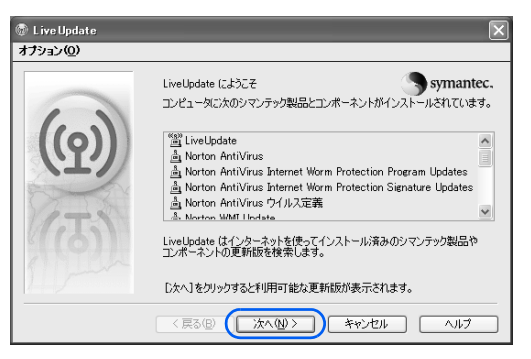

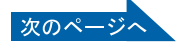

### ■ 「次へ」をクリックします。

更新されたソフトウェアや最新のウイルス定義ファイルのインストールが始まります。次 の画面が表示されるまで、しばらくお待ちください。

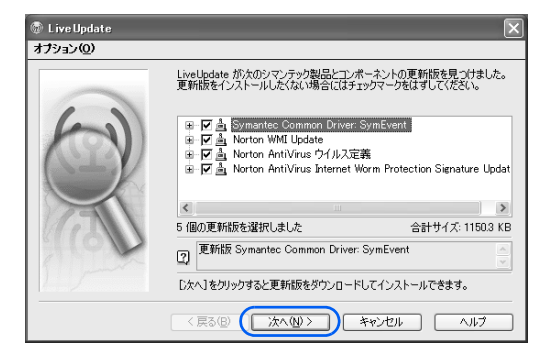

# 修重要

### 「Please run LiveUpdate again to retrieve additional updates.」という 画面が表示されたら

次の画面が表示されたら、「OK」をクリックしてください。

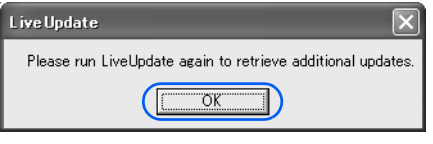

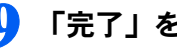

### 「完了」をクリックします。

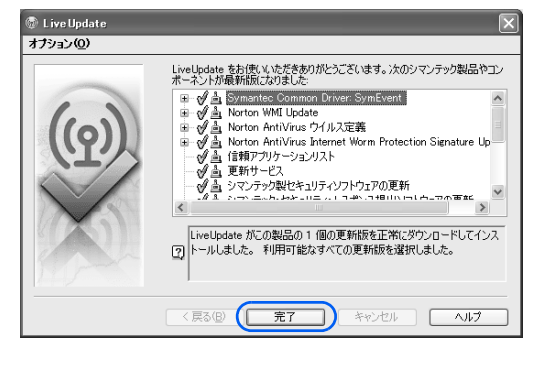

### 1 Windows の再起動を要求する画面が表示されたら、メッセージに従って、 パソコンを再起動します。

パソコンが再起動します。パソコンが起動すると、パソコンがウイルスに感染していない かチェックするために「Norton AntiVirus」のウイルススキャンが自動的に始まります。 ウイルススキャンが完了するまでにかなり時間がかかることがありますが、そのままでお 待ちください。

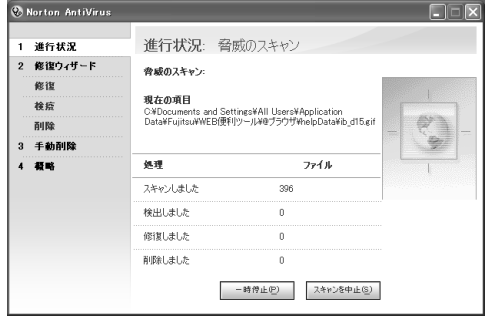

# 修重要

「コンピュータセキュリティを監視しているのは」という画面が表示されたら 次の画面が表示されたら、1 √になっていることを確認し、2「OK」をクリックします。 ■ になっている場合は、 をクリックして レにしてください。

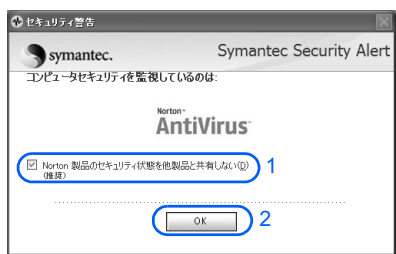

### しばらく操作しないと

電源を入れた状態でしばらく(約5分間)操作しないと、動画(スクリーンセーバー)が 表示されたり、画面が真っ暗になったりすることがありますが、電源が切れたわけではあり ません。これはパソコンの省電力機能が働いている状態です。

マウスを動かしたり、キーボードの □ □ 回 回 回 ☆ (Shift) のどれかを押したりす ると、元の画面に戻ります。

# 11 「完了」をクリックします。

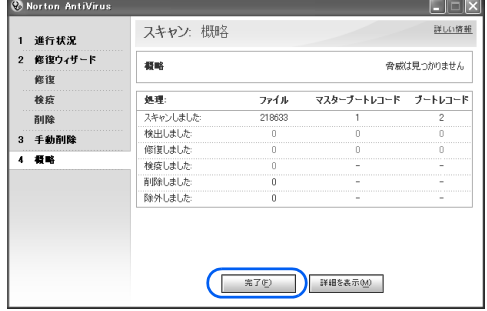

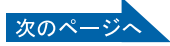

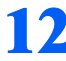

12 1「Norton AntiVirus 更新サービス」にある「自動 LiveUpdate」をク リックして、2 画面右側の「有効にする」をクリックします。

自動 LiveUpdate がオンになります。

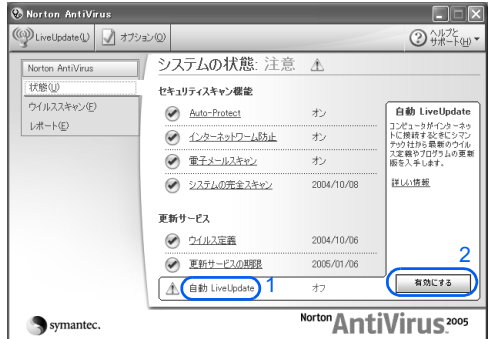

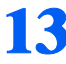

13 「Norton AntiVirus」画面で 1「システムの状態:問題ありません」と表 示されていることを確認し、2画面の右上にある ※ をクリックします。

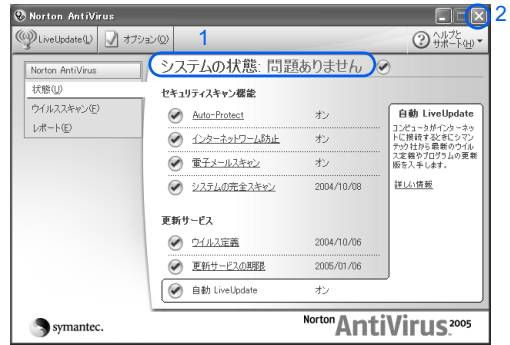

「Norton AntiVirus」画面が閉じます。

これでウイルス対策ソフトの初期設定が完了しました。

### ■お問い合わせ先

「Norton AntiVirus」については、株式会社シマンテックにお問い合わせください。お問い合 わせ窓口については、『サポート&サービスのご案内』→「ソフトウェアについて困ったと きは」→「ソフトウェアのお問い合わせ先一覧」をご覧ください。

### 初期設定が完了したら

画面右下の通知領域にあるアイコンが次のように変わったことを確認してください。 · Q (Norton AntiVirus)のアイコンが、 Q になります。

今後もいつ新たなウイルスなどが出現するかわかりません。ウイルス対策ソフト「Norton AntiVirus」の「ウイルス定義ファイルの更新」と「Windows Update」などのセキュリティ対 策を心がけましょう。詳しくは、『FMV 活用ガイド』→「パソコンは自分自身で守ろう」 →「ウイルスや不正アクセスからパソコンを守る」をご覧ください。

# <span id="page-76-0"></span>5 ユーザー登録をする

インターネットに接続し、セキュリティ対策が完了したら、パソコンの画面上でユー ザー登録を行います。

お客様の情報、およびご購入いただいた FMV の機種情報を登録していただくこと でお客様 1 人 1 人に、よりきめ細かなサポート・サービスをご提供いたします。 詳しくは、『サポート&サービスのご案内』をご覧ください。

# ユーザー登録をするとご利用になれるサービス

ユーザー登録をすると、自動的に「FMV ユーザーズクラブ AzbyClub(アズビィクラブ)」の 会員としても登録され、次のようなサービスをご利用いただけます。

AzbyClub とは、お客様に FMV <sup>を</sup>快適にご利用いただくための会員組織です。入会金、年会 費は無料です(2年目以降も無料)。

### ■FMV 活用サイト AzbvClub ホームページ

<sup>お</sup>客様がお使いのパソコンに関する最新情報や、活用情報が満載です。また、会員向けの ショッピングサービスやお得なキャンペーン情報もご紹介します。 http://azby.fmworld.net/

#### ■技術相談窓口 Azby テクニカルセンター

AzbyClub 会員専用の技術相談窓口です。電話や <sup>E</sup> メールによるサポートをご利用いただけ ます。サポートツール「サービスアシスタント」、紙のマニュアル、AzbyClub ホームページ で確認しても、問題が解決できない場合、技術相談を受けられます。

### ■サービスアシスタント

サポートツール「サービスアシスタント」で、インターネット上の最新の製品情報を検索で きるサービスがご利用いただけます。

#### ■AzbyClub メール配信サービス

お客様がお持ちのメールアドレスを AzbyClub に登録していただくと、お役立ち情報満載の 「AzbyClub メール配信サービス」をご利用いただけます。

### ■AzbyClub ポイントサービス

AzbyClub 会員専用のポイントサービスです。AzbyClub ホームページや WEB MART でご利 用いただけます。

### ■AzbyClub カード

ユーザー登録番号(AzbyClub 会員番号)が刻印された、お得な特典いっぱいのカードです。 入会費・年会費ともに無料です。

# パソコンの画面上でユーザー登録する

パソコンの画面上でユーザー登録を行う方法には、次の <sup>2</sup> 種類があります。 ユーザー登録をする方法については、『サポート&サービスのご案内』をご覧ください。

#### ■ホームページからのユーザー登録

インターネットの FMV ユーザー登録専用のホームページからユーザー登録を行います。 インターネットに接続できる環境が必要です。

#### ■専用プログラムによるユーザー登録

「FMV オンラインユーザー登録」というユーザー登録専用プログラムでユーザー登録を行い ます。 電話回線を使って通信します。

## $\mathsf{P}$ POINT

#### ユーザー登録番号やパスワードを忘れてしまったら

FMV 活用サイト AzbyClub (アズビィクラブ)ホームページでユーザー登録番号の確認およびパスワードの 再発行ができます。 - www.a.<del>m.9〜1〜AzbyClub〜、スピィフラクグボーム〜、フでユーク、豆</del>味番号の確認およびバスフードの<br>再発行ができます。<br>ユーザー登録番号の確認およびパスワードの再発行の方法については、『『けポート&サービスのご案内』→

「FMV ユーザー登録をする」→「ユーザー登録番号やパスワードを忘れたときには」をご覧ください。

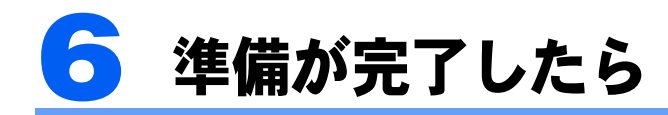

ここまでの作業が終わると、パソコンの準備は完了です。

# パソコンの準備はすべて完了していますか?

これまで説明してきたパソコンの準備が、すべて完了しているか確認してください。再確認 したい項目や、完了していない操作については、各参照先に戻って再度確認または操作して ください。

- 1「[機種名を確認してください」](#page-17-0)( •• ► [P.16](#page-17-0)) お使いの機種によってマニュアルの読み方が異なります。
- 2「[使用上のお願い」](#page-18-0)(…▶[P.17](#page-18-0)) このパソコンの取り扱いにあたっての大切な注意事項です。確認してください。
- **3「[接続する」](#page-24-0)(…▶[P.23](#page-24-0))** 必要な機器が取り付けられているか、確認してください。
- 4「[初めて電源を入れる~](#page-49-0) Windows のセットアップ」( ↔▶[P.48](#page-49-0)) 初めて電源を入れたときに行う操作です。すべての操作を終えているか、確認してください。
- 5「雷源の切り方と入れ方」( •▶[P.62](#page-63-0)) 必ずこのマニュアルの手順に従って操作してください。
- 6「[インターネットを始めるための準備をする」](#page-68-0)( •▶[P.67](#page-68-0)) お客様の環境にあった接続方法を選択して接続してください。
- 7「[ウイルス対策ソフトの設定」](#page-70-0)( …▶[P.69](#page-70-0)) Windows やソフトウェアなどを最新の状態にし、セキュリティ対策を行ってください。
- **8「[ユーザー登録をする」](#page-76-0)(…▶[P.75](#page-76-0))** パソコンの画面上でユーザー登録を行います。

# パソコンの準備が完了したら 『FMV 活用ガイド』へ

パソコンの準備が完了したら←『FMV 活用ガイド』をお読みください。←『FMV 活用ガイ ド』では、パソコンをお使いになる前に確認していただきたいこと、覚えておくと便利なこ と、情報の探し方やトラブルの対処法など、FMV を活用するためのさまざまな情報を紹介 しています。

### 『FMV 活用ガイド』の主な内容

### 第1章 準備が完了したことを確認しよう

パソコンの準備がすべて完了しているか、この章で再度確 認します。

#### 第2章 基本的な使い方を覚えよう

パソコンの基本操作、ホームページの見かたや <sup>E</sup> メールの 基本操作がわかります。

#### 第3章 パソコンは自分自身で守ろう

大切なデータの予備をとる(バックアップする)方法や、 ウイルスなどからパソコンを守るセキュリティ対策につい て紹介しています。

#### 第 4 章 FMV のおすすめ活用法

FMV に搭載されているソフトウェアを使ってできる、楽しい活用法を紹介しています。ま た、FMV を最新の状態にする方法も紹介しています。

#### 第 5 章 パソコンの画面で見るマニュアルを活用する

パソコンを使いこなすための情報がある、「パソコンの画面で見るマニュアル」の使い方や 調べ方を紹介しています。

#### 第6章 パソコンをご購入時の状態に戻す(リカバリ)

ハードディスクを初期状態に戻し、Windows やソフトウェアをご購入時の状態に戻す方法 を説明しています。

#### 第7章 トラブルかなと思ったら

電源が入らないトラブル・画面が表示できないトラブルを中心に、パソコンを使っていて 困ったときの対処法を説明しています。

#### 第8章 廃棄・リサイクルについて

このパソコンや使用済み乾電池・バッテリを廃棄するときの注意事項などが書かれていま す。また、破棄する前に、ハードディスクのデータを消去する方法も説明しています。

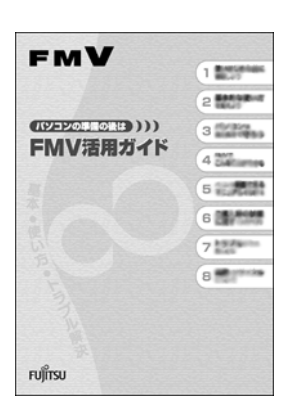

# テレビの操作を知りたいときは『『テレビを見る・録る・ 残すガイド』へ

### CE70K9,CE70K7 の場合、および CE75KN,CE70KN で TV チューナーカー ドを選択した場合のみ

このパソコンでテレビを見たり、番組を録画したりする方法については、『『テレビを見る・ 録る・残すガイド』をご覧ください。このパソコンでテレビを見る前に確認していただきた いこと、具体的なテレビの利用方法、トラブル時の対処方法について紹介しています。

## 『テレビを見る・録る・残すガイド』の主な内容

第1章 このパソコンでできること 第2章 準備をする 第3章 テレビを見る 第 4 章 番組表を使う 第5章 テレビを録る 第6章 録ったテレビを再生する 第7章 昔録ったビデオテープをパソコンにダビングする 第 8 章 録ったテレビを DVD に残す 第9章 こんなこともできます 第 10 章 困ったときの Q&A

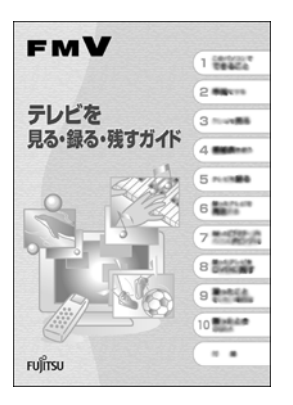

# このパソコンに、今までお使いになっていたパソコンの 設定やデータを移行する場合

このパソコンには、今までお使いになっていたパソコンの設定や必要なデータの移行をガイ ドする「PC 乗換ガイド」というソフトウェアが用意されています。このソフトウェアを使 うと、インターネットや <sup>E</sup> メールの利用環境を、そのままこのパソコンで使うことができ ます。

このパソコンに、今までお使いになっていたパソコンの設定やデータを移行するときにお使 いください。

### 使用上の注意

「PC 乗換ガイド」をお使いになる場合には、次の点にご注意ください。

- ・今までお使いになっていたパソコンが、次の OS の場合のみお使いいただけます。
	- Microsoft® Windows® XP Home Edition
	- Microsoft® Windows® XP Professional
	- Microsoft® Windows® 2000 Professional
	- Microsoft® Windows® Millennium Edition
	- Microsoft<sup>®</sup> Windows<sup>®</sup> 98 operating system SECOND EDITION
	- Microsoft<sup>®</sup> Windows<sup>®</sup> 98
- ・「PC 乗換ガイド」を実行すると、このパソコンに設定した情報やデータに、お使いになっ ていたパソコンの情報が上書きされます。

「PC 乗換ガイド」は、このパソコンに設定などを行う前に実行してください。

「インターネ[ットを始めるための準備をする」](#page-68-0)(…▶[P.67](#page-68-0))の前に、「PC 乗換ガイド」を実行 されることをお勧めします。

## 「PC 乗換ガイド」の起動

- 1「@メニュー」を起動します。
	- 次のいずれかの操作で起動できます。
	- ・キーボードの「メニュー」ボタンを押す。
	- ・「スタート」ボタン→「@メニュー」の順にクリックする。
- 2「@メニュー」で上部の「名前でさがす」をクリックし、「安心・サポート」を クリックします。
- 3「PC 乗換ガイド」をクリックします。
- 4 これ以降は、画面の指示に従って操作してください。

この後の章では、各部名称(·•▶[P.81](#page-82-0))、メモリの増やし方(…▶[P.96](#page-97-0))、仕様一覧(…▶[P.109](#page-110-0)) などが記載されています。目的に合わせてお読みください。

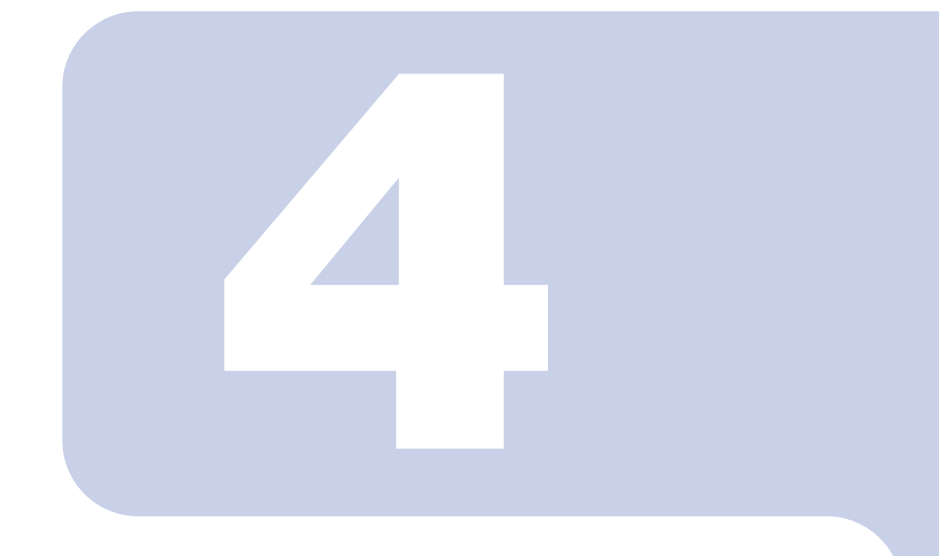

<span id="page-82-0"></span>第 4 章

# 各部名称

パソコンの各部の名称について説明しています。 ディスプレイの各部名称については、違(サービスアシスタン ト)のトップ画面→「画面で見るマニュアル」→「2 . 関連する マニュアル」→「液晶ディスプレイ」をご覧ください。

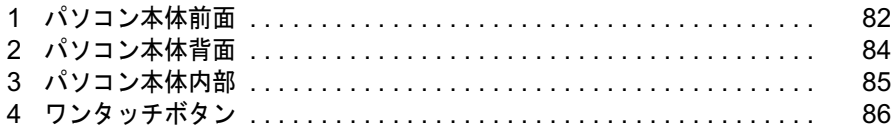

<span id="page-83-0"></span>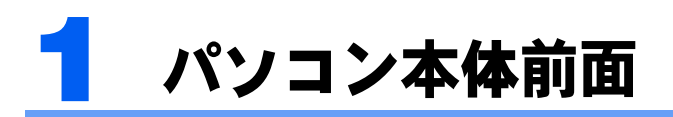

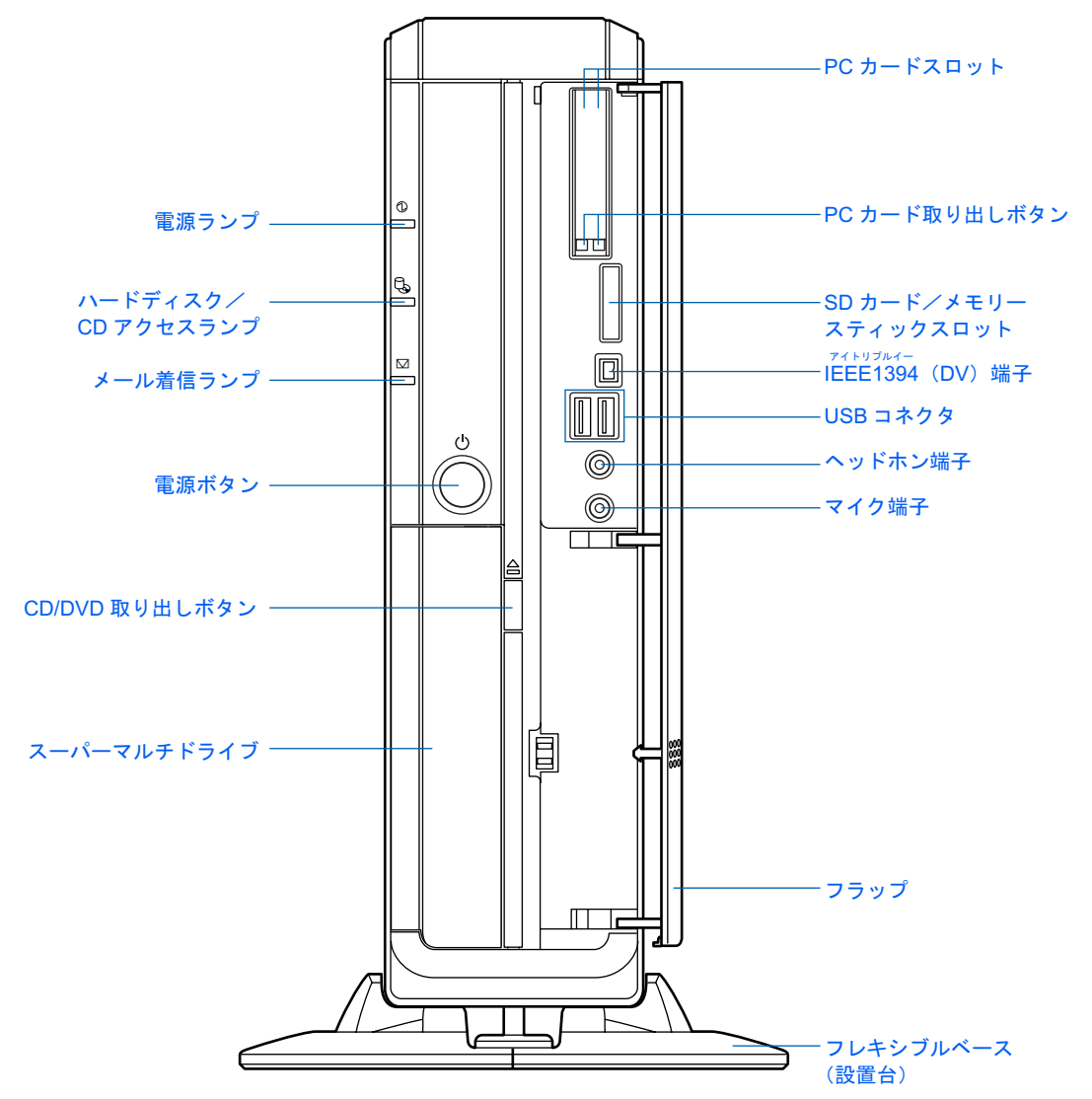

機種名の調べ方は、「機種名を確認してください」( ·▶[P.16](#page-17-0))をご覧ください。

(イラストはフラップを開いた状態です)

詳しくは、ま(サービスアシスタント)のトップ画面→「画面で見るマニュアル」→「7.パ ソコン本体の取り扱い」→「各部の名称と働き」→「各部の名称と働き:パソコン本体前 面」をご覧ください。

# $P$  POINT

### フラップの開閉方法

フラップは、次の手順に従って開閉してください。 1. フラップ表面の突起部分を親指で押します。

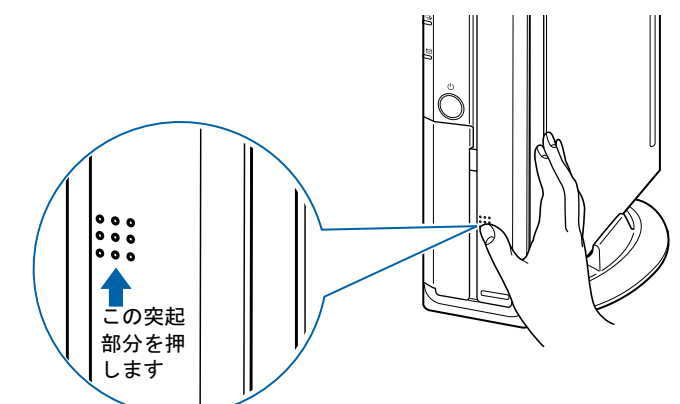

2. 親指を離します。 フラップがとび出します。

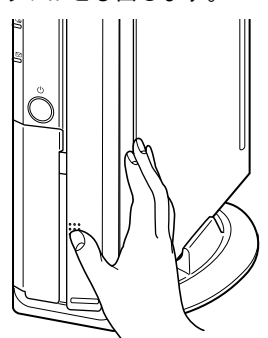

3. フラップを開きます。

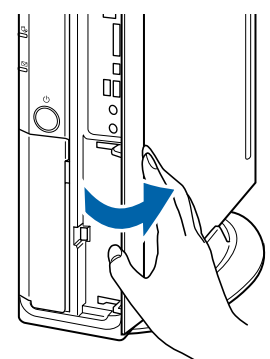

閉じるときは、開くときと逆に操作してください。

<span id="page-85-0"></span>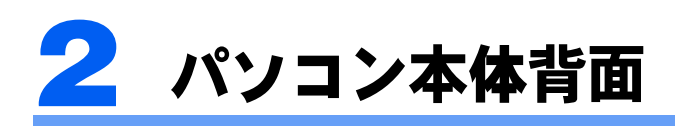

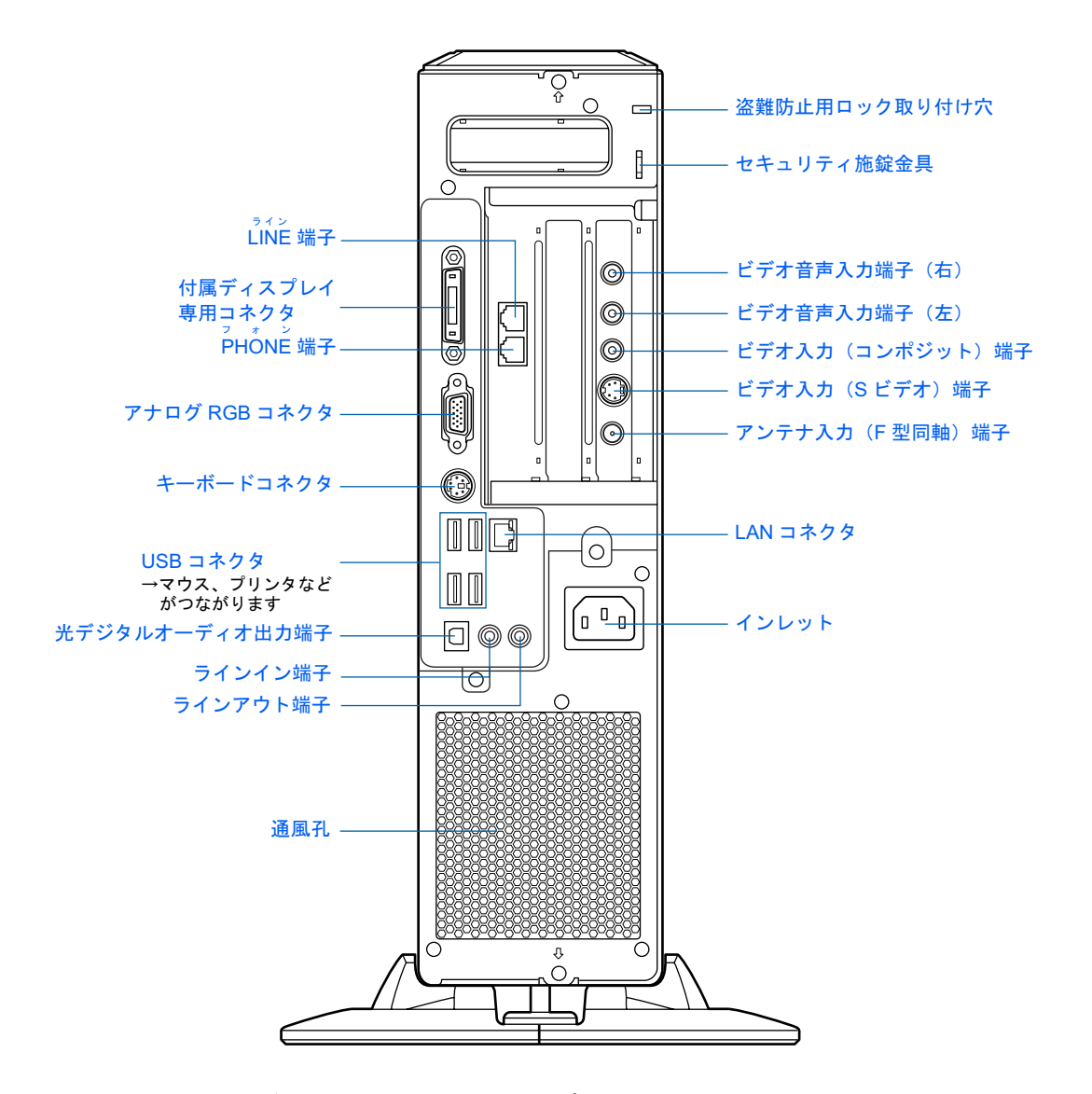

詳しくは、巻(サービスアシスタント)のトップ画面→「画面で見るマニュアル」→「7. パ ソコン本体の取り扱い」→「各部の名称と働き」→「各部の名称と働き:パソコン本体背 面」をご覧ください。

<span id="page-86-0"></span>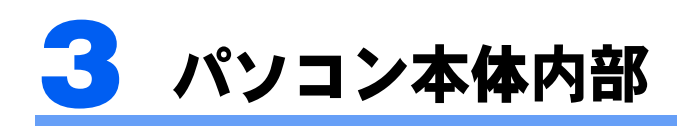

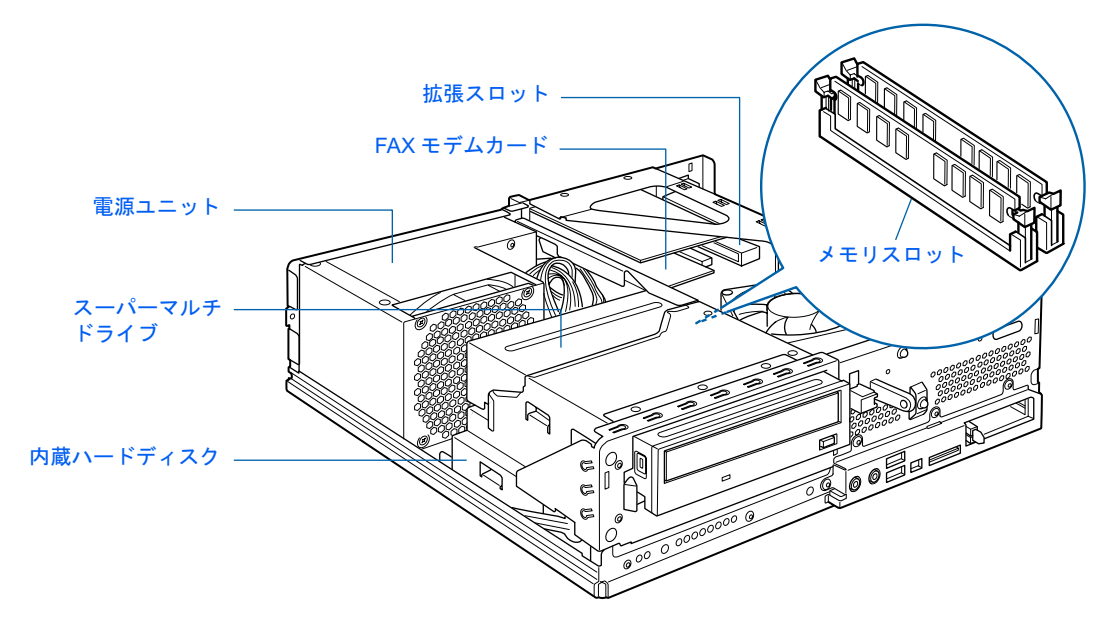

詳しくは、ま(サービスアシスタント)のトップ画面→「画面で見るマニュアル」→「7. パ ソコン本体の取り扱い」→「各部の名称と働き」→「各部の名称と働き:パソコン本体内 部」をご覧ください。

本体カバーの取り外し/取り付け方法については、「本体カバーを取り外す/取り付ける」 ( ·• ▶[P.92](#page-93-0))またはな(サービスアシスタント)のトップ画面→「画面で見るマニュアル」→ 「8 . 周辺機器の接続」→「本体カバーを取り外す/取り付ける」をご覧ください。

<span id="page-87-0"></span>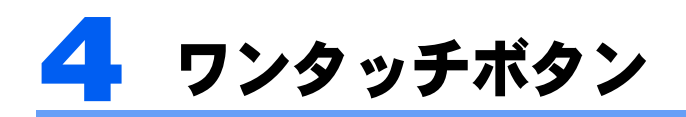

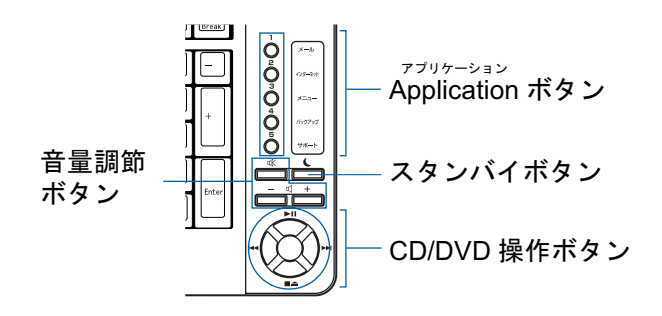

■音量調節ボタン

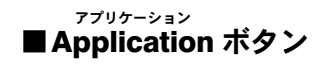

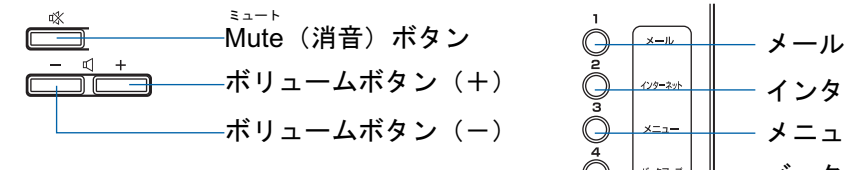

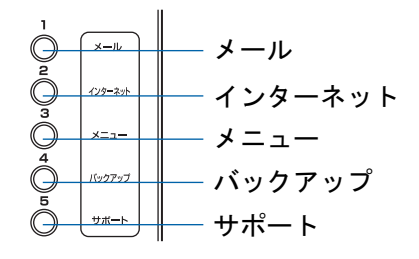

### ■CD/DVD 操作ボタン

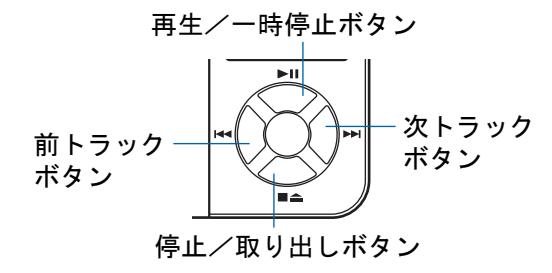

詳しくは、ま(サービスアシスタント)のトップ画面→「画面で見るマニュアル」→「7.パ ソコン本体の取り扱い」→「各部の名称と働き」→「各部の名称と働き:ワンタッチボタ ン」をご覧ください。

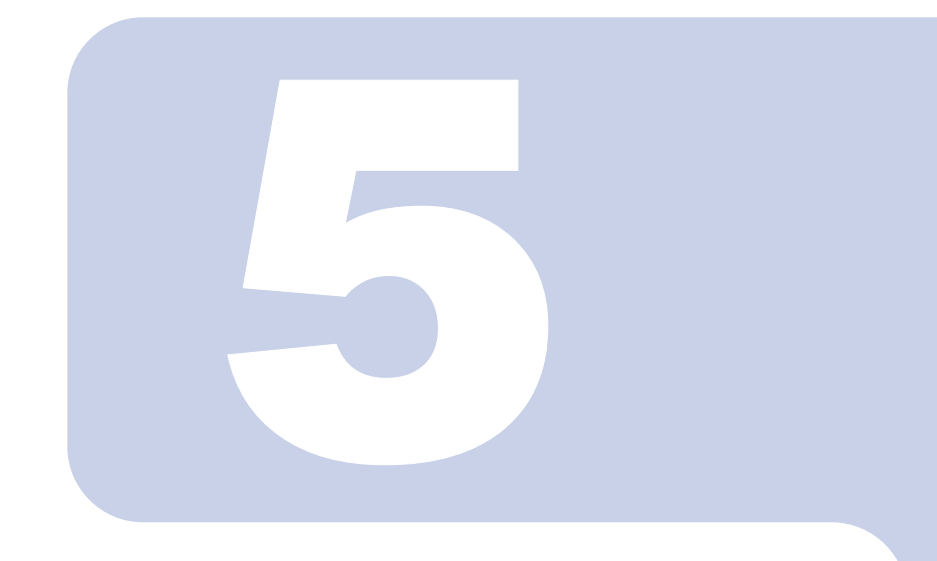

# 第 5 章

# 周辺機器の設置/設定/増設

周辺機器の使用上の注意やメモリの増やし方などを説明してい ます。目的に合わせてお読みください。

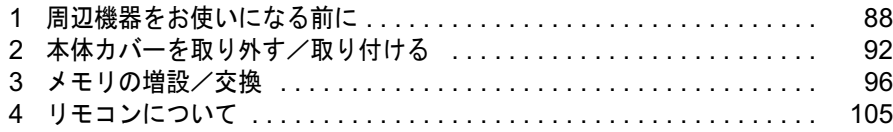

# <span id="page-89-0"></span>**周辺機器をお使いになる前に**

ここでは、メモリ、リモコンなどの周辺機器をお使いになる前に知っておいていた だきたいことについて説明します。

# 人 警告

 $\eta$ 

0

・周辺機器の取り付けや取り外しを行うときは、パソコン本体および接続されている機器の電源を 切り、電源プラグをコンセントから抜いた後に行ってください。 電源を入れたまま、または電源プラグを接続したままだと、感電・火災または故障の原因となり

ます。

# 八注意

・周辺機器のケーブルは正しく接続してください。

誤った接続状態でお使いになると、パソコン本体および周辺機器が故障する原因となることがあ ります。

・周辺機器、および周辺機器のケーブルは、弊社純正品をお使いください。

純正品以外の周辺機器、および周辺機器のケーブルをお使いになると、故障の原因となることが あります。

# 周辺機器とは?

メモリ、プリンタ、デジタルカメラ、スキャナなどの装置のことです。パソコン本体内部に 取り付けたり、パソコンの各コネクタに接続したりします。

ここでは、このパソコンに添付されているリモコンも含めて説明しています。

周辺機器をパソコン本体内部に取り付ける場合は、パソコン本体カバーを取り外す必要があ ります。パソコン本体カバーの取り外し方と取り付け方については、「[本体カバーを取り外](#page-93-1) [す/取り付ける」](#page-93-1)( •▶[P.92](#page-93-1))、または えげービスアシスタント)のトップ画面→「画面で 見るマニュアル」→「8.周辺機器の接続」→「本体カバーを取り外す/取り付ける」をご 覧ください。

# 周辺機器を取り付けると

メモリを取り付けてパソコンの処理能力を上げたり、プリンタを接続して印刷したりなど、 メモリを取り付けてパソコンの処理能力を上<br>パソコンでできることがさらに広がります。 パソコンでできることがさらに広がります。<br>また、デジタルカメラで撮影した画像をパソコンに取り込んで、E メールに添付したりでき

ます。

# 周辺機器を取り付けるには

周辺機器の取り付け方は、<mark>な</mark>(サービスアシスタント)のトップ画面→「画面で見るマニュ<br>アル」→「8.周辺機器の接続」または「7.パソコン本体の取り扱い」に記載されていま す。また、本マニュアル内では、次の周辺機器についても記載しています。 「メモリの増[設/](#page-97-1)交[換」](#page-97-1)( [P.96](#page-97-1))

「[リモコンについて」](#page-106-0)(…▶[P.105](#page-106-0))

お使いになる周辺機器のマニュアルとあわせてご覧ください。

## 「画面で見るマニュアル」で調べる

### 1 表示される画面の中から取り付けたい周辺機器をクリックします。

例えば、メモリを取り付ける場合は、「7 . パソコン本体の取り扱い」→「メモリの増設/ 交換」→「メモリを増やす」をクリックします。

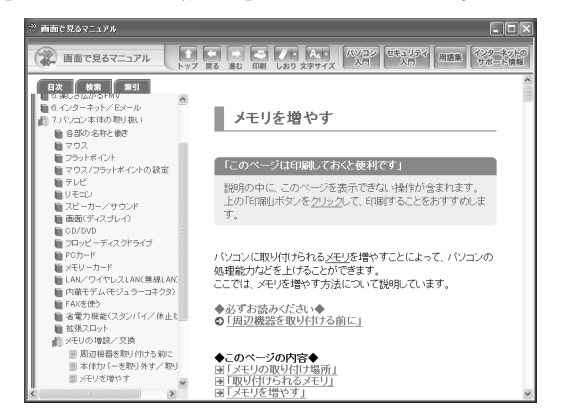

 $P$ POINT

#### 手順の中に「動画を見る」というボタンがあるとき

<u>・ないフェロ・動画セラとはコード・クバンフル 25 00 ピー</u><br>ボタンをクリックすると、インターネットに接続して手順の動画をご覧いただけます。この<br>とき、FMV ユーザー登録で発行された「ユーザー登録番号」と「パスワード」が必要です。 とき、FMV ユーザー登録で発行された「ユーザー登録番号」と「パスワード」が必要です。<br>ユーザー登録については、『『けポート&サービスのご案内』をご覧ください。

「画面で見るマニュアル」の使い方については、『FMV 活用ガイド』→「パソコンの画面 で見るマニュアルを活用する」をご覧ください。

# 周辺機器の取り扱い上の注意

周辺機器を取り付けるときは、次のことに注意してください。

### ・周辺機器は、弊社純正品をお使いいただくことをお勧めします 純正品が用意されている周辺機器については、純正品以外を取り付けて、正常に動かなかったり、 パソコンが故障しても、保証の対象外となります。 純正品が用意されていない周辺機器については、このパソコンに対応しているかどうかをお使いの 周辺機器メーカーにご確認ください。

- ・Windows のセットアップは終了していますか? [「初めて電源を入れる~](#page-49-1) Windows のセットアップ」(…▶ [P.48](#page-49-1)) をご覧になり、Windows のセット アップを行ってください。 なお、セットアップを行うときは周辺機器を取り付けないでください。セットアップが正常に行わ れないおそれがあります。
- ・周辺機器に添付のドライバがお使いの Windows に対応しているか確認してください お使いになる周辺機器のドライバがお使いの Windows に対応していないと、その周辺機器はお使 いになれません。必ずお使いの Windows に対応したものをご用意ください。

・ドライバなどがフロッピーディスクで添付されている場合 周辺機器によっては、添付のドライバなどがフロッピーディスクで提供されているものがありま す。その場合は、オプションの FDD ユニット(USB)(FMFD-51S または FMFD-51SZ)をご購入に なり、接続した上でドライバをインストールしてください。

・ACPI に対応した周辺機器をお使いください

このパソコンは、ACPI(省電力に関する電源制御規格の1つ)によって電源制御を行っていますの で、周辺機器も ACPI に対応している必要があります。

ACPI に対応していない周辺機器をお使いの場合は、増設した機器やパソコンが正常に動作しなく なることがあります。周辺機器が ACPI に対応しているかどうかは、周辺機器メーカーにお問い合 わせください。

また、このパソコンの ACPI モードは、スタンバイ (ACPI S3) に設定されています。

・一度に取り付ける周辺機器は 1 つだけに

一度に複数の周辺機器を取り付けると、ドライバのインストールなどが正常に行われないおそれが あります。1 つの周辺機器の取り付けが終了して、動作確認を行ってから、別の周辺機器を取り付 けてください。

・パソコンおよび接続されている機器の電源を切る

安全のため、必ず電源プラグをコンセントから抜いてください。パソコンの電源を切った状態でも、 パソコン本体内部には電流が流れています。パソコン本体の電源の切り方については、「[電源を切](#page-63-1) [る」](#page-63-1)(·▶ [P.62](#page-63-1)) をご覧ください。

- ・電源を切った直後は作業をしない 電源を切った直後は、パソコン本体内部の装置が熱くなっています。電源を切り、電源プラグをコ ンセントから抜いた後 10 分ほど待ってから作業を始めてください。
- ・電源ユニットは分解しない 電源ユニットは、パソコン本体内部の背面側にある箱形の部品です。
- ・フレキシブルベース(設置台)を取り外した後は、柔らかい布の上などで作業してくだ さい

固い物の上に直接置いて作業すると、パソコン本体に傷が付くおそれがあります。

・内部のケーブル類や装置の扱いに注意 傷付けたり、加工したりしないでください。また、ねじったり、極端に曲げたりしないでください。

#### ・静電気に注意

内蔵周辺機器は、基板や電子部品がむきだしになっています。これらは、人体に発生する静電気に よって損傷を受ける場合があります。取り扱う前に、一度大きな金属質のものに手を触れるなどし て静電気を放電してください。

- ・基板表面やはんだ付けの部分、コネクタ部分には手を触れない
- 金具の部分や、基板のふちを持つようにしてください。

### ・周辺機器の電源について

周辺機器の電源はパソコン本体の電源を入れる前に入れるものが一般的ですが、パソコン本体より 後に電源を入れるものもあります。周辺機器のマニュアルをご覧ください。

### ・パソコン本体前面に周辺機器を取り付ける場合、フラップは開いた状態でお使いくださ い

PC カードなどをセットしたり、IEEE1394 (DV) ケーブル、USB ケーブルを接続した状態で無理に 閉めようとすると、PC カード取り出しボタンや周辺機器のケーブル、フラップが破損するおそれ があります。

### ・ドライバーを用意する

パソコン本体の本体カバー、スロットカバーや金具などの取り外しには、プラスのドライバーが必 要です。

ネジの頭をつぶさないように、ネジのサイズに合ったドライバーをご用意ください。

<span id="page-93-1"></span><span id="page-93-0"></span>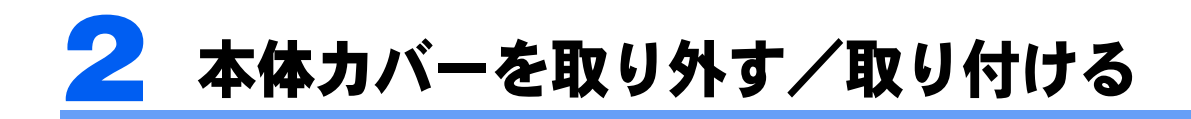

ここでは、メモリなどパソコン内部に周辺機器を取り付ける場合に必要な本体カ バーの取り外し方と取り付け方について説明します。

人 警告

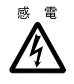

・本体カバーを取り外すときまたは取り付けるときは、パソコン本体および接続されている機器の 電源を切り、電源プラグをコンセントから抜いた後に行ってください。 感電・火災または故障の原因となります。

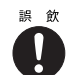

・取り外したネジなどの小さな部品は、小さなお子様が誤って飲み込むと窒息の原因となります。 保護者の方は、小さなお子様の手の届かないところに置くように注意してください。 保護者の方は、小さなお子様の手の届かないところに置くように注意してください。<br>万一、飲み込んだ場合は、直ちに医師と相談してください。

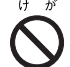

・本体カバーを取り外すときまたは取り付けるときは、指定された場所以外のネジは外さないでく ださい。

指定された場所以外のネジを外すと、けがをするおそれがあります。また、故障の原因となるこ とがあります。

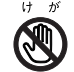

・基板表面上の突起物には手を触れないでください。 けがをするおそれがあります。また、故障の原因となることがあります。

修重要

#### 周辺機器の取り付け手順を印刷しておいてください

拡張カードなど、操作の途中で電源を切る必要のある周辺機器については、「画面で見るマニュアル」の該 <mark>為之機論シスクガンナ機と呼ばしておくてでして。</mark><br>拡張カードなど、操作の途中で電源を切る必要のある周辺機器については、「画面で見るマニュアル」の該<br>当ページの先頭に「このページは印刷しておくと便利です」と記載されています。操作を始める前に、「画 <sub>血 扱</sub>力 「なと、<sub>床IF</sub>の遊平 C 電源をある必要ののも周辺協語については<br>当ページの先頭に「このページは印刷しておくと便利です」と記載されて<br>面で見るマニュアル」の該当ページをプリンタで印刷してご覧ください。 面で見るマニュアル」の該当ページをプリンタで印刷してご覧ください。<br>メモリについては、「[メモリの](#page-97-1)増[設/交換](#page-97-1)」( \*•▶[P.96](#page-97-1))をご覧ください。

## $P$  POINT.

#### 本体カバーを取り外す/取り付けるときの注意

- ・本体カバーを取り外すときまたは取り付けるときは、PC カード取り出しボタンが飛び出していないか確 認してください。 ーキはカバーとなりアナビさよだはなり付けることは、TD-カードなり出しホランが飛び出していないが確認してください。<br>「認してください。<br>・周辺機器を取り付けるときは、フレキシブルベース(設置台)を取り外した後、柔らかい布の上などで作
- 業してください。固い物の上に直接置いて作業すると、パソコン本体に傷が付くおそれがあります。

#### 本体カバーの取り外し手順/取り付け手順の動画を見ることができます

FMV 活用サイト AzbyClub (アズビィクラブ) ホームページ (http://azby.fmworld.net/) で、本体カバーの取 り外し手順/取り付け手順の動画がご覧になれます。

# <span id="page-94-0"></span>本体カバーを取り外す

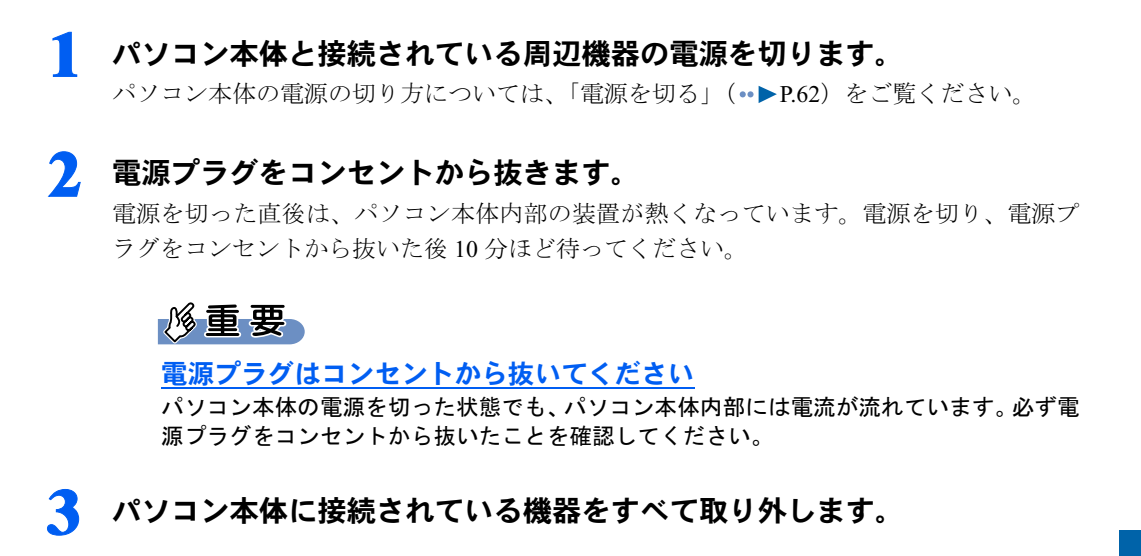

- <mark>⊿</mark> フレキシブルベース(設置台)をパソコン本体から取り外し、横置きにし ます。
- パソコン本体背面のネジ(2ヶ所)をプラスのドライバーで回して外しま す。

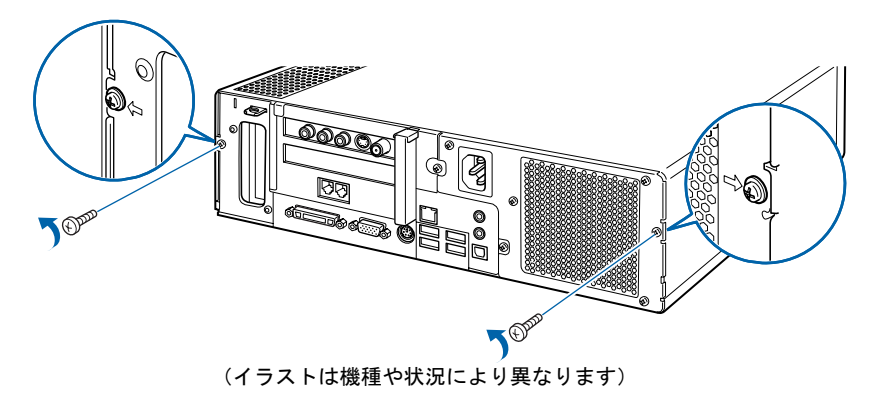

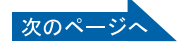

5

## ● 本体カバーを矢印の方向に取り外します。

パソコン本体前面に向けてつきあたるまでスライドさせた後、まっすぐ上に持ち上げてく ださい。

お使いの機種により、本体カバーの取り外しが硬く感じる場合があります。

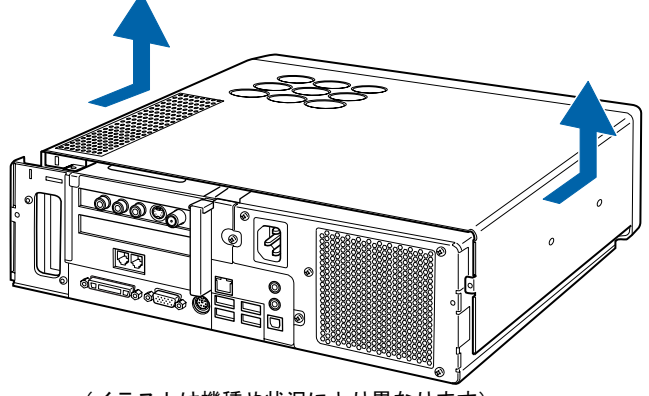

(イラストは機種や状況により異なります)

周辺機器の取り付け方は、お使いになる周辺機器によって異なります。本体カバーを取り外 した後の周辺機器の取り付け方については、印刷した周辺機器の取り付け手順をご覧くださ い。

# <span id="page-96-0"></span>本体カバーを取り付ける

### ■ 本体カバーを矢印の方向に取り付けます。

本体カバーの後側を線に合わせて、まっすぐに下ろします。 パソコン本体背面に抜けてつきあたるまでスライドさせ、最後までしっかりと押し込んで ください。

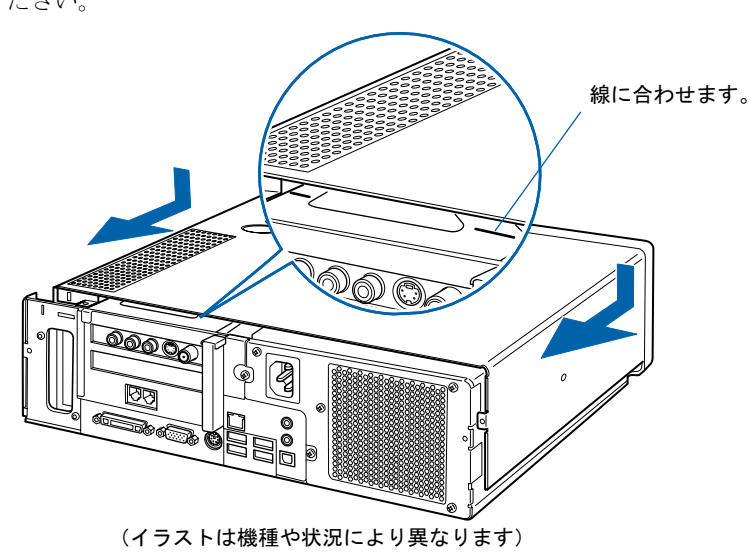

2 パソコン本体背面のネジ(2ヶ所)をプラスのドライバーで回して取り付 けます。

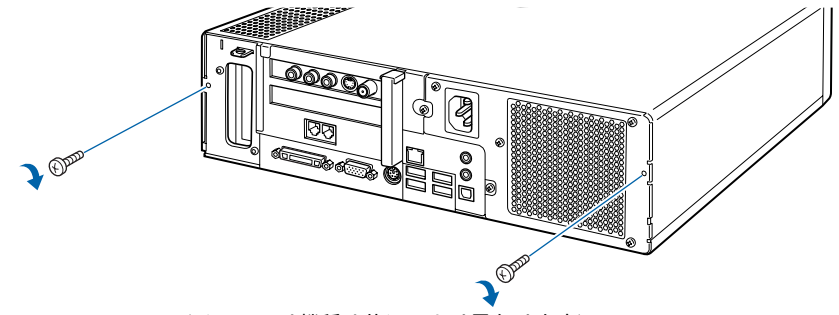

(イラストは機種や状況により異なります)

- 3 フレキシブルベース (設置台)を取り付けます。
- ▲ パソコン本体に接続されていた機器をすべて取り付けます。
- 5 パソコン本体および接続されている機器の電源プラグを、コンセントに差 し込みます。

<span id="page-97-1"></span><span id="page-97-0"></span>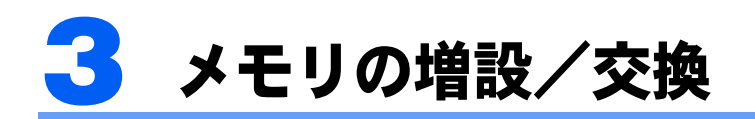

パソコンに取り付けられるメモリを増やすことによって、パソコンの処理能力など を上げることができます。ここでは、メモリを増やす方法について説明します。

# <span id="page-97-2"></span>メモリの取り付け場所

メモリは、パソコン本体内部のメモリスロットに取り付けます。 ご購入時の状態やメモリの増やし方は、お使いのパソコンによって異なります。

#### ■CE70K9.CE70K7 をお使いの方

■CE70K9,CE70K7 をお使いの方<br>ご購入時はメモリスロット 1 と 2 にそれぞれ 256MB のメモリが 1 枚ずつ取り付けられてい ます。メモリは最大 1GB(512MB <sup>×</sup> <sup>2</sup> 枚)まで増やせます。 メモリ容量を増やすには、あらかじめ取り付けられているメモリ(メモリスロット <sup>1</sup>、2)を

ングランス<br>アモリ容量を増やすには<br>取り外して交換します。

### ■CE75KN,CE70KN をお使いの方

■CE75KN,CE70KN をお使いの方<br>ご購入時に選択したメモリが取り付けられています。メモリは、最大 1GB(512MB × 2 枚) ー<br>ご購入時に選択し<br>まで増やせます。 メモリ容量を増やすには、あらかじめ取り付けられているメモリ(メモリスロット <sup>1</sup>、2)を

取り外して交換します。 取り外して交換します。<br>1GB のメモリを選択した方は、これ以上メモリ容量を増やすことはできません。

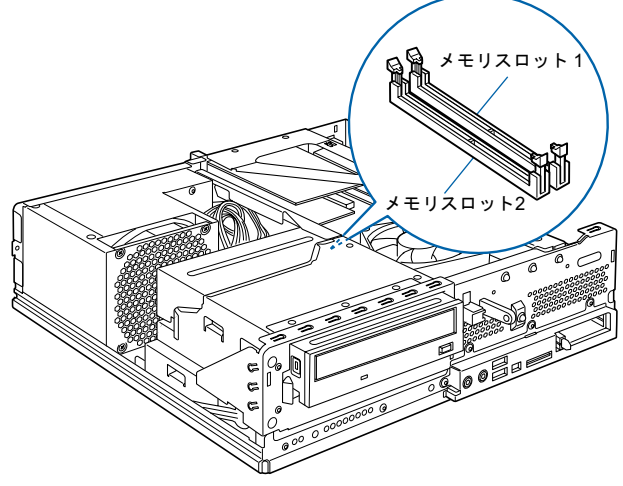

(イラストは機種や状況により異なります)

# <span id="page-98-1"></span>取り付けられるメモリ

お使いになれるメモリは次の種類です。

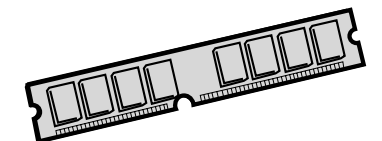

- ・種類:DDR2(ディーディーアール2)SDRAM(エスディーラム)DIMM(ディム)(SPD付き)
- ・メモリバスクロック:PC2-4200(533MHz)
- ・ピン数:240 ピン
- ・容量:256MB、512MB
- ・ECC:なし

## 修重要

### 取り付けるメモリについて

このパソコンに取り付けるメモリは、同じ容量のものを <sup>2</sup> <sup>枚</sup> <sup>1</sup> 組でお使いください。

#### メモリバスクロックについて

このパソコンに取り付けるメモリは、PC2-4200 対応(DDR2)または PC2-4300 対応(DDR2)のものをお 使いください。

# $P$ POINT

### SPD(エスピーディー)

Serial Presence Detect の略で、メモリの機能のひとつです。 必ず SPD 付きのメモリをご購入ください。なお、弊社製の DIMM は、SPD 付きです。

ECC(イーシーシー)

Error Correcting Code の略で、データの中の誤りを検出し、訂正する機能のことです。 このパソコンでは使いません。

## <span id="page-98-0"></span>メモリの組み合わせ表

次の表で、メモリの容量とメモリスロットの組み合わせを確認してください。 次の表以外の組み合わせにすると、パソコンが正常に動作しない場合があります。

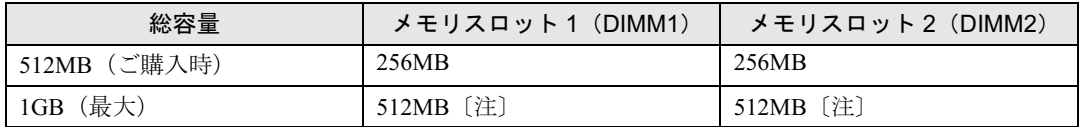

注 : あらかじめ取り付けられているメモリを交換します。

# <span id="page-99-0"></span>メモリを増やす

ここでは、メモリを増やす方法を説明します。

<警告

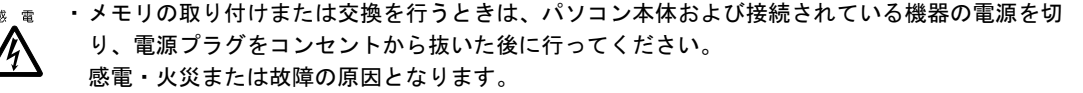

**不注意** 

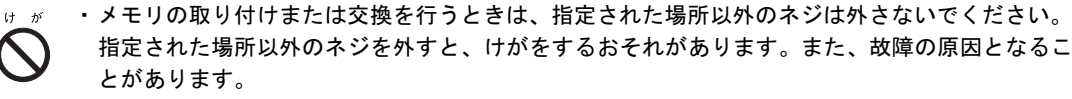

 $\bigcircledast^{\begin{matrix} 0 \\ \vdots \\ \vdots \\ \vdots \\ \vdots \end{matrix}$ 

O

・基板表面上の突起物には手を触れないでください。

けがをするおそれがあります。また、故障の原因となることがあります。

- ・メモリは、弊社純正品をお使いください。
	- 純正品以外のメモリをお使いになると、故障の原因となることがあります。
	- ・メモリを取り付けるときは、メモリの差し込み方向をお確かめのうえ、確実に差し込んでくださ い。誤ってメモリを逆方向に差したり、差し込みが不完全だったりすると、故障の原因となるこ とがあります。 ー<br>とがあります。<br>・メモリは、静雷気に対して非常に弱い部品で構成されており、人体にたまった静雷気により破壊

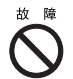

。<br>メモリは、静電気に対して非常に弱い部品で構成されており、人体にたまった静電気により破壊<br>される場合があります。メモリを取り扱う前に、一度金属質のものに手を触れて、静雷気を放雷 してください。

### 修重要

#### メモリについての注意

- ・メモリは何度も抜き差ししないでください。故障の原因となることがあります。
- ・メモリは下図のようにふちを持ってください。金色の線が入っている部分(端子)には、絶対に手を触れ ないでください。

この部分には手を触れないでください。

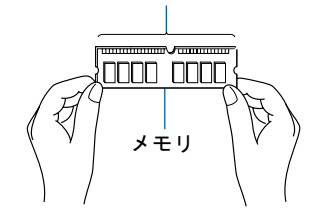

・メモリを取り付けるときは、フレキシブルベース(設置台)と本体カバーを取り外した後、柔らかい布の 。<br>メモリを取り付けるときは、フレキシブルベース(設置台)と本体カバーを取り外した後、柔らかい布の<br>上などで作業してください。固い物の上に直接置いて作業すると、パソコン本体に傷が付くおそれがあり ます。

### $P$  POINT

#### メモリの取り付け手順の動画を見ることができます

FMV 活用サイト AzbyClub (アズビィクラブ) ホームページ (http://azby.fmworld.net/) で、メモリの取り付 け手順の動画がご覧になれます。

- <mark>1</mark> [「本体カバーを取り外す](#page-94-0)」( •• [P.93](#page-94-0)) をご覧になり、本体カバーを取り外し ます。
- 2 メモリの取り付け場所とメモリ容量の組み合わせを確認します。

メモリの取り付け場所については、[「メモリの取り付け場所](#page-97-2)」(·▶[P.96](#page-97-2))をご覧ください。 メモリ容量と組み合わせについては、[「メモリの組み合わせ表](#page-98-0)」(·•▶[P.97](#page-98-0))をご覧ください。

## 3 留め具のロックボタンを押しながら、ドライブユニットを手前に起こしま す。

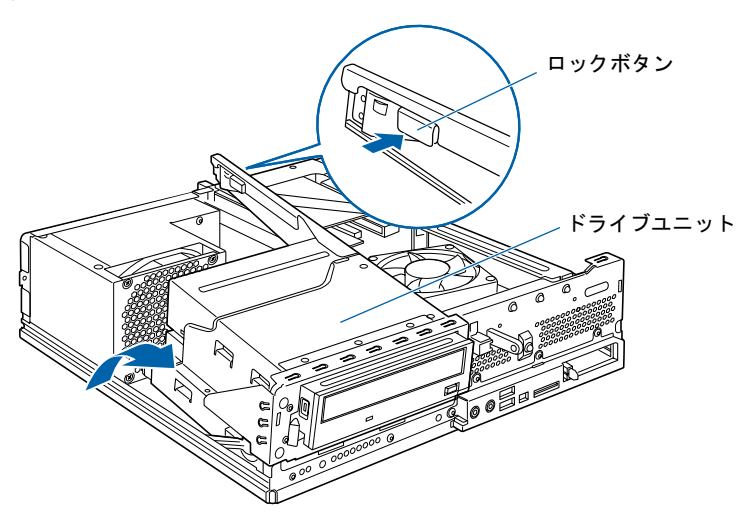

<span id="page-100-0"></span>4 ドライブユニットを手前に起こしている途中で、スーパーマルチドライブ からフラットケーブルを取り外します。

プルタブを持って取り外してください。

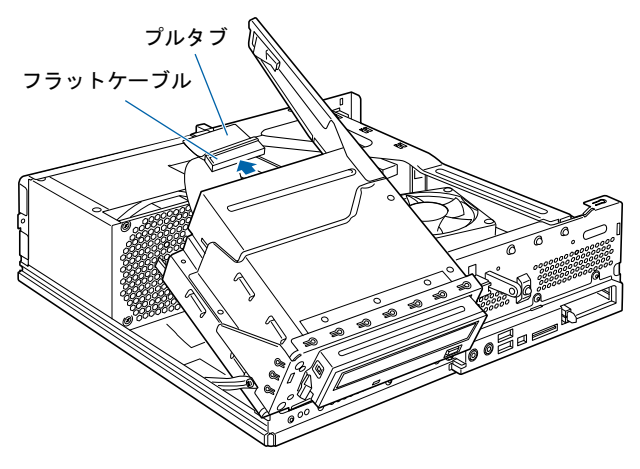

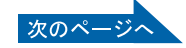

5

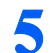

5 ドライブユニットが垂直になるまで引き起こします。

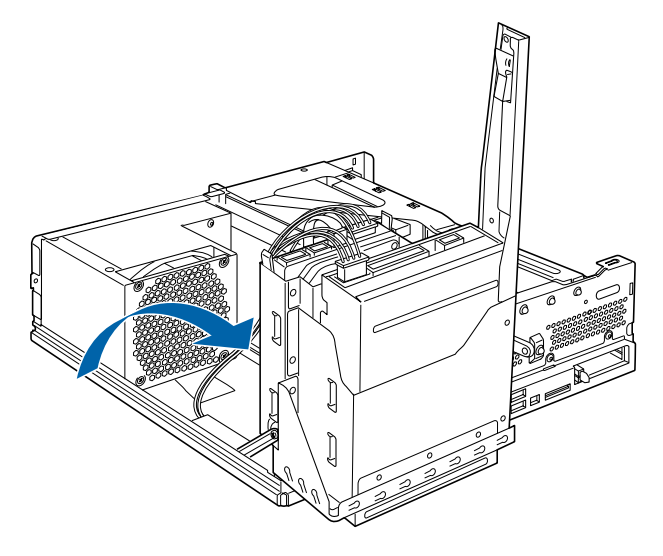

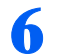

● 取り外したいメモリのメモリスロットの両側のレバーを外側に開きます。

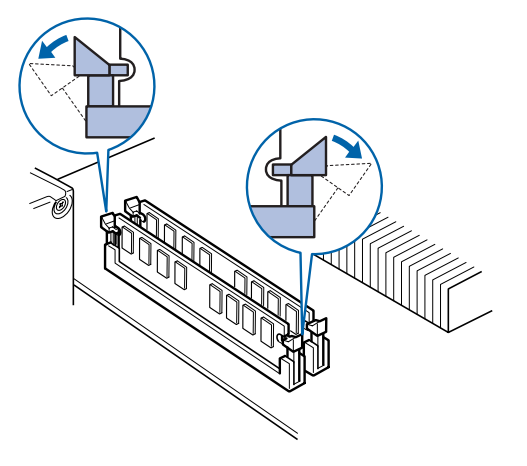

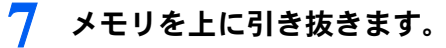

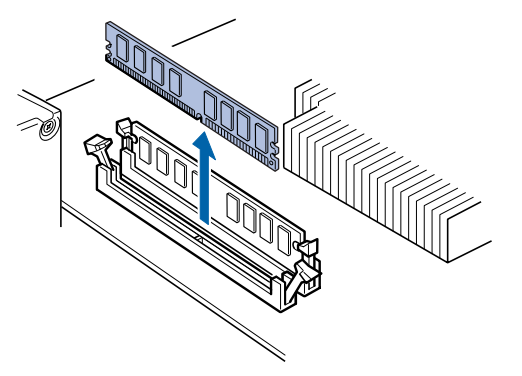

## ■ 新しいメモリをメモリスロットに差し込みます。

端子に切り込みが入っている部分から端までの距離が長いほうをパソコン本体背面側に向 けて、メモリスロットの上からまっすぐ下に差し込んでください。

メモリがメモリスロットに差し込まれると、スロット両側のレバーが自動的に閉じて、メ モリがロックされます。

必ず、メモリがロックされたことを確認してください。

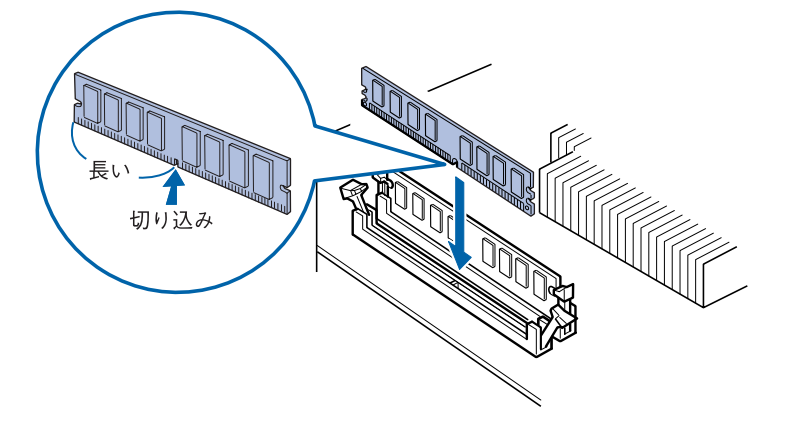

### 修重要

メモリの向きについて

メモリの方向をよく確認して正しく差し込んでください。無理に差し込むと故障の原因とな ります。

● ドライブユニットを支えているストッパーを外し、ドライブユニットを少 し倒します。

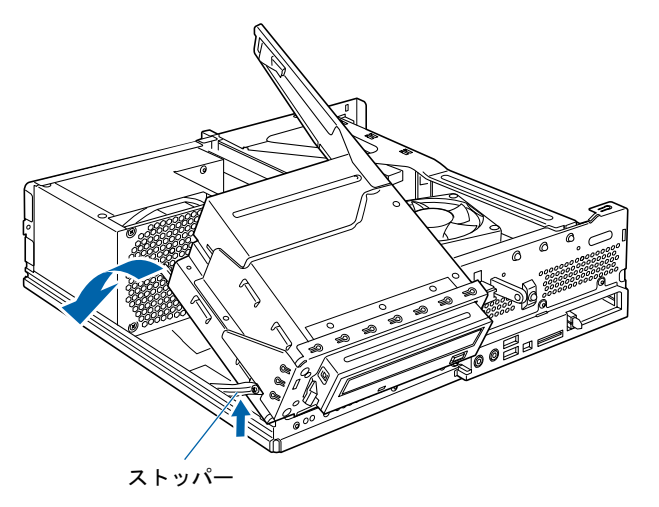

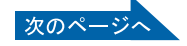

5

11 スーパーマルチドライブに[、手順](#page-100-0) 4 で外したフラットケーブルを取り付 けます。

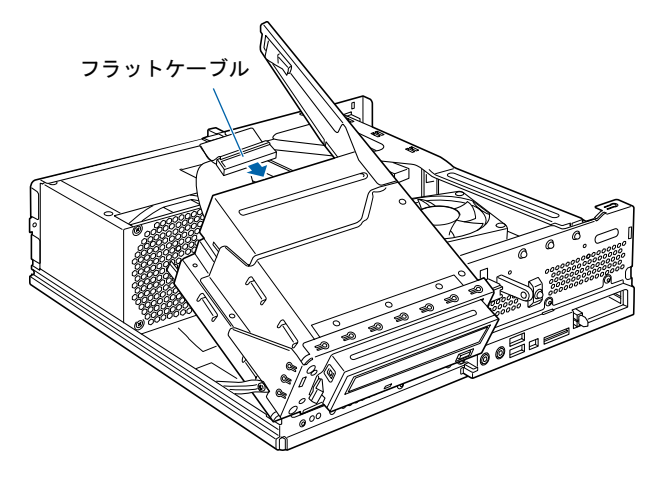

 $P$  POINT.

電源ケーブルについて

電源ケーブルはドライブユニットの内側にしまってください。

11 ドライブユニットを元の位置に戻し、留め具部分を押さえてロックしま す。

シリアル ATA ケーブルおよびハードディスクの電源ケーブルは、ドライブユニットと電源 ユニットの間に入れてください。また、電源ユニットから出ているケーブル類が、ロック 部分に噛み込まないようにしてください。 留め具

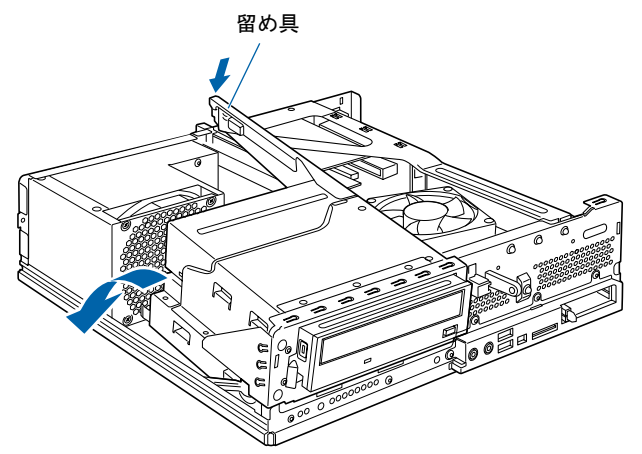

## 1 2 「[本体カバーを取り付ける」](#page-96-0)( → [P.95](#page-96-0)) をご覧になり、本体カバーを取り付 けます。

この後、「[メモリ容](#page-104-0)量[を確認する」](#page-104-0)(·▶[P.103](#page-104-0))をご覧になり、取り付けたメモリが使える状 態になっているかを確認してください。

# <span id="page-104-0"></span>メモリ容量を確認する

メモリを取り付けた後、増やしたメモリが使える状態になっているかを確認してください。 必ず、本体カバーを取り付けてから確認作業を行ってください。

### ▌ パソコン本体の電源を入れます。

「[電源を切る」](#page-63-1)( ·• ▶[P.62](#page-63-1)) をご覧ください。

### $P$  POINT

#### 画面に何も表示されないときは

メモリが正しく取り付けられていないと、パソコンの電源を入れたとき画面に何も表示され ない場合があります。 その場合は、電源ボタンを 4 秒以上押し続けてパソコンの電源を切り、電源プラグを抜い た後、メモリを取り付け直してください。

⑦ パソコンが起動したら、「スタート」ボタンをクリックします。

- 3 「マイコンピュータ」を右クリックし、「プロパティ」をクリックします。 「システムのプロパティ」ウィンドウが表示されます。
- 4 ○で囲んだ部分の数値が、増やしたメモリの分だけ増えているかを確認し ます。

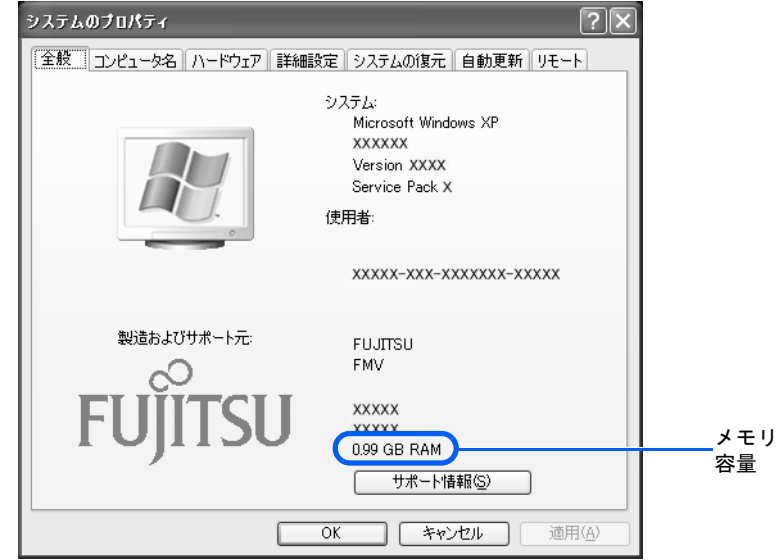

(画面は機種や状況により異なります)

画面は、512MB のメモリ 2 枚に交換して、1GB に増やした例です。

このパソコンではメモリの一部をグラフィック用メモリとして使用するため、実際のメモ リ容量より少なく表示されます。

SCSI カードの増設などお使いのシステム構成によってはさらに 1 ~ 2MB 少なく表示され る場合があります。

次のページ

5

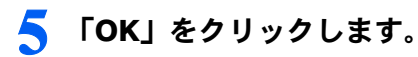

メモリ容量の数値が増えていなかった場合は、次のことを確認してください。

- メモリ容量の数値が増えていなかった場合は、次のこと<br>・増やしたメモリがこのパソコンで使える種類のものか [「取り付けられるメモリ](#page-98-1)」( •● ▶ [P.97](#page-98-1))
- ・メモリがメモリスロットにきちんと差し込まれているか [「メモリを増やす](#page-99-0)」 (·▶[P.98](#page-99-0))
- ・正しいスロットに取り付けられているか [「メモリの取り付け場所](#page-97-2)」(·▶[P.96](#page-97-2))
- メモリを正しく組み合わせているか [「メモリの組み合わせ表](#page-98-0)」(·▶[P.97](#page-98-0))

<span id="page-106-0"></span>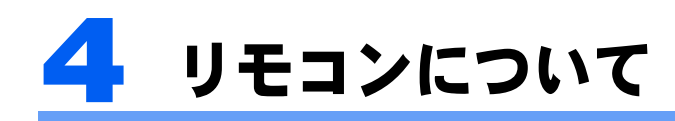

ここではリモコンをお使いになる際の注意事項、乾電池の交換方法について説明し ています。リモコンの操作方法については、 えけービスアシスタント)のトップ画 面→「画面で見るマニュアル」→「7 . パソコン本体の取り扱い」→「リモコン」→ 「リモコンについて」をご覧ください。

### 修重要

添付のリモコンを使用してください 本製品に添付のリモコンを使用して操作してください。

# 乾電池を交換する

リモコンの乾雷池を交換する方法については、「リモコンに乾雷池を入れる」(…▶[P.37](#page-38-0))を ご覧ください。

# リモコンをお使いになる場合の注意

リモコンをお使いになる場合は、次の点にご注意ください。

- ・リモコンをお使いになる場合には、リモコンマネージャーが起動している必要がありま す。画面右下の通知領域に (リモコンマネージャー)が表示されているか、確認してく →。画面石 | ∽遍神映像に■ (フェーン・イーン | → んねかじれているか、確認してく<br>ださい。リモコンマネージャーについては、*な*(サービスアシスタント) のトップ画面→<br>「9 . 添付ソフトウェア一覧 (読み別)」→「らりるれろ」→「リモコンマネージャー」を ご覧ください。
- ・信号が受けやすいように、リモコンをディスプレイまたはリモコン受光器の受光部に向 けてください。
- ・ディスプレイまたはリモコン受光器の受光部とリモコンの間に障害物がない場所に設置 してください。
- ・<sup>直</sup>射日光などの強い光があたる場所での使用は避けてください。使用距離が短くなる場 合があります。
- ・リモコンをプラズマディスプレイ/プラズマテレビ/ハロゲンヒーターなどの近くでお 。<br>使いになると、リモコンが正常に動作しないことがあります。これはプラズマディスプ<br>レイ/プラズマテレビ/ハロゲンヒーターなどから放射される赤外線により、リモコン レイ/プラズマテレビ/ハロゲンヒーターなどから放射される赤外線により、リモコン<br>と液晶ディスプレイまたはリモコン受光器の受光部との通信が妨害されるために起こる 現象です。

----- - - 。<br>このようなときは、本液晶ディスプレイまたはプラズマディスプレイ/プラズマテレビ<br>/ハロゲンヒーターなどの設置場所を変更してください。

## 液晶ディスプレイのリモコン受光部使用可能範囲

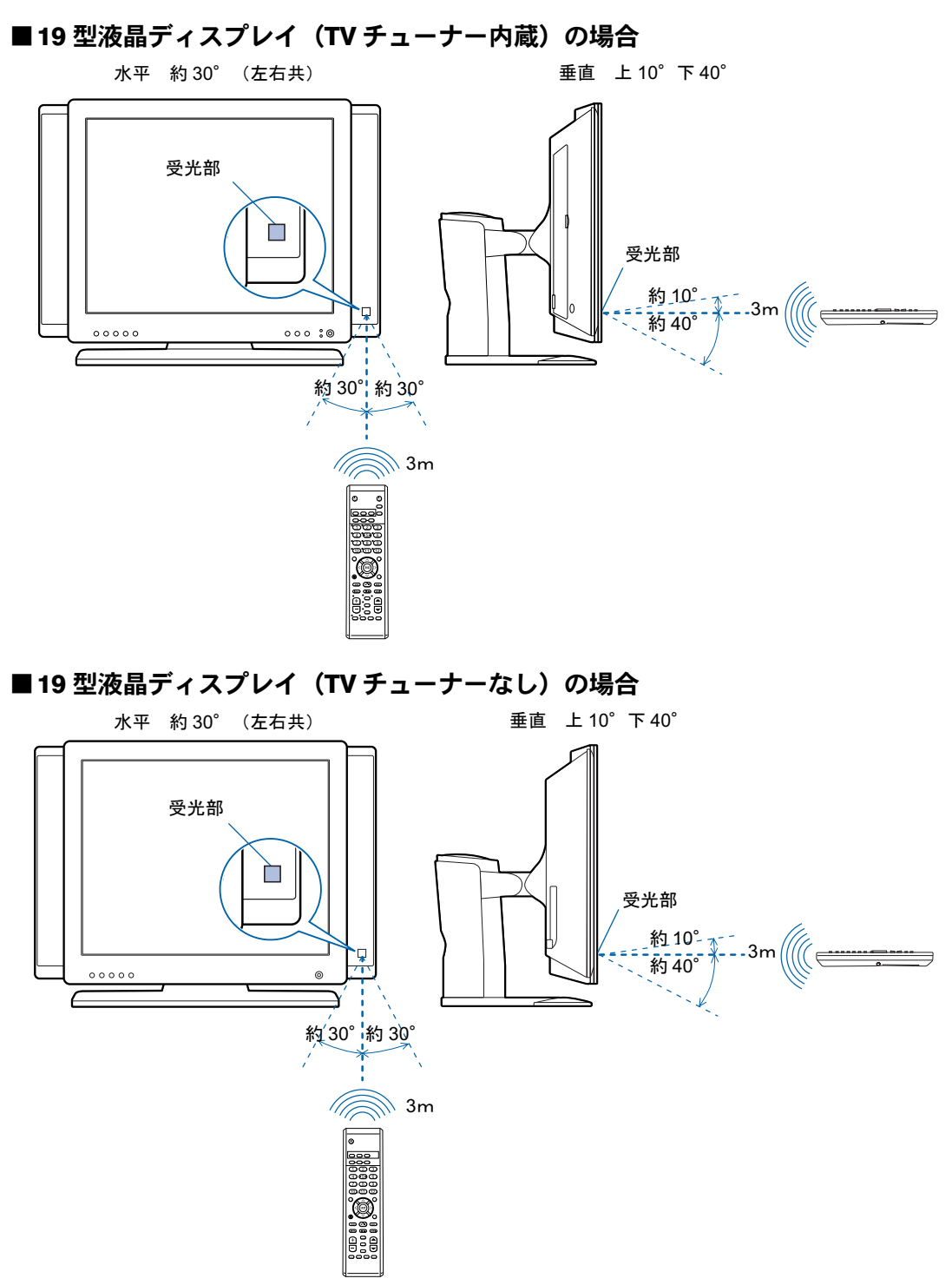
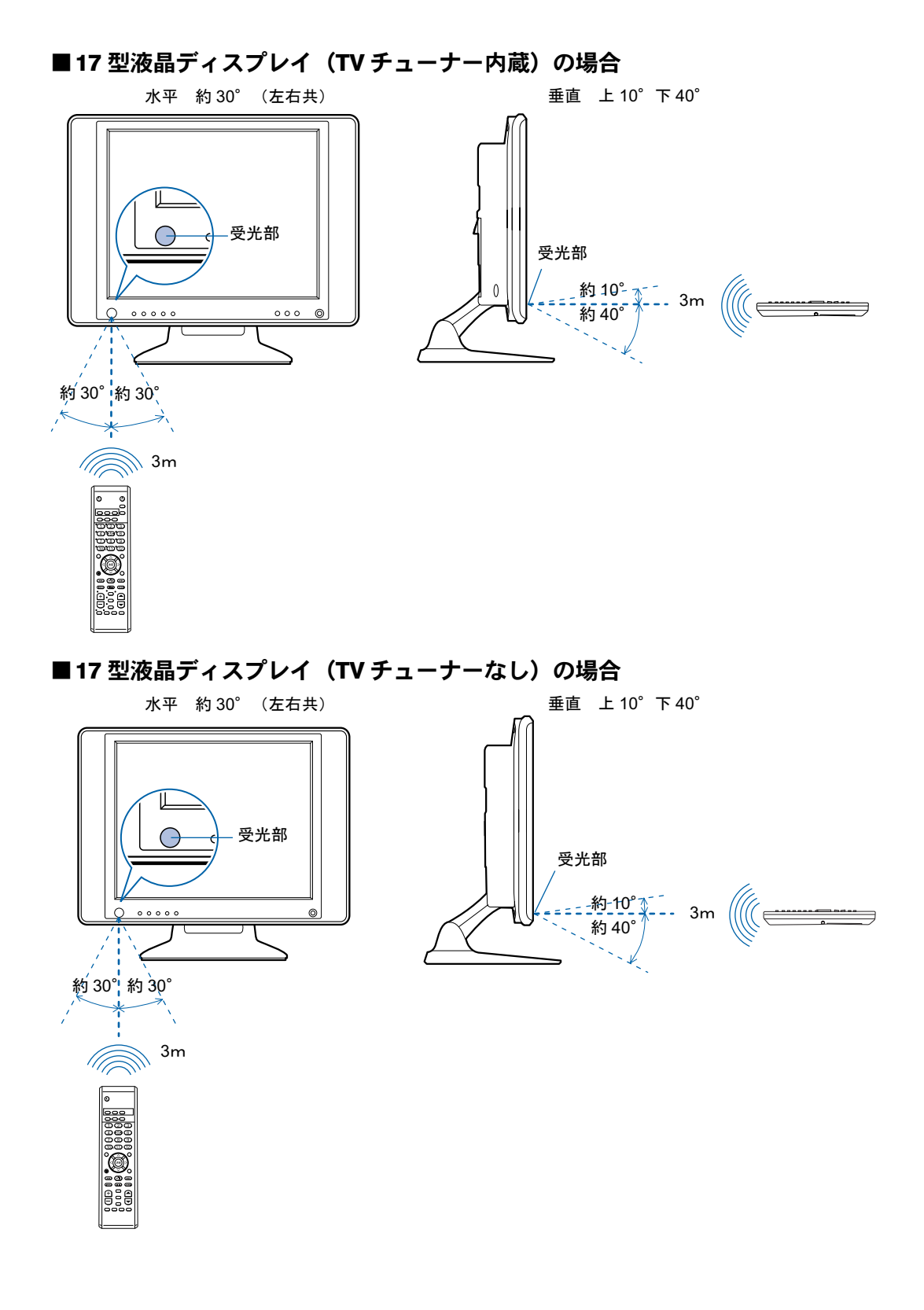

5

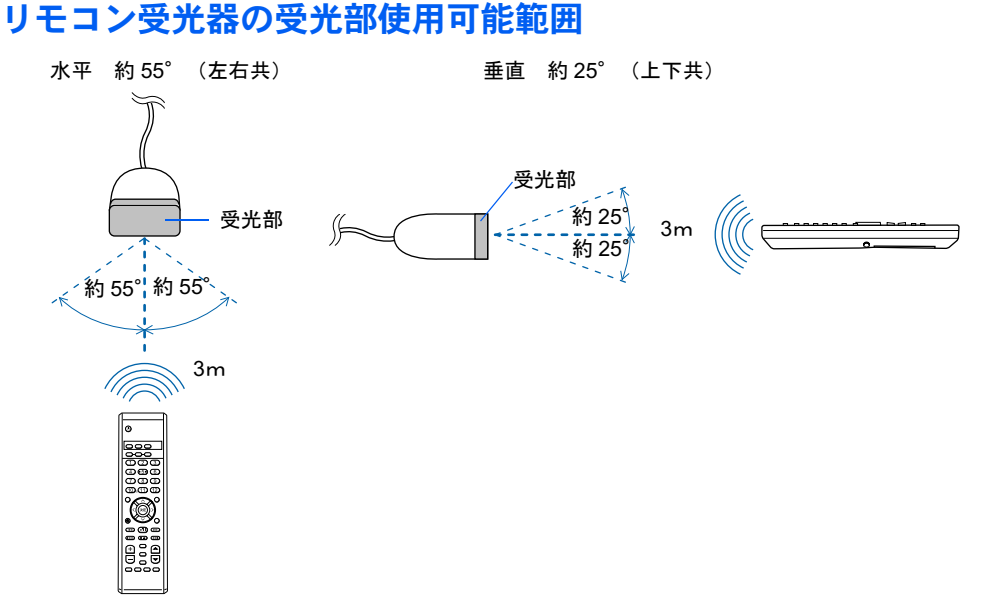

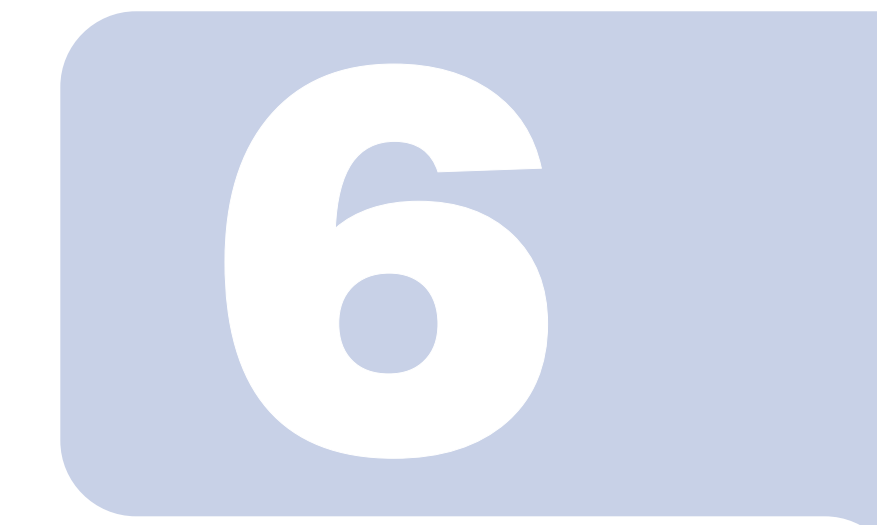

第6章

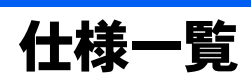

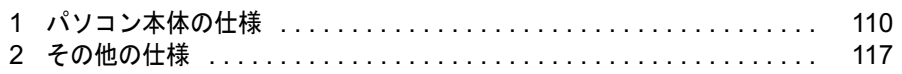

<span id="page-111-1"></span><span id="page-111-0"></span>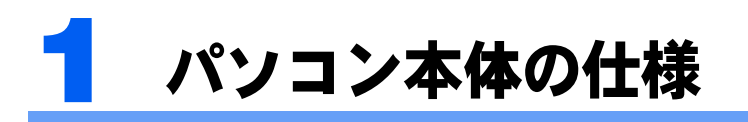

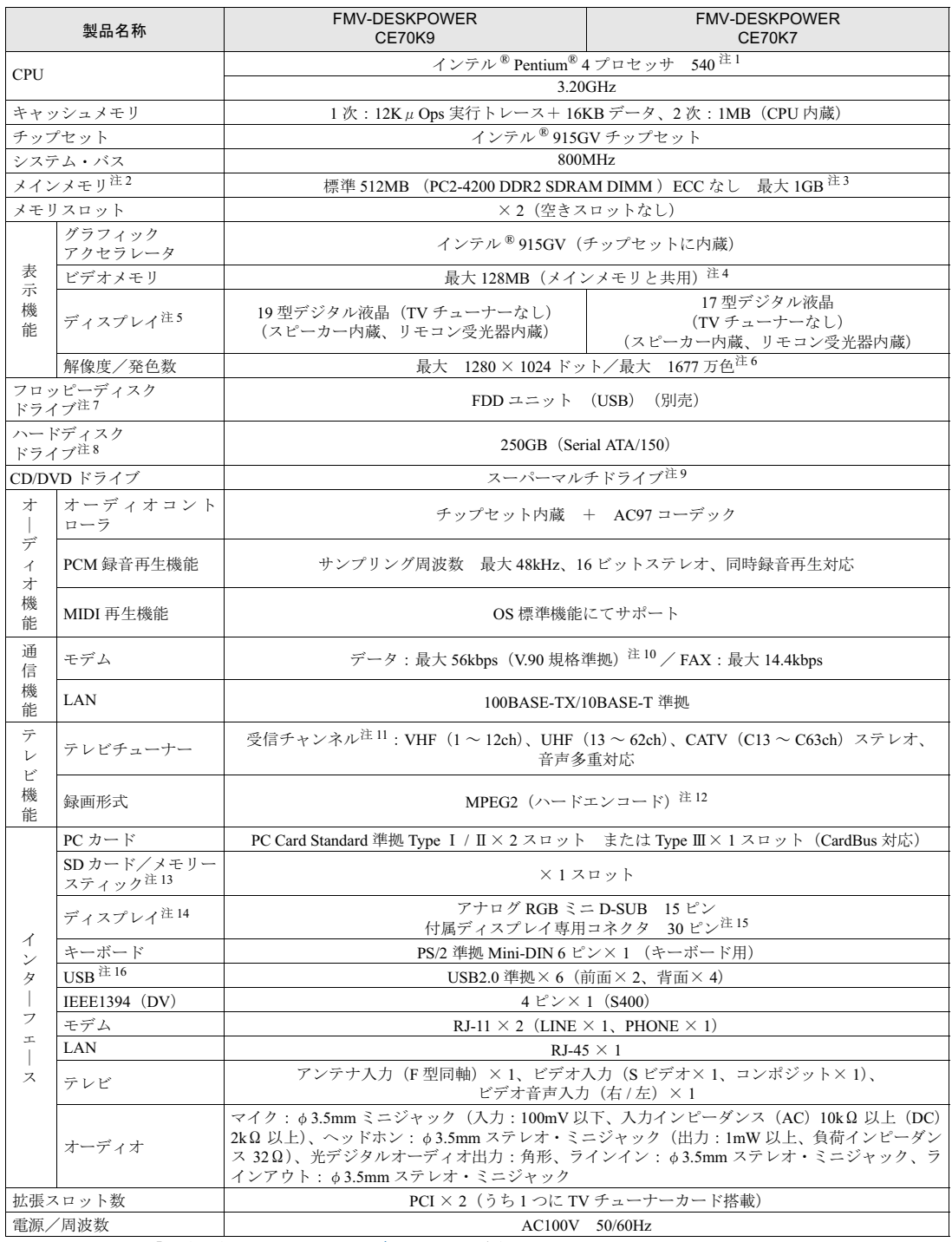

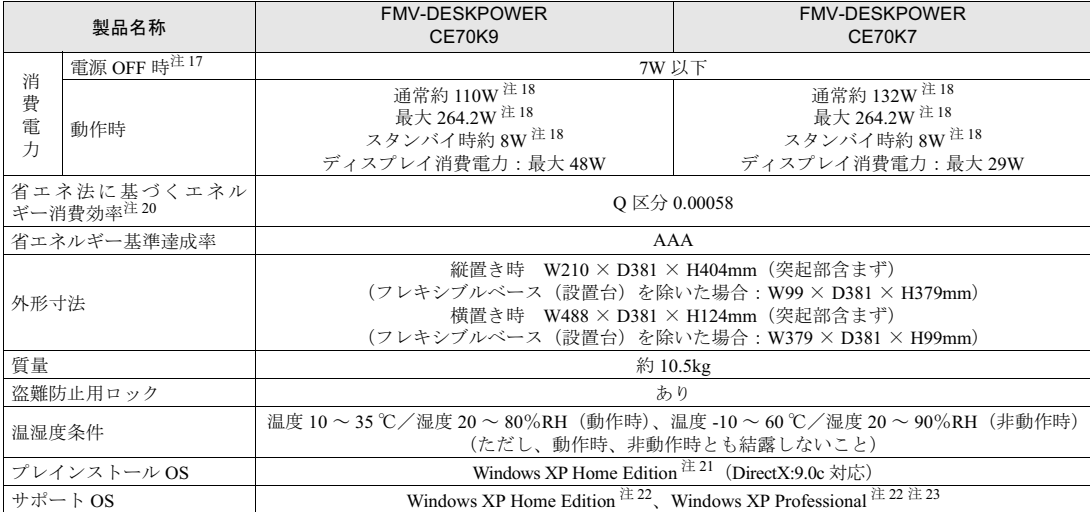

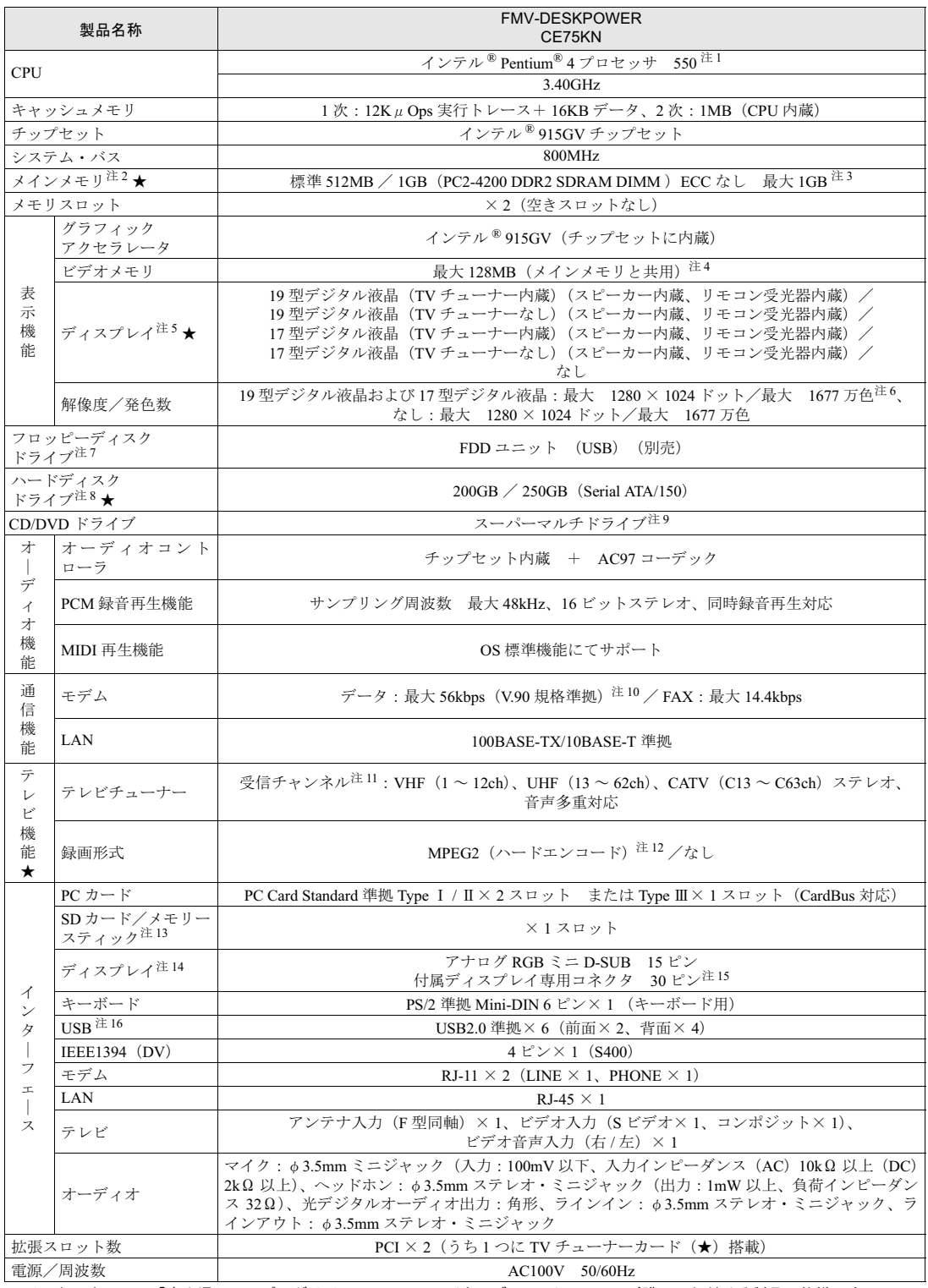

インターネットの「富士通ショッピングサイト WEB MART(ウェブマート)」でのみご購入いただける製品の仕様です。<br>★ご購入時に選択したものをご覧ください。

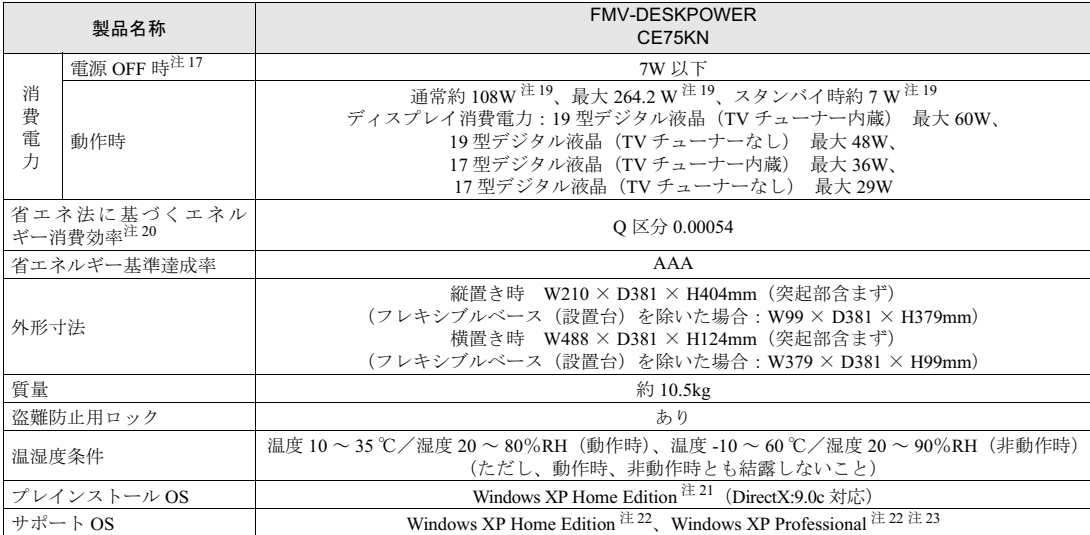

インターネットの「富士通ショッピングサイト WEB MART(ウェブマート)」でのみご購入いただける製品の仕様です。<br>★ご購入時に選択したものをご覧ください。

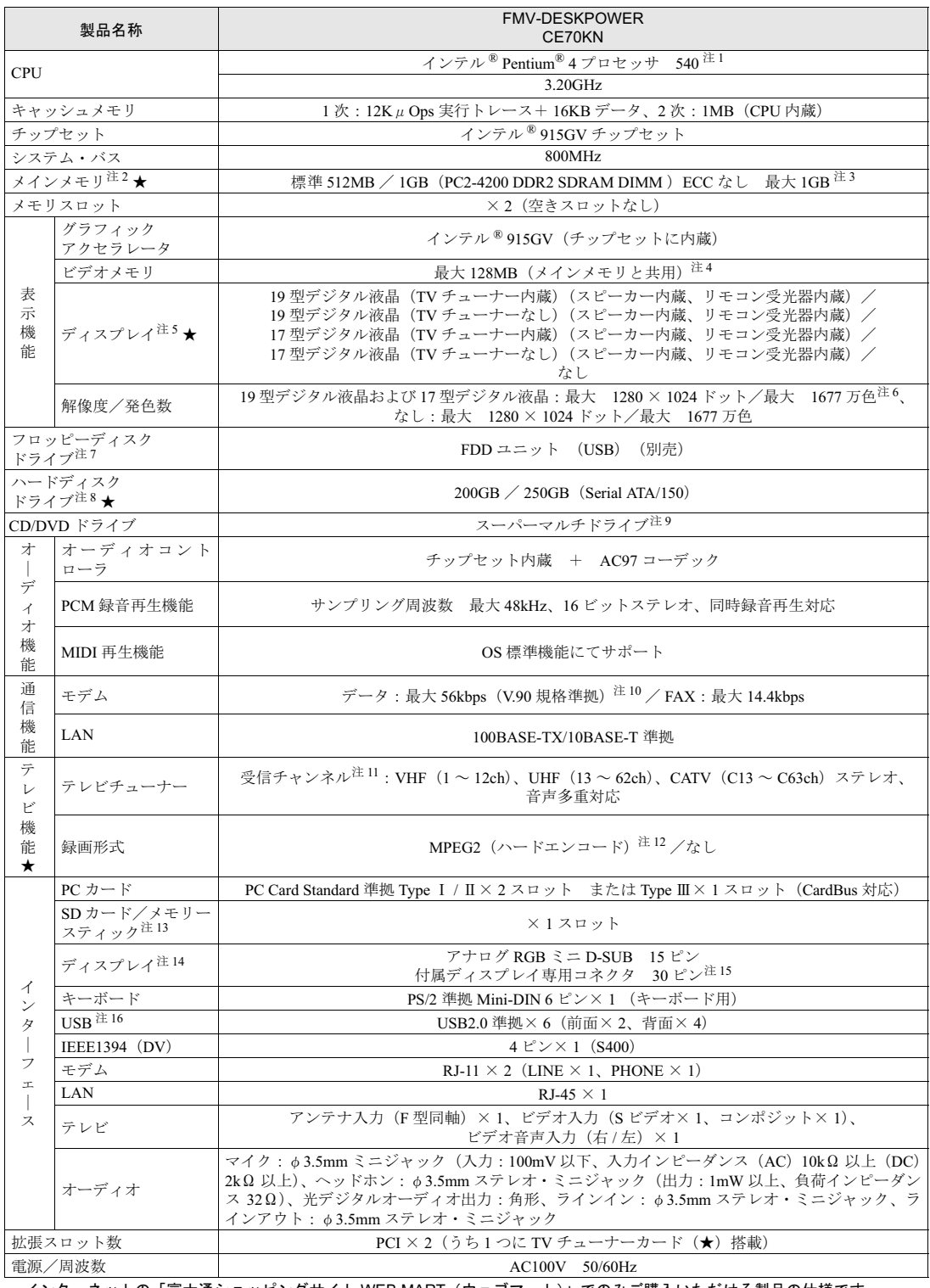

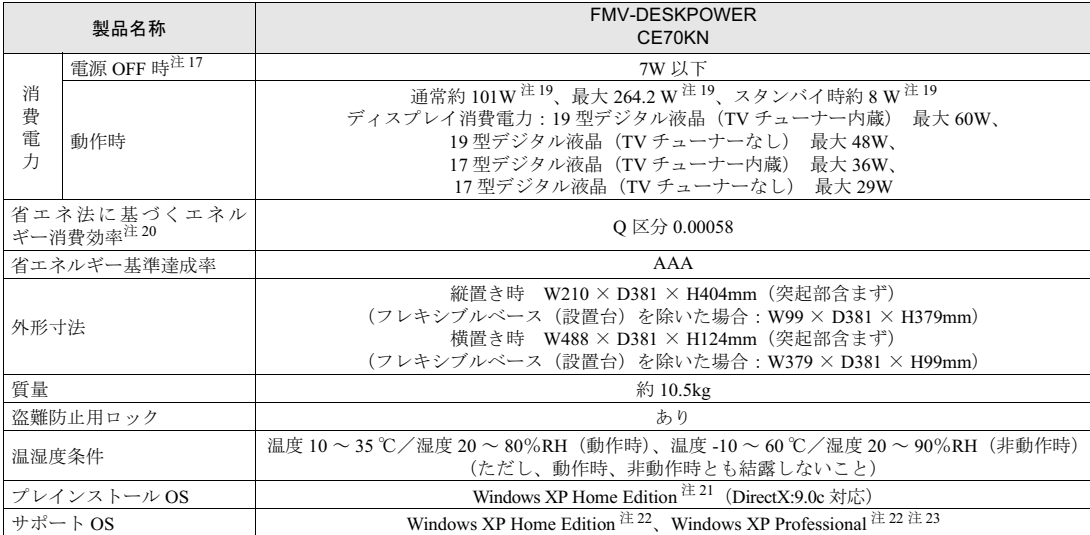

インターネットの「富士通ショッピングサイト WEB MART(ウェブマート)」でのみご購入いただける製品の仕様です。<br>★ご購入時に選択したものをご覧ください。

# <span id="page-117-0"></span>仕様一覧の注記について

- 注1 : ご購入時のハイパー・スレッディング・テクノロジ設定は、有効になっています。 ソフトウェアや周辺機器を追加される場合は、ハイパー・スレッディング・テクノロジに対応しているか、販売元にご確認くだ さい。
- 注2 : ビデオメモリと共有しているため、「コントロールパネル」の「パフォーマンスとメンテナンス」の「システム」では、搭載メモ<br>リサイズより少なく表示されます。ビデオメモリの使用量は、Intel® Dynamic Video Memory Technology(DVMT)により、パソ<br>コンの動作状況によって自動的に変化します。
- 注3 : このパソコンに取り付けるメモリは、PC2-4200 対応(DDR2)または PC2-4300 対応(DDR2)のものをお使いください。<br>注4 : Intel<sup>®</sup> Dynamic Video Memory Technology(DVMT)を使用しているため、パソコンの動作状況により、メモリ容量が自動的に変
- 化します。
- 注 5 : 液晶ディスプレイの特性について ・液晶ディスプレイは非常に精度の高い技術で作られておりますが、画面の一部に点灯しないドットや、常時点灯するドットが存 在する場合があります。これらは故障ではありません。交換・返品はお受けいたしかねますのであらかじめご了承ください。<br>・本製品で使用している液晶ディスプレイは、製造工程により、各製品で色合いが異なる場合があります。また、温度変化などで<br>注6 *・多少*の色むらが発生する場合があります。これらは故障ではありませんので、あらかじめご了承ください。<br>注6 *・グラフィックアクセラレー*タの出力する最大発色数は 1677 万色ですが、液晶ディスプレ
	-
- 的に表現されます。 注 7 :・このパソコンにはフロッピーディスクドライブは内蔵されていません。オプション品の FDD ユニット(USB)(FMFD-
- -
	- 51S または FMFD-51SZ)をお買い求めの上、お使いください。<br>なお、FDD ユニットの接続と取り外しは、必ず電源を切った状態で行ってください。<br>・FDD ユニット (USB)(FMFD-51S または FMFD-51SZ)を接続すると、デスクトップの (マイコンピュータ)内にド<br>ライブが表示され、フロッピーディスクドライブとして使うことができます。<br>・FDD ユニット(USB)(FMFD-51S または FMFD-51SZ
	-
	- ・OASYS 文書フロッピィ
	-
	- ・640KB でフォーマットしたフロッピーディスク ・FDD ユニット(USB)(FMFD-51S または FMFD-51SZ)では、次のフロッピーディスクは、データの読み書きはできま すが、フォーマットはできません。
		-
	- ・1.25MB でフォーマットしたフロッピーディスク ・1.23MB でフォーマットしたフロッピーディスク ・720KB でフォーマットしたフロッピーディスク
	-
- <sup>注</sup> <sup>8</sup> : このマニュアルに記載のディスク容量は、1MB=10002byte、1GB=10003byte 換算によるものです。 Windows 上で 1MB=1024<sup>2</sup>byte、1GB=1024<sup>3</sup>byte 換算で表示される容量は、このマニュアルに記載のディスク容量より少なくな ります。
- 注9 : ドライブの主な仕様は次の通りです。

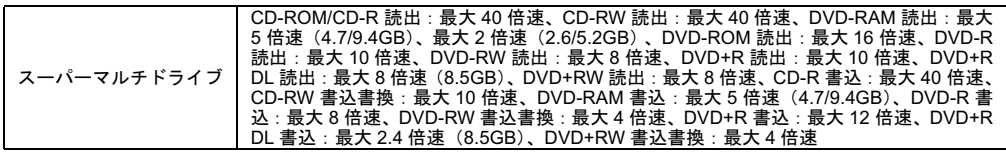

- 注 10 : 56000bps は、V.90 の理論上の最高速度であり、実際の通信速度は回線の状況により変化します。<br>- 詳しくは、パサービスアシスタント)のトップ画面→「画面で見るマニュアル」→「2 . 関連するマニュアル」→「内蔵モ<br>注 11 : 地上デジタル放送、BS/CS 放送のチャンネルは受信できません。
- - -
- 注 12 : ・テレビ番組の録画などは、お客様個人またはご家庭で楽しむ目的でのみ、ご利用ください。<br>・ビデオなどコピーガード信号を含んだ映像を、録画することはできません。<br>また、ビデオ入力(S ビデオ)端子やビデオ入力(コンポジット)端子に接続した一部のビデオ機器では、メニューや操作画面においてコピーガード信号を出しています。このような場合も、映像を録画することはできません。<br>作画面においてコピーガード信号を出しています。このような場合
	-
- 「マジックゲート」などの著作権保護機能には対応していません。
- マルチメディアカード(MMC)には対応していません。
- 注 14 : アナログ RGB ミニ D-SUB、付属ディスプレイ専用コネクタの同時使用はできません。<br>注 15 : 付属のディスプレイ以外は接続しないでください。<br>注 16 : すべての USB 対応周辺機器について動作するものではありません。
- 
- 

注 15 : 付属のディスプレイ以外は接続しないでください。<br>注 16 : すべての USB 対応周辺機器について動作するものではありません。<br>注 17 : 電源 OFF 時の消費電力を回避するには、パソコンの電源プラグをコンセントから打いてください。19 型液晶ディスプレ<br>- イ、17 型液晶ディスプレイ(TV チューナー内蔵)をお使いの方は、ディスプレイの電源プラグもコンセントから抜いてく ださい。 イ、17 型液晶ディスプレイ(TV チューナー内蔵)をお使いの方は、ディスプレイの電源プラグもコンセントから抜いてく<br>だ 18 : パとこい。<br>注 19 : パソコン本体から液晶ディスプレイに供給する電力を除いた値です。<br>注 20 : エネルギー消費効率とは省エネ法で定める測定方法により測定した消費電力を省エネ法で定める複合理論性能で除したも

- 
- 
- のです。
- 
- 
- 注 20 : エネルギー消費効率とは省エネ法で定める測定方法により測定した消費電力を省エネ法で定める複合理論性能で除したも<br>- のです。<br>注 21 :出荷時に、Microsoft<sup>®</sup> Windows<sup>®</sup> XP Service Pack 2 セキュリティ強化機能搭載が適用されています。<br>注 22 : Microsoft<sup>®</sup> Windows<sup>®</sup> XP Service Pack 2 セキュリティ強化機能搭載が適用されている必要があ ご覧ください。

<span id="page-118-0"></span>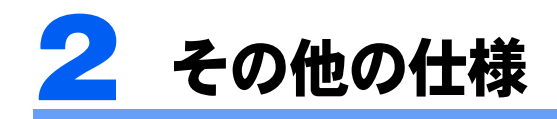

# <span id="page-118-2"></span>LCD 内蔵スピーカー

#### ■19 型液晶ディスプレイの場合

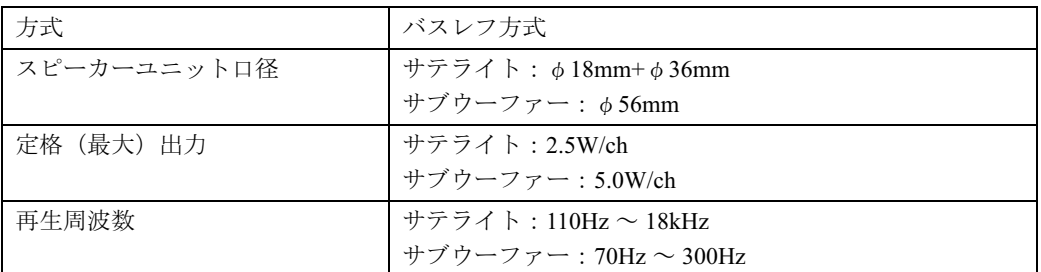

#### ■17 型液晶ディスプレイの場合

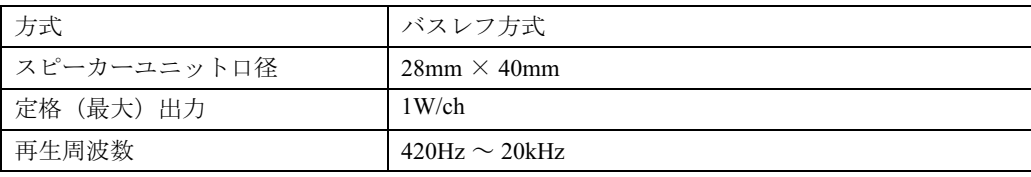

# <span id="page-118-1"></span>LAN 機能

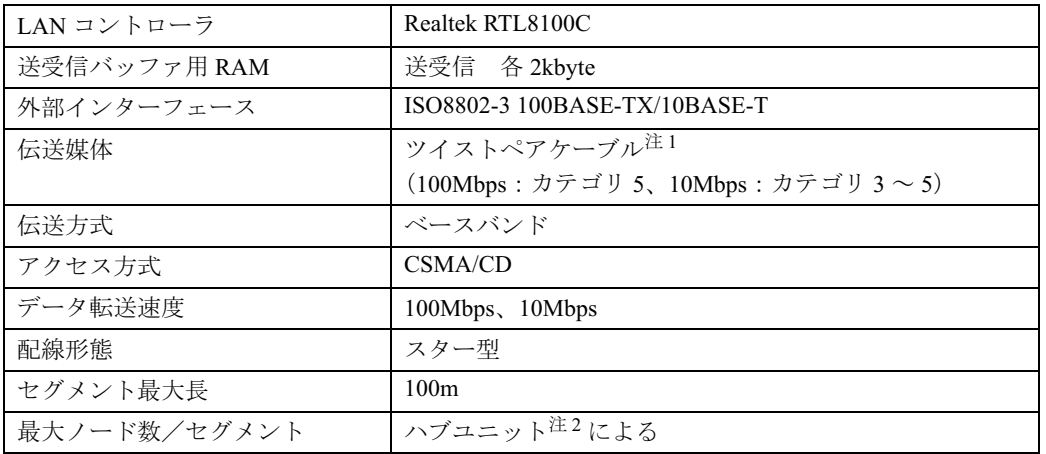

注 1: ネットワークを 100Mbps で確実に動作させるには、非シールド・ツイスト・ペア (UTP) カテゴリ 5 またはそれ以 上のデータ・グレードのケーブルをお使いください。カテゴリ <sup>3</sup> <sup>の</sup>ケーブルを使うと、データ紛失が発生します。

<sup>注</sup> <sup>2</sup>: ハブユニットとは、100BASE-TX/10BASE-T のコンセントレータです。

## $P$  POINT

#### ネットワークのスピードについて

<mark>ネットワークのスピードについて</mark><br>LAN はネットワークのスピードに自動で対応します。ハブユニットの変更などでネットワークのスピードが <del>・・フェンジン、コートコン・マ</del><br>LAN はネットワークのスピードに自動で対応します。ハブユニットの変更などでネットワークの<br>変更される場合、スピードに対応した適切なデータグレードのケーブルを必ずお使いください。

# ハードエンコーダ付 TV チューナーカード

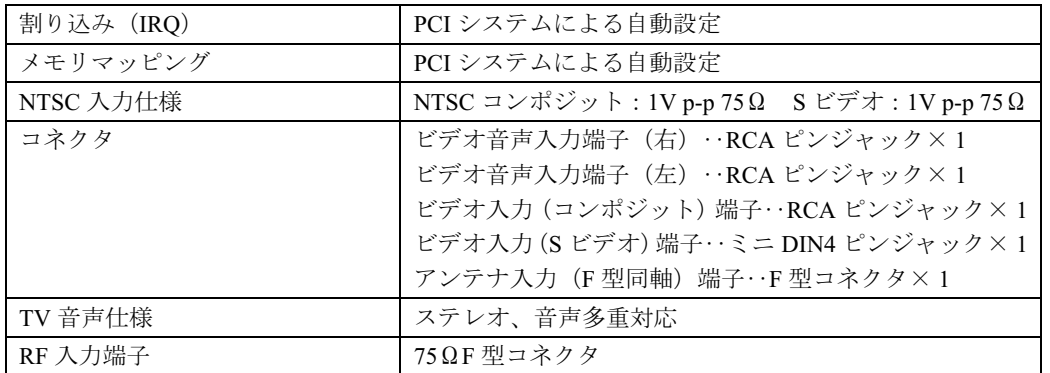

# <span id="page-119-0"></span>リモコン

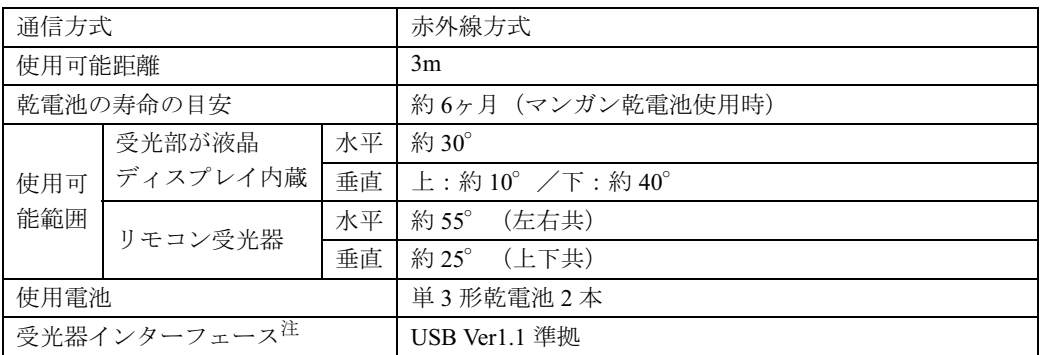

<sup>注</sup> : リモコン受光器の場合のみ

# <span id="page-120-0"></span>PS/2 キーボード(ワンタッチボタン付、105 キー、抗菌<sup>注</sup>)

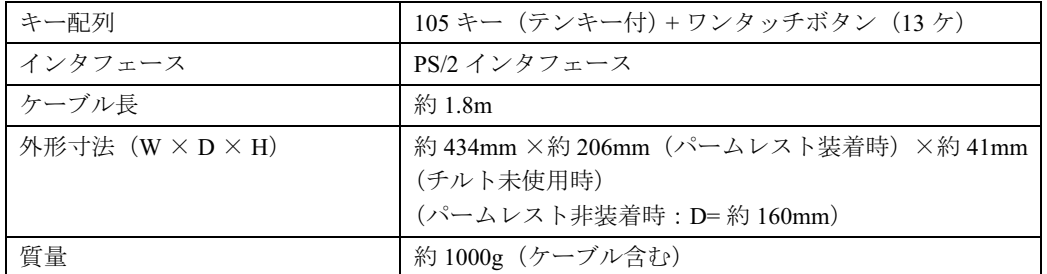

<sup>注</sup> : 抗菌処理部分:キーボードのキートップ部分(キーボードのキートップ部分に刻印された文字およびワンタッチボタ ンは除く)

# <span id="page-120-1"></span>USB 光学式マウス (スクロール機能付、ホイール式)

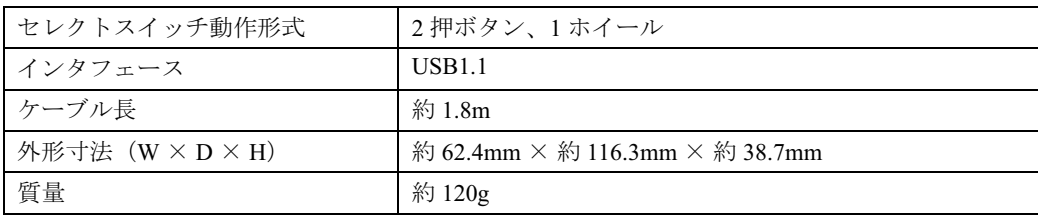

## この本で見つからない情報は、「画面で見るマニュアル」で!

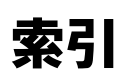

「スタート」ボタン→「すべてのプログラム」→<br>「文 富士通サービスアシスタント(マニュアル&サポート)」の「画面で見るマニュアル」

#### A

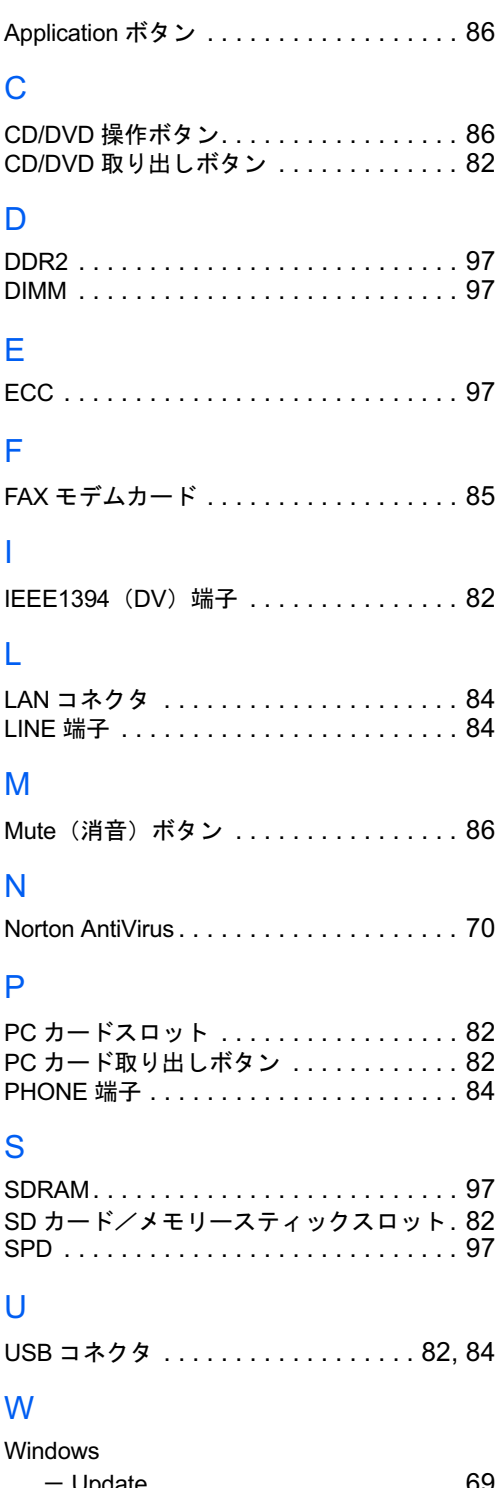

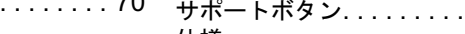

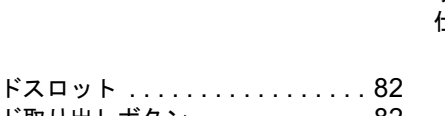

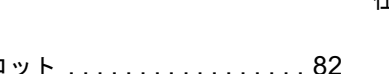

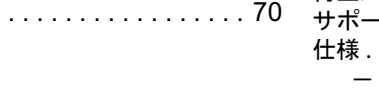

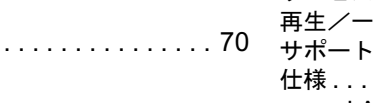

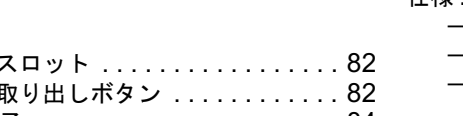

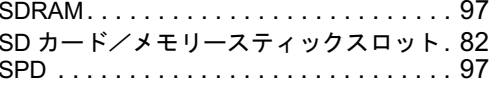

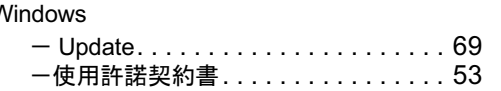

-セットアップ . . . . . . . . . . . . . . . . . .[48](#page-49-0)

#### あ行

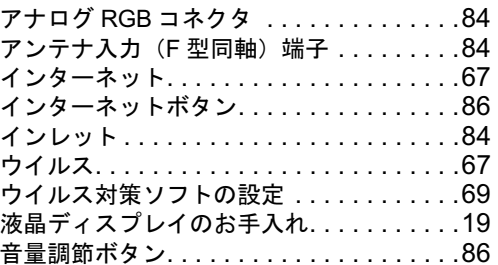

### か行

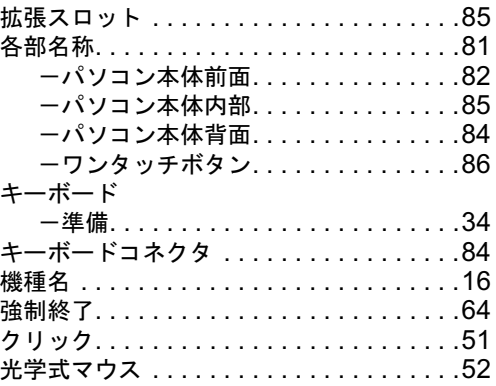

### さ行

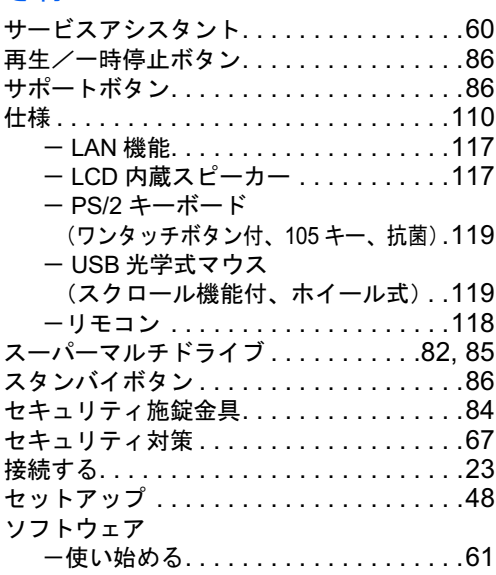

## た行 通風孔

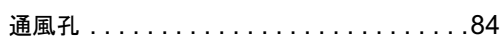

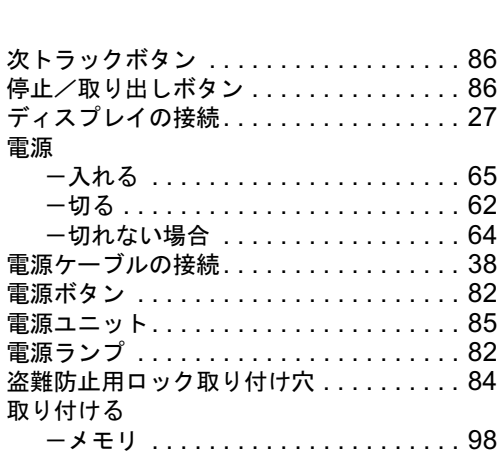

## な行

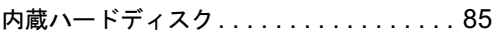

## は行

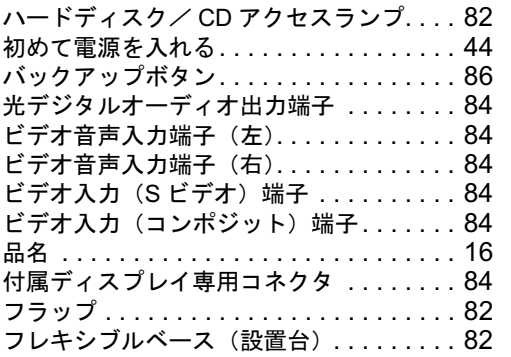

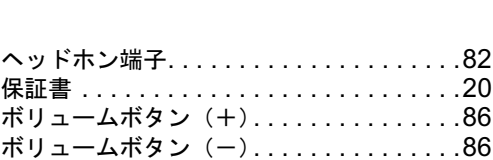

## ま行

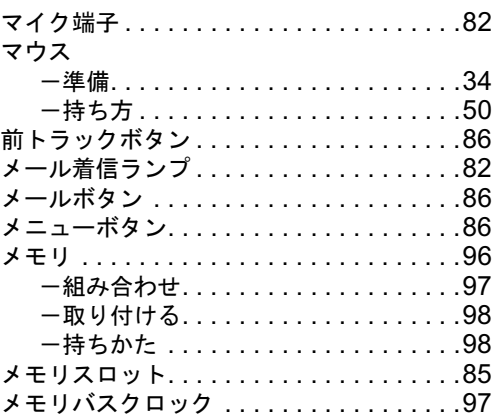

# や行

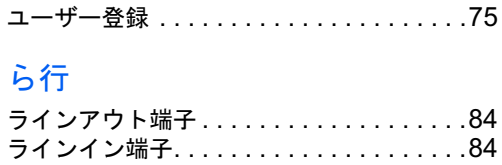

# わ行

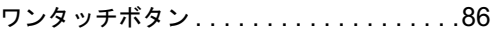

#### FMV-DESKPOWER CE70K9,CE70K7,CE75KN,CE70KN

#### パソコンの準備

#### B6FH-4601-01-00

# 発 行 日 発行責任 1601-01-00<br>2005 年 1 月

#### 富士通株式会社

**発行責任 富士通株式会社**<br>〒105-7123 東京都港区東新橋 1-5-2 汐留シティセンター

#### Printed in Japan

- ●このマニュアルの内容は、改善のため事前連絡なしに変更することがありま す。 -<br>●す。<br>●このマニュアルに記載されたデータの使用に起因する第三者の特許権および
- 。。<br>このマニュアルに記載されたデータの使用に起因する第三者の<br>その他の権利の侵害については、当社はその責を負いません。 - その他の権利の侵害については、当社はその責を負いません。<br>●無断転載を禁じます。
- 
- ●落丁、乱丁本は、お取り替えいたします。